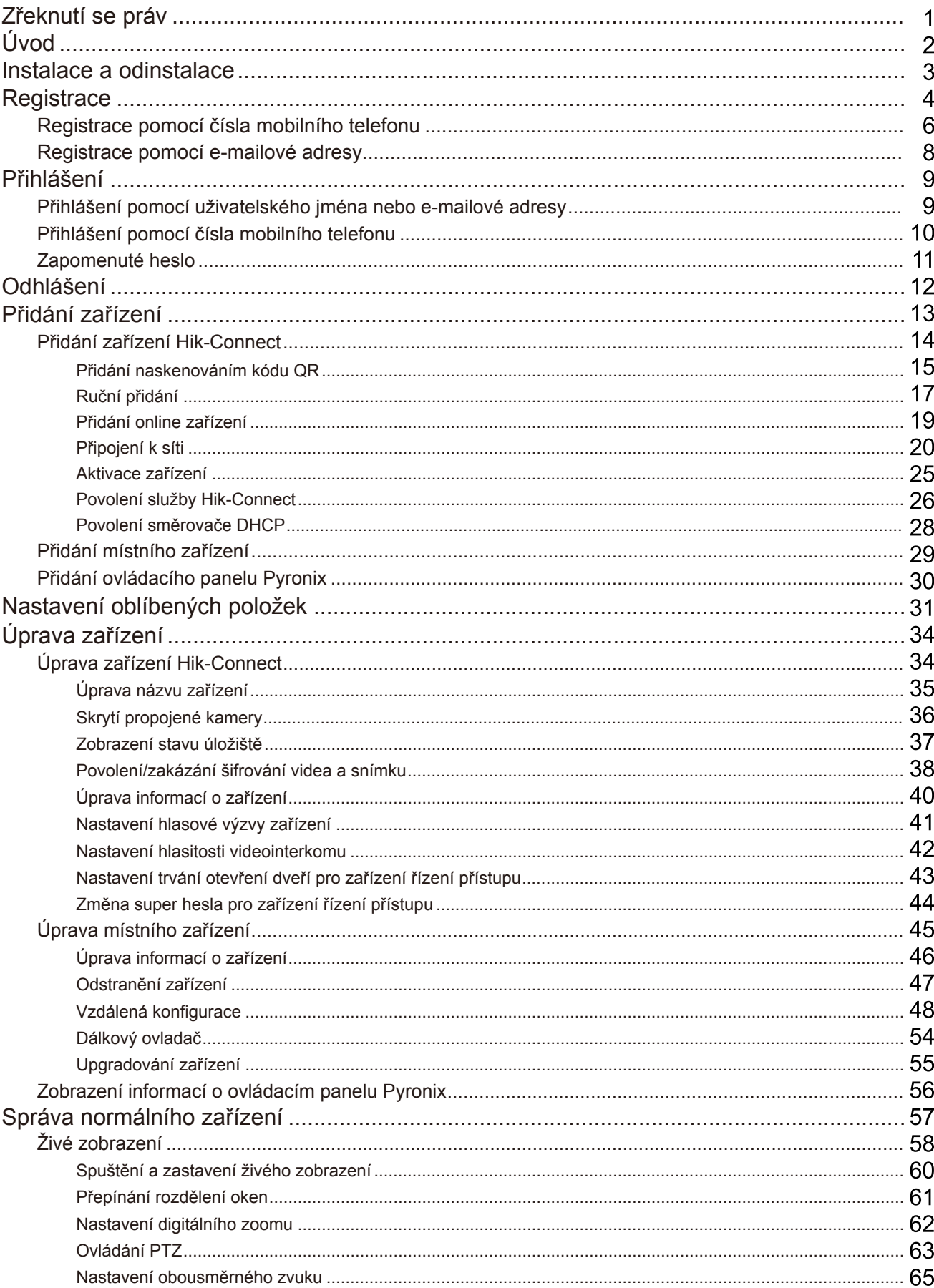

# Obsah

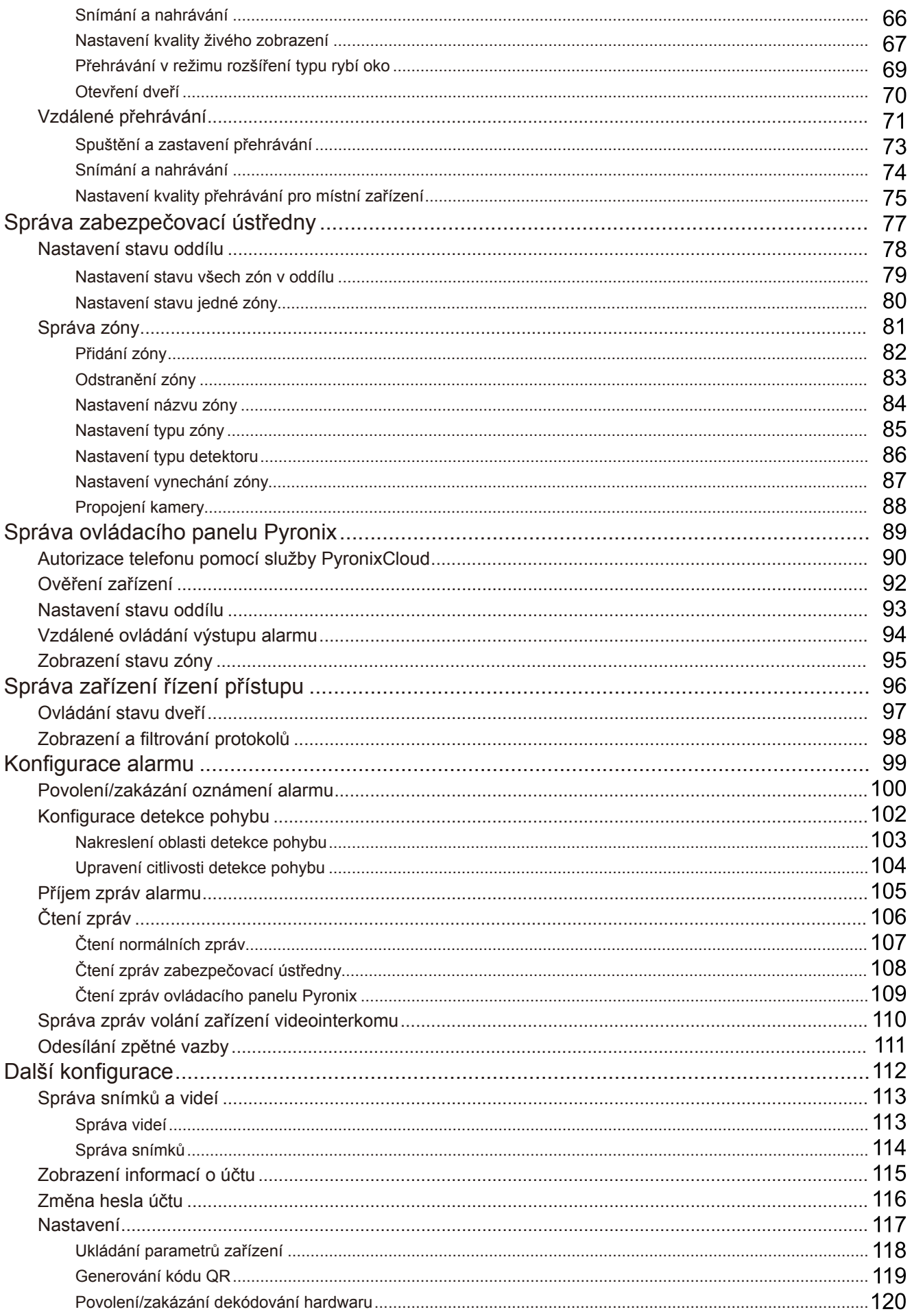

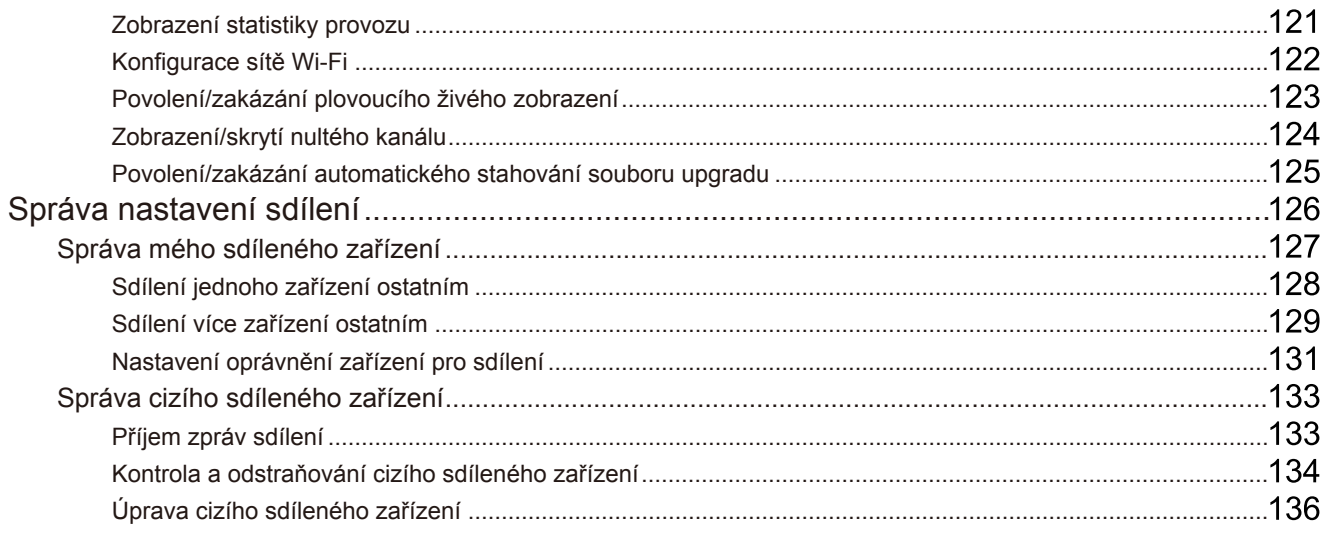

## **Zřeknutí se práv**

#### **Návod k obsluze**

COPYRIGHT©2017 Hangzhou Hikvision Digital TechnologyCo., Ltd.

#### **VŠECHNAPRÁVAVYHRAZENA.**

Jakékoli a veškeré informace, včetně, mimo jiné, textů, obrázků a grafů jsou vlastnictvím společnosti Hangzhou Hikvision Digital Technology Co., Ltd. nebo jejích poboček (dále uváděno jako "Hikvision"). Žádnou část tohoto návodu k obsluze (dále uváděného jako "návod") ani návod jako celek nelze bezpředchozího písemného souhlasu společnosti Hikvision jakýmkoli způsobem reprodukovat, měnit, překládat ani šířit. Pokud není jinak výslovně uvedeno, společnost Hikvision neposkytuje ve vztahu k návodu žádné záruky ani ujištění, a to ani výslovné, ani vyplývající.

#### **Informace otomtonávodu**

Tento návod se vztahuje k mobilnímu klientu Hik-Connect.

Vnávodu jsou obsaženypokynyk používání a obsluze výrobku.Obrázky, schémata, snímkya veškeré ostatní zde uvedené informace slouží pouze jako popis a vysvětlení. Informace obsažené v tomto návodu podléhají vzhledem k aktualizacím firmwaru nebo z jiných důvodů změnám bez upozornění. Nejnovější verzi naleznete na webových stránkách společnosti (http://overseas.hikvision.com/en/).

Používejte tento návod k obsluze pod dohledem profesionálních odborníků.

## **Potvrzení oochrannýchznámkách**

**HIKVISION** <sub>a O</sub>statní ochranné známkya loga společnosti Hikvision jsou vlastnictvím společnosti Hikvision v různých jurisdikcích. Ostatní níže uvedené ochranné známky a loga jsou vlastnictvím příslušných vlastníků.

#### **Prohlášení ovyloučení odpovědnosti**

POPISOVANÝ VÝROBEK JE DO MAXIMÁLNÍHO ROZSAHU POVOLENÉHO PŘÍSLUŠNÝMI ZÁKONY SPOLU SE SVÝM HARDWAREM, SOFTWAREMA FIRMWAREM POSKYTOVÁN "TAK, JAK JE" SE VŠEMI SVÝMI ZÁVADAMI A CHYBAMI A SPOLEČNOST HIKVISION NEPOSKYTUJE ŽÁDNÉ ZÁRUKY, VÝSLOVNĚ VYJÁDŘENÉANI VYPLÝVAJÍCÍ, VČETNĚ, ALE NIKOLI VÝHRADNĚ, PRODEJNOSTI, USPOKOJIVÉ KVALITY, VHODNOSTI PRO URČITÝ ÚČEL A BEZNEOPRÁVNĚNÉHO ZÁSAHU DO PRÁVTŘETÍ STRANY. V ŽÁDNÉM PŘÍPADĚ NEBUDE SPOLEČNOST HIKVISION, JEJÍ ŘEDITELÉ, MANAŽEŘI, ZAMĚSTNANCIANI ZÁSTUPCI ZODPOVĚDNÍ ZA JAKÉKOLI ZVLÁŠTNÍ, NÁSLEDNÉ, NÁHODNÉ NEBO NEPŘÍMÉ ŠKODY, VČETNĚ, MIMO JINÉ, ŠKOD ZE ZTRÁTY OBCHODNÍHO ZISKU, PŘERUŠENÍ OBCHODNÍ ČINNOSTI NEBO ZE ZTRÁTY DAT NEBODOKUMENTACEVESPOJENÍ SPOUŽÍVÁNÍMTOHOTOVÝROBKU,ATOANI VPŘÍPADĚ, ŽESPOLEČNOSTHIKVISIONBYLANA MOŽNOSTTAKOVÝCHTOŠKODUPOZORNĚNA.

POUŽÍVÁNÍ VÝROBKŮ S PŘÍSTUPEM NA INTERNET JE ZCELA NA VAŠE VLASTNÍ RIZIKO. SPOLEČNOST HIKVISION NEPŘEBÍRÁ ŽÁDNOU ODPOVĚDNOSTZAABNORMÁLNÍOPERACE, ÚNIKSOUKROMÝCHÚDAJŮNEBOJINÉŠKODY, VYPLÝVAJÍCÍ ZKYBERNETICKÉHOÚTOKU, ÚTOKUHACKERŮ, NAPADENÍ VIREMNEBOŠKODYZPŮSOBENÉJINÝMI INTERNETOVÝMI BEZPEČNOSTNÍMIRIZIKY; SPOLEČNOST HIKVISION VŠAK V PŘÍPADĚ POTŘEBY POSKYTNE VČASNOU TECHNICKOU PODPORU.

PRÁVO VZTAHUJÍCÍ SE KE SLEDOVÁNÍ SE LIŠÍ DLE JURISDIKCE. PŘED POUŽÍVÁNÍM TOHOTO VÝROBKU SI PŘEČTĚTE VŠECHNY PŘÍSLUŠNÉZÁKONYVAŠÍ JURISDIKCE,ABYSTEZAJISTILI, ŽEPOUŽÍVÁNÍ JEVSOULADUSPŘÍSLUŠNÝMI ZÁKONY. SPOLEČNOST HIKVISIONNEPONESEŽÁDNOUZODPOVĚDNOSTVPŘÍPADĚ, ŽESETENTOVÝROBEKPOUŽÍVÁKNELEGÁLNÍMÚČELŮM. VPŘÍPADĚJAKÉHOKOLI KONFLIKTU MEZI TÍMTONÁVODEMAPŘÍSLUŠNÝMI ZÁKONYPLATÍDRUHÉZMÍNĚNÉ.

# **Úvod**

## **Přehled**

Mobilní klient služby Hik-Connect (iOS) je určen pro telefony založené na systému iOS7 nebo novějším, které obecně dokáží pracovat s produkty Hikvision a EZVIZ. Použitím službyHik-Connect můžete dálkově ovládat zařízení NVRa DVR, síťové kamery, vnitřní stanice, zvonek, zabezpečovací ústředny, zařízení Pyronix, zařízení řízení přístupu atd. Kdispozici je sdílení zařízení s jiným účtem a příjem zprávo sdílení od ostatních uživatelů. Mobilní klient službyHik-Connect (iOS) poskytuje službu Hik-Connect pro správu účtu Hik-Connect a přidaných zařízení. Můžete také přidat místní zařízení bez přihlašování k účtu služby Hik-Connect.

Stouto aplikací nainstalovanou vtelefonu se k zařízením můžete připojit prostřednictvím sítě Wi-Fi, 3Gnebo 4G.

## *Poznámky:*

- Přístup ke službě prostřednictvím sítě Wi-Fi, 3Gnebo 4Gmusí být podporován telefonem (se systémem iOS).
- Při používání mobilního klienta být účtoványpoplatkyza provozsítě.Ohledně podrobností se obraťte na svého poskytovatele internetových služeb.

## **Systémové požadavky**

iOS7 nebo novější.

## **Konvence**

Abychom zjednodušili popis, definujeme "mobilního klienta služby Hik-Connect (iOS)" jako "klienta", "DVR", "PNR", "enkodér", "síťovou kameru" atd. jako "zařízení" a zařízení přidávaná do služby Hik-Connect jako "Zařízení Hik-Connect".

# **Instalace a odinstalace**

## **Kroky:**

- 1. Přihlaste se do obchodu **AppStore**.
- 2. Pro vyhledání mobilního klienta zadejte "Hik-Connect".
- 3. Stáhněte ho a nainstalujte do telefonu.
- 4. Po instalaci klepněte na možnost $\boxed{\bigcirc}$  a spusťte klienta.

Pokud chcete klienta odinstalovat, stiskněte a podržte ikonu  $\bigodot$  na vašem, dokud se ikona nezmění na  $\bigodot$ a klepnutím na  $\boxtimes$  proveďte odinstalaci.

# **Registrace**

**Účel:**

Při prvním použití klienta můžete zaregistrovat účet služby Hik-Connect.

Klepněte na možnost a klepnutím na možnost **Select Regionor Country**přejdete na stránku Region.

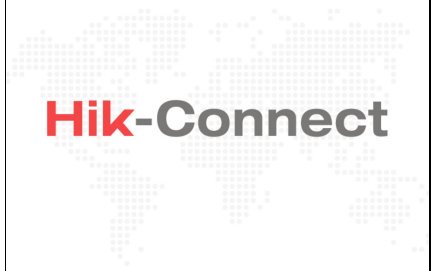

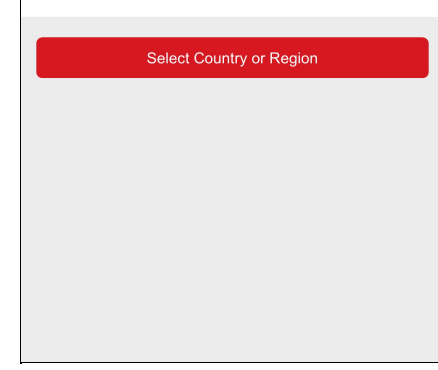

Vyberte zemi nebo oblast a klepnutím na **Finish** uložte nastavení a přejdete na stránku služby Hik-Connect.

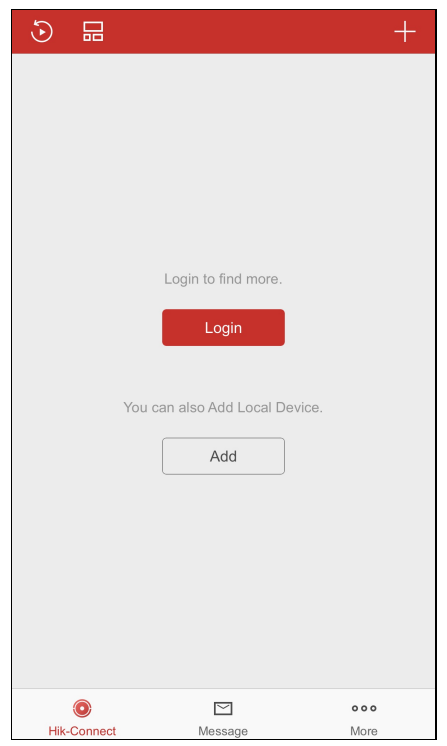

Klepnutím na možnost **Login**přejdete na stránku Přihlášení.

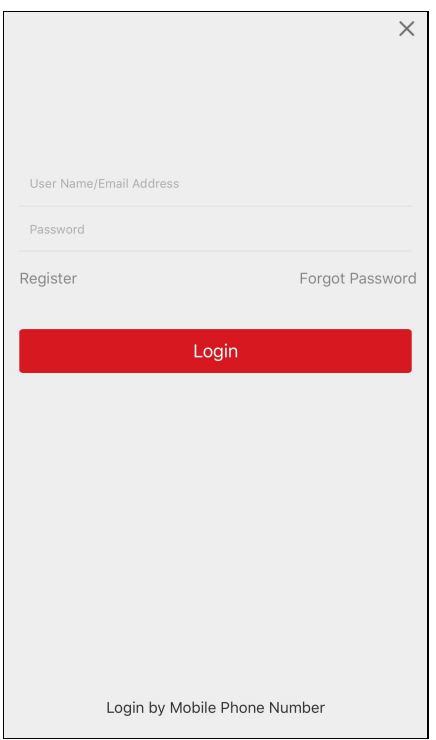

Můžete také klepnout na možnost Add, chcete-li do klienta přidat místní zařízení, aniž byste se registrovali nebo přihlašovali do účtu služby Hik-Connect.

Poznámka: Podrobnosti o přidávání místního zařízení viz část Přidání místního zařízení.

# **Registrace pomocí čísla mobilního telefonu**

#### **Kroky:**

- 1. Na stránce přihlášení klepněte na možnost **Register**.
- 2. Chcete-li si přečíst smlouvu, klepněte na možnost **Terms of Service**.
- 3. Smlouvu přijmete označením zaškrtávacího políčka **Read and Agree**.
- 4. Klepněte na možnost **Register byMobile Phone Number**.

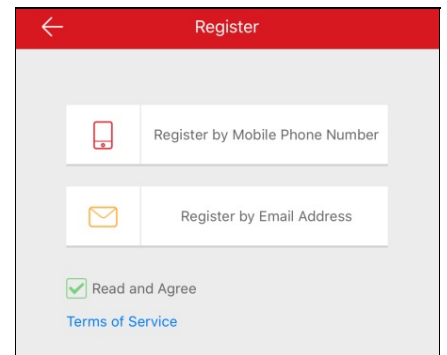

5. Na stránce Region vyberte cílovýregion.

#### *Poznámky:*

- Region nelze po nastavení změnit.
- Měli byste vybrat přesnou zemi nebo region. Jinak byto mohlo mít vlivna provoz.

#### 6. Klepněte na možnost **Finish**.

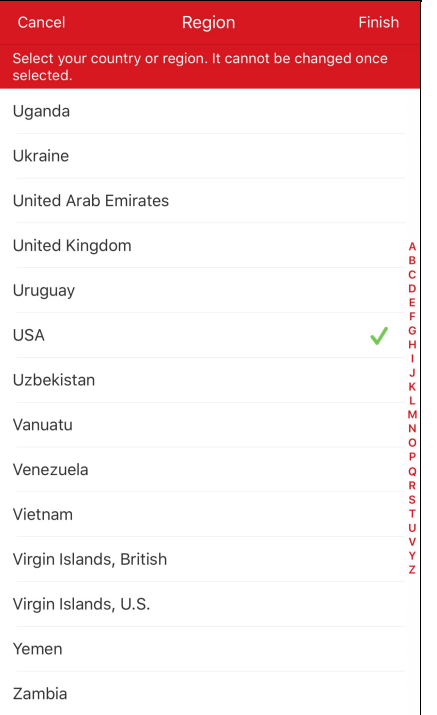

- 7. Vyberte zemi nebo region vašeho čísla mobilního telefonu klepnutím na možnost **Region**a vložte číslo mobilního telefonu na stránku Číslo mobilního telefonu.
- 8. Klepněte na možnost**Get VerificationCode**.

Kód ověření bude odeslán na váš telefon.

*Poznámka:* Chcete-li změnit region, lze také klepnout na možnost **Region**na stránce Číslo mobilního telefonu.

9. Do pole zadejte přijatýkód ověření a klepněte na možnost **Next**.

*Poznámka:* SMSse může opozdit. Pokud jste neobdrželi žádné zprávy, klepněte po 60 s na možnost**Get Again**a získejte kód ověření znovu.

- 10. Nastavte uživatelskýúčet.
	- i. Zadejte uživatelské jméno a heslo.
	- ii. Potvrďte heslo.
	- iii. Registraci dokončíte klepnutím na možnost **Finish**.

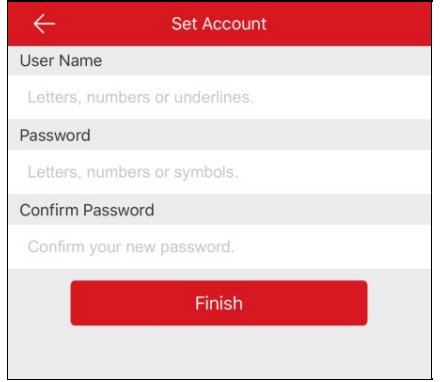

*Poznámka:* Heslo můžete po přihlášení změnit na stránce Další. Podrobnosti o změně hesla vizčást Změna hesla účtu.

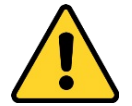

- · Důrazně doporučujeme vytvořit silné heslo dle vaší vlastní volby (alespoň 8 znaků včetně alespoň tří znaků ztěchto kategorií: velká písmena, malá písmena, čísla a zvláštní znaky), abyste zvýšili zabezpečení produktu. Doporučujeme také, abyste heslo pravidelně měnili, zvláště vsystémech s vysokým zabezpečením. Změna hesla jednou za měsíc nebo za týden lépe ochrání váš výrobek.
- · Zodpovědnost za správnou konfiguraci všech hesel a ostatních bezpečnostních opatření nese montážní pracovník nebo konečný uživatel.

## **Registrace pomocí e-mailové adresy**

#### **Kroky:**

- 1. Klepněte na možnost **Register byEmail Address**.
- 2. Vyberte cílovou zemi nebo region a klepněte na možnost **Finish**.

#### *Poznámky:*

- Zemi ani region nelze po nastavení změnit.
- Měli byste vybrat přesnou zemi nebo region. Jinak byto mohlo mít vlivna provoz.
- 3. Zadejte svou e-mailovou adresu a klepněte na možnost **Next**.

Na cílovou e-mailovou adresu bude zaslán kód ověření.

4. Do pole zadejte přijatýkód ověření a klepněte na možnost **Next**.

*Poznámka:* E-mail se může opozdit. Pokud jste e-mail neobdrželi, klepněte po 60 s na možnost **Previous**. Proveďte kroky3 a 4, abyste znovu přijali a zadali kód ověření.

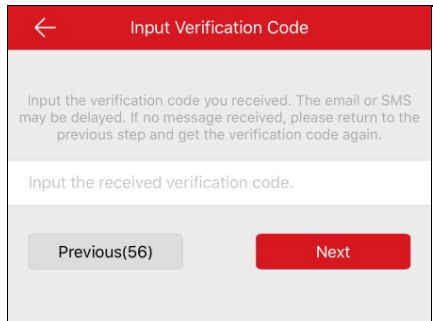

- 5. Nastavte uživatelskýúčet.
	- i. Zadejte uživatelské jméno a heslo.
	- ii. Potvrďte heslo.
	- iii. Registraci dokončíte klepnutím na možnost **Finish**.

*Poznámka:* Heslo můžete po přihlášení změnit na stránce Další. Podrobnosti o změně hesla vizčást Změna hesla účtu.

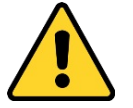

- Důrazně doporučujeme vytvořit silné heslo dle vaší vlastní volby(alespoň 8 znaků včetně alespoň tří znaků ztěchto kategorií: velká písmena, malá písmena, čísla a zvláštní znaky), abyste zvýšili zabezpečení produktu. Doporučujeme také, abyste heslo pravidelně měnili, zvláště vsystémech s vysokým zabezpečením. Změna hesla jednou za měsíc nebo za týden lépe ochrání váš výrobek.
- Zodpovědnost za správnou konfiguraci všech hesel a ostatních bezpečnostních opatření nese montážní pracovník nebo konečný uživatel.

# **Přihlášení pomocí uživatelského jména nebo e-mailové adresy**

### **Kroky:**

1. Ve výchozím nastavení po spuštění aplikace přejdete na stránku přihlášení pomocí uživatelského jména nebo e-mailové adresy.

Vopačném případě klepněte na možnost **LoginbyUser Name or Email** a přejděte na stránku přihlášení pomocí uživatelského jména nebo e-mailové adresy.

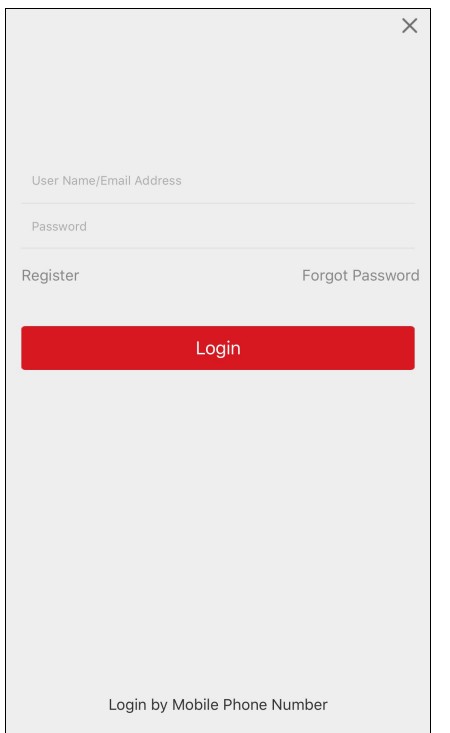

- 2. Zadejte registrované uživatelské jméno nebo e-mailovou adresu.
- 3. Zadejte heslo.
- 4. Klepnutím na možnost Login přejděte na stránku služby Hik-Connect.
- 5. (Volitelně) Pokud jste zapomněli heslo, můžete heslo změnit. Podrobnosti viz část Zapomenuté heslo.

# **Přihlášení pomocí čísla mobilního telefonu**

#### **Kroky:**

- 1. Klepněte na možnost **LoginbyMobile Phone Number** a změňte typ přihlášení na přihlášení pomocí čísla mobilního telefonu.
- 2. Zadejte kód oblasti nebo klepněte na možnost **Region**a vyberte kód cílové oblasti.
- 3. Zadejte telefonní číslo a heslo.
- 4. Klepnutím na možnost **Login**přejděte na stránku službyHik-Connect.
- 5. (Volitelně) Pokud jste zapomněli heslo, můžete heslo resetovat. Podrobnosti viz část Zapomenuté heslo.

# **Zapomenuté heslo**

#### **Účel:**

Pokud při přihlašování zapomenete heslo, postupujte podle následujících pokynů a změňte heslo.

#### **Kroky:**

- 1. Na přihlašovací stránce službyHik-Connect klepněte na možnost **Forgot Password**.
- 2. Klepněte na možnost **Reset byUser Name/Email Address** nebo **Reset byMobile Phone Number**.
- 3. Pokud jste vybrali možnost **Reset byUser Name or Email Address**, zadejte na stránce Ověřit účet uživatelské jméno nebo e-mailovou adresu.

Nebo pokud jste vybrali možnost **Reset byMobile Phone Number**, zadejte na stránce Ověřit účet číslo mobilního telefonu.

- 4. Klepněte na možnost **Next**. Na váš registrovanýtelefon nebo e-mailovou adresu bude zaslán kód ověření.
- 5. Zadejte kód ověření a klepněte na možnost **Next**.
- 6. Na stránce Resetovat heslo zadejte nové heslo a nové heslo potvrďte.
- 7. Resetování hesla dokončíte kliknutím na možnost **Submit**.

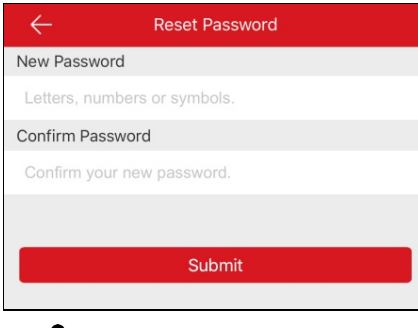

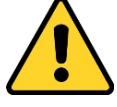

DOPORUČENÍ KVYTVOŘENÍ SILNÉHOHESLA– *ke zvýšenému zabezpečení výrobku důrazně doporučujeme, abyste vytvořili silné heslo* dle své vlastní volby (s použitím nejméně 8 znaků a s využitím nejméně tří z následujících kategorií: velká písmena, malá písmena, čísla a speciální znaky). Doporučujeme také, abyste heslo pravidelně měnili, zvláště v systémech s vysokým zabezpečením. Změna hesla *jednou za měsíc nebo za týden lépe ochrání váš výrobek.*

# **Odhlášení**

### **Než začnete:**

Přihlásili jste se do klienta.

## **Kroky:**

- 1. Na stránce službyHik-Connect klepněte na možnost a přejděte na stránku Další.
- 2. Na stránce Další klepněte na možnost **Logout**.
- 3. Klepněte na možnost**OK**ve vyskakovacím okně se odhlásíte.

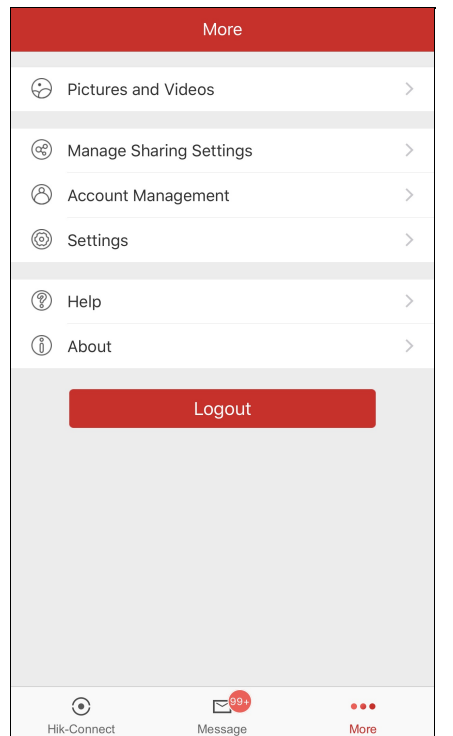

# **Přidání zařízení**

#### **Účel:**

Do klienta můžete přidat zařízení Hik-Connect, místní zařízení a ovládací panel Pyronix.

Zařízeními Hik-Connect rozumíme zařízení přidaná na serveru Hik-Connect. Mistními zařízeními rozumíme zařízení přidaná do klienta přímo

pomocí IP adresy/domény.

#### **Než začnete:**

- Pro přidání vnitřní stanice videointerkomu je třeba zabezpečovací ústřednu, zařízení řízení přístupu nebo zařízení EZVIZpřed přidáním aktivovat.
- Zkontrolujte, zda je zařízení zapnuté.

#### *Poznámky:*

- · Podrobnosti o přidávání zařízení Hik-Connect viz část Přidání zařízení Hik-Connect.
- · Podrobnosti o přidávání místního zařízení viz část Přidání místního zařízení.
- Podrobnosti o přidávání ovládacího panelu Pyronix vizčást Přidání ovládacího panelu Pyronix.

Klepnutím na možnost ve spodní části stránkyvstoupíte na stránku službyHik-Connect.

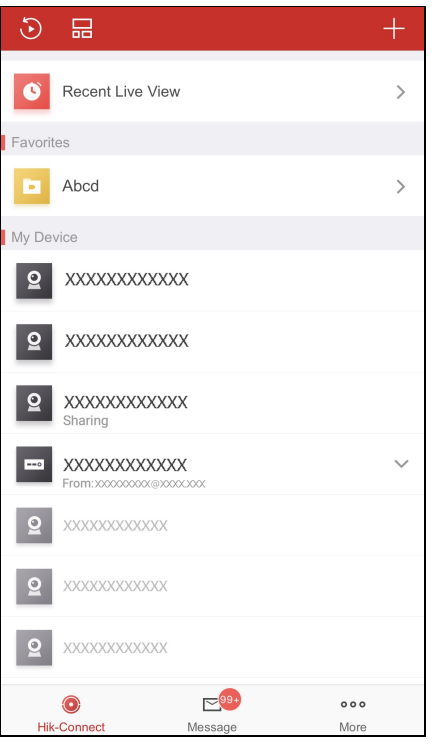

Na stránce služby Hik-Connect klepněte v pravém horním rohu na možnost . Můžete přidat zařízení online, přidat zařízení ručně nebo přidat zařízení naskenováním kódu QRzařízení.

# **Přidání zařízení Hik-Connect**

#### **Než začnete:**

Zkontrolujte, zda je služba Hik-Connect povolena. Ve výchozím nastavení je služba Hik-Connect u zařízení Hikvision zakázána. Nebo je povolte ručně.

#### *Poznámky:*

- · Podrobné informace o službě Hik-Connect vizčást Povolení služby Hik-Connect.
- Pokud není směrovač DHCPpovolen, můžete u něj povolit, abypřiděloval adresyDNSautomaticky. Podrobné informace o povolení směrovače DHCP vizčást Povolení směrovače DHCP.
- · U zařízení řízení přístupu byste měli službu Hik-Connect nebo směrovač DHCP povolit prostřednictvím jiných klientů.

Zařízení můžete buďpřidat naskenováním kódu QR, nebo jej můžete přidat ručně. Můžete také přidat online zařízení.

Podrobnost o přidávání naskenováním kódu QR vizčást Přidání naskenováním kódu QR.

Podrobnost o ručním přidávání vizčást Ruční přidání.

Podrobnosti o přidávání online zařízení vizčást Přidání online zařízení.

# **Přidání naskenováním kódu QR**

#### **Účel:**

Zařízení lze přidat naskenováním kódu QR.

*Poznámka:* Pokud přidáváte zařízení řízení přístupu, měli byste jej před připojením k tomuto klientu aktivovat a nastavit informace o síti zařízení

prostřednictvím jiných klientů (např. klientského softwaru iVMS-4200).

#### **Kroky:**

- 1. Na stránce služby Hik-Connect klepněte na možnost
- 2. Klepnutím na možnost **ScanQRCode** vstoupíte na stránku Scan QRCode.

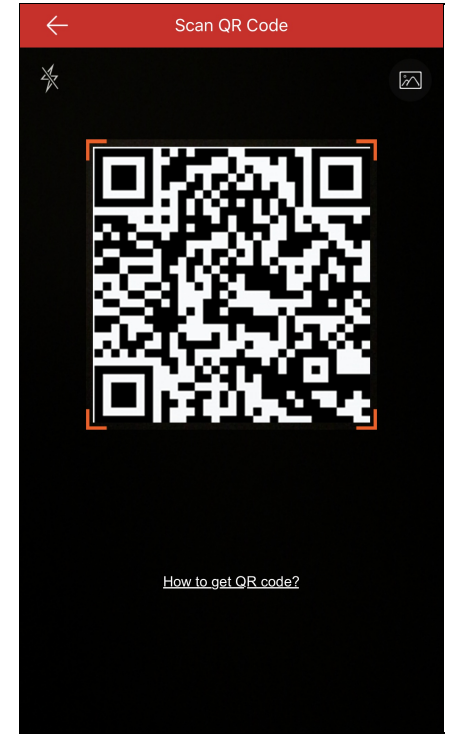

3. Zarovnejte kód QRs rámečkem skenování a naskenujte kód zařízení.

Poznámka: Obvykle je kód QR vytištěn na štítku, který je umístěn na zadním krytu zařízení.

- 4. (Volitelně) Pokud jsou ve vašem albu kódy QR zařízení, klepnutím na možnost kolická QR extrahujete z lokálního alba.
- 5. (Volitelně) Pokud je okolí příliš tmavé pro skenování, klepnutím na možnost  $\mathbb X$  aktivujete baterku.

*Poznámky:*

- (Volitelně) Pokud je zařízení offline, měli byste jej připojit k síti. Podrobnosti naleznete včástech Připojení zařízení ke kabelové síti, Připojení zařízení k bezdrátové síti a Připojení bezdrátového zvonku k bezdrátové síti.
- (Volitelně) Pokud zařízení není aktivováno, objeví se stránka aktivace zařízení (vyloučíte zařízení řízení přístupu a zařízení EZVIZ). Zařízení byste měli aktivovat. Podrobnosti vizčást **Aktivace zařízení**.
- (Volitelně) Pokud je služba Hik-Connect zakázána, měli byste funkci povolit (kromě zařízení řízení přístupu a zařízení EZVIZ). Podrobnosti vizčást Povolení služby Hik-Connect v klientu.
- 6. Na stránce výsledků klepněte na možnost **Add**.
- 7. Zadejte kód ověření zařízení.

Zařízení se úspěšně přidá.

#### *Poznámky:*

- Pokud zařízení opustilo výrobní závod před rokem 2016 nebo jde o zařízení EZVIZ, je výchozí kód ověření zařízení na štítku zařízení. Pokud kód ověření chybí, zadejte výchozí kód: ABCDEF.
- Pokud zařízení opustilo výrobní závod po roce 2016, měli byste kód ověření zařízení nastavit při aktivaci službyHik-Connect. Podrobnosti

## vizčástPovolení služby Hik-Connect.

8. (Volitelně) Podle potřebyupravte informace o zařízení.

**Poznámka:** Zařízení EZVIZ tuto funkci nepodporuje.

i. Nastavte alias a názevdoményzařízení.

#### *Poznámky:*

- Výchozí názevdoményzařízení je sériové číslo zařízení. Podle potřebyjej lze také změnit.
- Zadanýnázevdoménybyměl obsahovat 1 až64 znaků včetně číslic, malých písmen a pomlček. Mělo byzačínat malým písmenem a nesmí skončit pomlčkou.
- ii. Vyberte režim mapování portů.

Můžete vybrat možnost **Automatic** nebo **Manual**.

iii. Pokud režim mapování portů vyberete jako **Automatic**, klient získá portyzařízení automaticky.

*Poznámka:* Pokud systém nemůže získat informace o portu zařízení, číslo portu se nezobrazí.

Pokud informace o portu nelze získat automaticky, můžete zvolit režim mapování portů jako Manual a informace o portu nastavit ručně.

*Poznámka:* Zadané číslo portu bymělo být číslo vrozsahu od 1 do 65535.

- iv. Zadejte uživatelské jméno zařízení a heslo zařízení.
- v. Operaci dokončíte klepnutím na tlačítko **Finish**.

Klient připojí zařízení přímo přes IP adresu nebo název domény. Živé video tak můžete získat rychleji než prostřednictvím služby Hik-Connect.

Nebo klepněte na možnost **Skip**a informace o zařízení neupravujte. Klient připojí zařízení prostřednictvím službyHik-Connect.

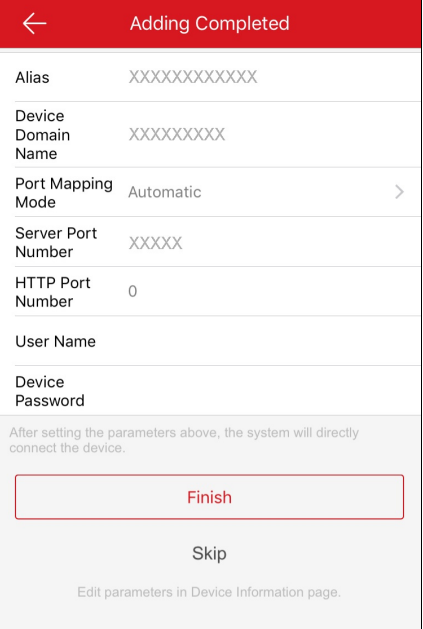

#### *Poznámky:*

- Uzařízení videointerkomu se při skenování kódu QRvnitřní stanice do klienta automatickypřidá příslušná dveřní stanice.
- Vnitřní stanice může být propojena s více dveřními stanicemi.

# **Ruční přidání**

#### **Účel:**

Zařízení můžete přidat ručně prostřednictvím domény služby Hik-Connect.

*Poznámka:* Pokud přidáváte zařízení řízení přístupu, měli byste jej před připojením k tomuto klientu aktivovat a nastavit informace o síti zařízení

prostřednictvím jiných klientů (např. klientského softwaru iVMS-4200).

#### **Kroky:**

- 1. Na stránce služby Hik-Connect klepněte na možnost
- 2. Klepněte na možnost **Manual Adding**a vstupte na stránku Přidat zařízení.

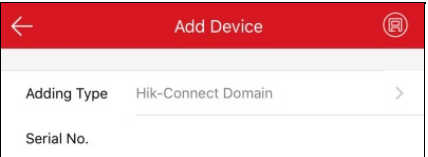

- 3. Jako typ přidávání vyberte možnost **Hik-Connect Domain**.
- 4. Ručně zadejte sériové č. zařízení.

*Poznámka:* Ve výchozím nastavení je sériové č. zařízení na štítku zařízení.

5. Klepnutím na možnost<sup>(c)</sup> vyhledejte zařízení.

#### *Poznámky:*

- · Pokud je zařízení offline, měli byste jej připojit k síti. Podrobnosti naleznete v částech **Připojení zařízení ke kabelové síti**. Připojení zařízení k bezdrátové síti a Připojení bezdrátového zvonku k bezdrátové síti.
- Pokud zařízení není aktivováno, objeví se stránka aktivace zařízení (kromě zařízení řízení přístupu a zařízení EZVIZ). Zařízení byste měli aktivovat. Podrobnosti vizčást Aktivace zařízení.
- Pokud je služba Hik-Connect zakázána, měli byste funkci povolit (kromě zařízení řízení přístupu a zařízení EZVIZ). Podrobnosti vizčást Povolení služby Hik-Connect v klientu.
- 6. Na stránce výsledků klepněte na možnost **Add**.
- 7. Zadejte kód ověření zařízení.
	- Zařízení se úspěšně přidá.

#### *Poznámky:*

- Pokud zařízení opustilo výrobní závod před rokem 2016 nebo jde o zařízení EZVIZ, je výchozí kód ověření zařízení na štítku zařízení. Pokud kód ověření chybí, zadejte výchozí kód: ABCDEF.
- Pokud zařízení opustilo výrobní závod po roce 2016, měli byste kód ověření zařízení vytvořit při aktivaci službyHik-Connect. Podrobnosti vizčást Povolení služby Hik-Connect.
- 8. (Volitelně) Podle potřebyupravte informace o zařízení.
	- i. **Poznámka:** Zařízení EZVIZ tuto funkci nepodporuje.
		- i. Nastavte alias a názevdoményzařízení.

#### *Poznámky:*

- Výchozí názevdoményzařízení je sériové číslo zařízení. Podle potřebyjej lze také změnit.
- Zadanýnázevdoménybyměl obsahovat 1 až64 znaků včetně číslic, malých písmen a pomlček. Mělo byzačínat malým písmenem a nesmí skončit pomlčkou.
- ii. Vyberte režim mapování portů.
	- Můžete vybrat možnost **Automatic** nebo **Manual**.
- iii. Pokud režim mapování portů vyberete jako **Automatic**, klient získá portyzařízení automaticky.

*Poznámka:* Pokud systém nemůže získat informace o portu zařízení, číslo portu se nezobrazí.

Pokud informace o portu nelze získat automaticky, můžete zvolit režim mapování portů jako **Manual** a informace o portu nastavit ručně.

*Poznámka:* Zadané číslo portu bymělo být číslo vrozsahu od 1 do 65535.

- iv. Zadejte uživatelské jméno zařízení a heslo zařízení.
- v. Operaci dokončíte klepnutím na tlačítko **Finish**.
	- Klient připojí zařízení přímo přes IP/doménu. Živé video tak můžete získat rychleji než prostřednictvím služby Hik-Connect.

Nebo klepněte na možnost **Skip**a informace o zařízení neupravujte. Klient připojí zařízení prostřednictvím službyHik-Connect.

## *Poznámky:*

- Uzařízení videointerkomu se při zadávání výrobního č. vnitřní stanice do klienta automatickypřidá příslušná dveřní stanice.
- Vnitřní stanice může být propojena s více dveřními stanicemi.

# **Přidání online zařízení**

#### **Než začnete:**

Zkontrolujte, zda je telefon připojen k síti Wi-Fi.Aujistěte se, že zařízení k přidání jsou připojena ke stejné místní síti jako telefon. **Kroky:**

- 1. Na stránce službyHik-Connect klepněte na možnost .
- 2. Vyberte možnost**Online Device** a vstupte na stránku online zařízení. Vseznamu budou uvedena všechna zjištěná online zařízení.
- 3. Klepněte na zařízení, které chcete přidat.

Můžete zobrazit podrobnosti o online zařízení včetně informací o zařízení a o síti.

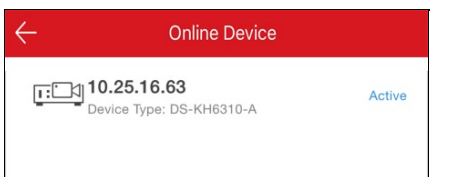

#### *Poznámky:*

- Usíťových kamer dbejte na to, abybyla povolena funkce Multicast Discovery. Tím bude umožněna automatická detekce online síťové kameryprostřednictvím privátního protokolu multicast vsíti LAN. Podrobnosti viz*uživatelská příručka* síťové kamery.
- Uneaktivního zařízení (kromě zařízení řízení přístupu) pro něj nejprve před přidáním vytvořte heslo klepnutím na možnost **Active**. Další informace o aktivaci zařízení viz část Aktivace zařízení.
- 4. (Volitelně) Podle potřebyupravte informace o síti.
	- i. Klepněte na možnost
	- ii. Změňte IP adresu zařízení na stejnou síť jako váš telefon buď manuální úpravou IP adresy, nebo povolením funkce DHCP zařízení.
	- iii. Chcete-li uložit nastavení, klepněte na možnost a zadejte heslo správce.
- 5. Klepněte na možnost **Add**.
- 6. Upravte alias zařízení.
- 7. Zadejte uživatelské jméno zařízení a heslo.
- 8. Klepnutím na možnost<sup>(</sup>E) přidávání zařízení dokončíte.

# **Připojení k síti**

## **Účel:**

Kdyžpřidáte zařízení do klienta a zařízení je offline, můžete zařízení připojit k síti prostřednictvím klienta.

Poznámka: Zařízení řízení přístupu byste měli připojit k síti prostřednictvím jiných klientů (např. klientského softwaru iVMS-4200).

## **Připojení zařízení ke kabelové síti (přidání naskenováním kódu QR)**

#### **Účel:**

Pokud zařízení přidáváte naskenováním kódu QRa pokud se vaše zařízení může připojit pouze ke kabelové síti, připojte se ke kabelové síti podle níže uvedených kroků.

#### **Než začnete:**

- Připojte zařízení pomocí síťového kabelu.
- Přidáváte zařízení a zařízení je offline.

#### **Kroky:**

1. Na stránce Výsledkyklepněte na možnost **Connect toa Network**.

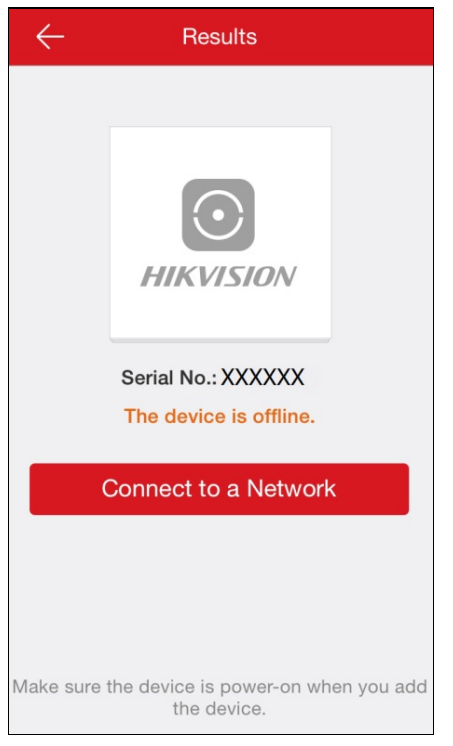

- 2. Pokud nelze typ zařízení klientem rozpoznat, měli byste vybrat typ zařízení na stránce Vyberte typ připojení. Pokud jižklient rozpoznal typ zařízení, tento krok přeskočte.
- 3. Na stránce Síťové připojení klepněte na možnost **ConnectedandNext** a dokončete nastavení připojení k síti.

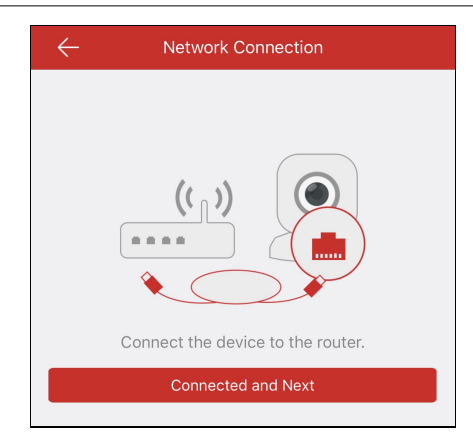

## **Připojení zařízení ke kabelové síti (ruční přidání)**

## **Účel:**

Pokud zařízení přidáváte ručně, připojte se ke kabelové síti podle níže uvedených kroků.

## **Než začnete:**

- Připojte zařízení pomocí síťového kabelu.
- Přidáváte zařízení a zařízení je offline.

#### **Kroky:**

1. Na stránce Výsledkyklepněte na možnost **Connect toa Network**.

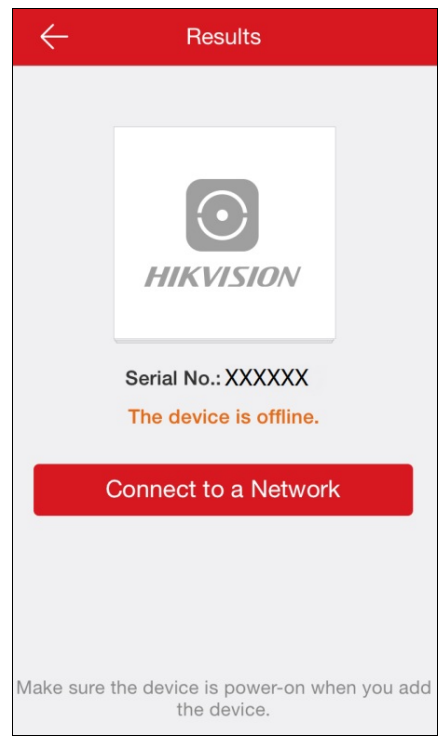

- 2. Na stránce Vyberte typ připojení vyberte typ zařízení.
- 3. Na stránce Síťové připojení klepněte na možnost **ConnectedandNext** a dokončete nastavení připojení k síti.

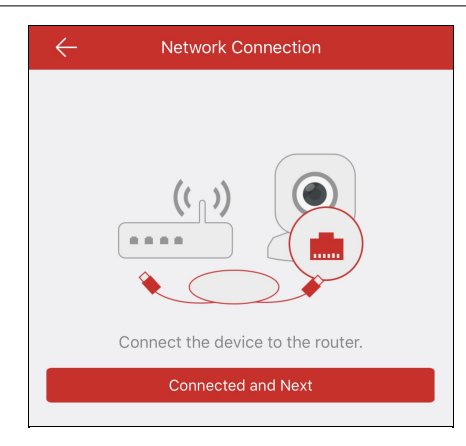

## **Připojení zařízení k bezdrátové síti (přidání naskenováním kódu QR)**

#### **Účel:**

Pokud zařízení (kromě bezdrátového zvonku) přidáváte naskenováním kódu QR a pokud se vaše zařízení může připojit k bezdrátové síti, postupujte podle níže uvedených kroků.

*Poznámka:* Normální zařízení znamená všechna zařízení kromě bezdrátových zvonků.

#### **Než začnete:**

- Přidáváte zařízení a zařízení je offline.
- Zkontrolujte, že byl telefon připojen k síti Wi-Fi.

#### **Kroky:**

- 1. Na stránce Výsledkyklepněte na možnost **Connect toa Network**.
- 2. Pokud nelze typ zařízení klientem rozpoznat, přejdete na stránku Vyberte typ připojení. Vyberte typ zařízení. Pokud jižklient rozpoznal typ zařízení, tento krok přeskočte.
- 3. Ujistěte se, že zařízení je zapnuté a že jde o první případ, kdychcete nastavit síť zařízení a poté klepnutím na tlačítko **OK**na stránce Inicializovat zařízení přejděte na stránku Síťové připojení.

*Poznámka:* Pokud jste zařízení dříve nastavovali, měli byste jej resetovat. Chcete-li resetovat zařízení, klepněte na možnost **How toReset** a postupujte podle pokynů na stránce.

4. Chcete-li se připojit k síti, zadejte heslo Wi-Fi a klepněte na možnost **Next**.

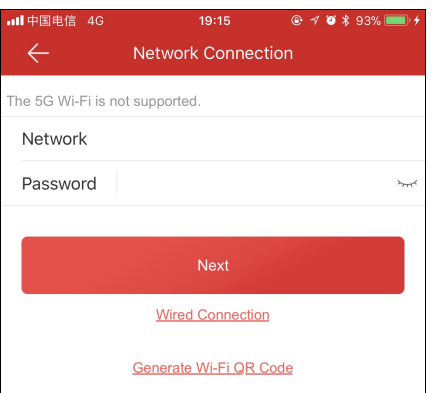

#### *Poznámky:*

- Pokud zařízení také podporuje připojení ke kabelové síti, klepněte na možnost **WiredConnection**. Podrobnosti o kabelovém připojení vizčást Připojení zařízení ke kabelové síti (přidání naskenováním kódu QR).
- · Funkce generování kódu QR pro Wi-Fi QR je vyhrazená funkce.

## **Připojení zařízení k bezdrátové síti (ruční přidání)**

#### **Účel:**

Pokud zařízení (kromě bezdrátového zvonku) přidáváte ručně, postupujte podle níže uvedených kroků.

*Poznámka:* Normální zařízení znamená všechna zařízení kromě bezdrátového zvonku.

## **Než začnete:**

- Přidáváte zařízení a zařízení je offline.
- Zkontrolujte, že byl telefon připojen k síti Wi-Fi.

#### **Kroky:**

- 1. Na stránce Výsledkyklepněte na možnost **Connect toa Network**.
- 2. Na stránce **Select Connection Type** vyberte typ zařízení.
- 3. Ujistěte se, že zařízení je zapnuté a že jde o první případ, kdychcete nastavit síť zařízení a poté klepnutím na tlačítko **OK**na stránce

Inicializovat zařízení přejděte na stránku Síťové připojení.

*Poznámka:* Pokud jste zařízení dříve nastavovali, měli byste jej resetovat. Chcete-li resetovat zařízení, klepněte na možnost **How toReset** a postupujte podle pokynů na stránce.

4. Chcete-li se připojit k síti, zadejte heslo Wi-Fi a klepněte na možnost **Next**.

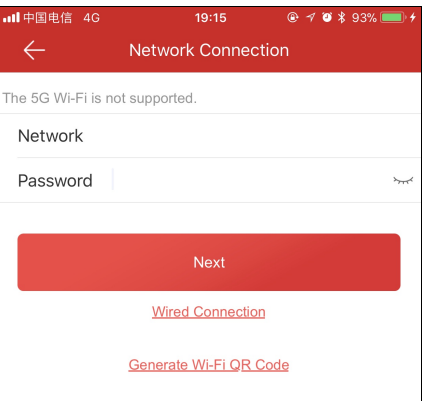

#### *Poznámky:*

- Chcete-li zařízení připojit ke kabelové síti, klepněte na možnost **WiredConnection**. Podrobnosti o kabelovém připojení vizčást Připojení zařízení ke kabelové síti (ruční přidání).
- · Funkce generování kódu QR pro Wi-Fi QR je vyhrazená funkce.

#### **Připojení bezdrátového zvonku k bezdrátové síti (přidání naskenováním kódu QR)**

#### **Účel:**

Pokud bezdrátový zvonek přidáváte naskenováním kódu QR, postupujte podle níže uvedených kroků.

#### **Než začnete:**

- Přidáváte zařízení a zařízení je offline.
- Zkontrolujte, že byl telefon připojen k síti Wi-Fi.

#### **Kroky:**

- 1. Na stránce Výsledkyklepněte na možnost **Connect toa Network**.
- 2. Pokud nelze typ zařízení klientem rozpoznat, přejdete na stránku Vyberte typ připojení. Klepněte na možnost **Doorbell (Wireless)**. Pokud jižklient rozpoznal typ zařízení, tento krok přeskočte.
- 3. Postupujte podle pokynů na stránce Iniciovat zařízení a klenutím na tlačítko **OK**přejděte na stránku Nastavení Wi-Fi.

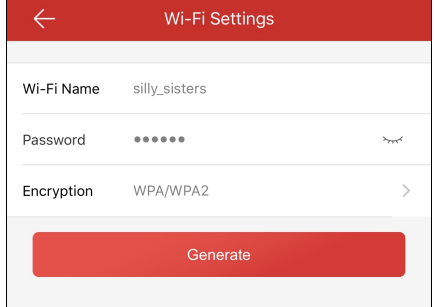

*Poznámka:* Pokud jste zařízení dříve nastavovali, měli byste jej resetovat. Chcete-li resetovat zařízení, klepněte na možnost **How toReset**

a postupujte podle pokynů na stránce.

- 4. Vygenerujte kód QR Wi-Fi.
	- i. Nastavte názevWi-Fi, heslo a typ šifrování.
	- ii. Klepněte na možnost**Generate**.
	- iii. Postupujte podle pokynů ve vyskakovacím okně a klepněte na možnost**OK**.
- 5. Postupujte podle pokynů na stránce a klepněte na možnost **IHave Scanned**.

## **Připojení bezdrátového zvonku k bezdrátové síti (ruční přidání)**

#### **Účel:**

Pokud bezdrátový zvonek přidáváte ručně, postupujte podle níže uvedených kroků.

#### **Než začnete:**

- Přidáváte zařízení a zařízení je offline.
- Zkontrolujte, že byl telefon připojen k síti Wi-Fi.

#### **Kroky:**

- 1. Na stránce Výsledkyklepněte na možnost **Connect toa Network**.
- 2. Na stránce Vyberte typ připojení klepněte na možnost **Doorbell (Wireless)**.

Pokud klient může rozpoznat typ zařízení, tento krok přeskočte.

3. Postupujte podle pokynů na stránce Iniciovat zařízení a klenutím na tlačítko **OK**přejděte na stránku Nastavení Wi-Fi.

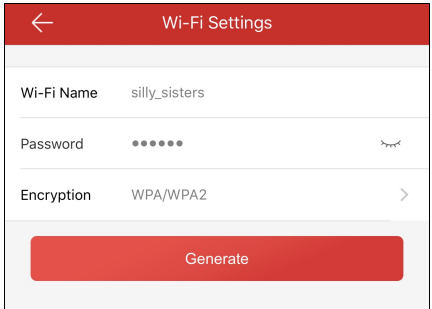

*Poznámka:* Pokud jste zařízení dříve nastavovali, měli byste jej resetovat. Chcete-li resetovat zařízení, klepněte na možnost **How toReset**

a postupujte podle pokynů na stránce.

- 4. Vygenerujte kód QR Wi-Fi.
	- i. Nastavte názevWi-Fi, heslo a typ šifrování.
	- ii. Klepněte na možnost**Generate**.
	- iii. Postupujte podle pokynů ve vyskakovacím okně a klepněte na možnost**OK**.
- 5. Postupujte podle pokynů na stránce a klepněte na možnost **IHave Scanned**.

# **Aktivace zařízení**

## **Účel:**

Pokud zařízení není aktivováno, postupujte podle níže uvedených kroků a před přidáním jej aktivujte.

#### *Poznámky:*

- Zařízení řízení přístupu byste měli aktivovat prostřednictvím jiných klientů (např. klientského softwaru iVMS-4200).
- · Zařízení EZVIZ tuto funkci nepodporuje a bude před přidáním do klienta aktivováno.

#### **Než začnete:**

Dbejte na to, abyse zařízení a telefon se spuštěným klientem nacházelyve stejné síti LAN.

#### **Kroky:**

- 1. Na stránce aktivace zařízení klepněte na možnost **Set Device Password**.
- 2. Nastavte heslo a klepnutím na možnost **Activate** aktivujte zařízení.

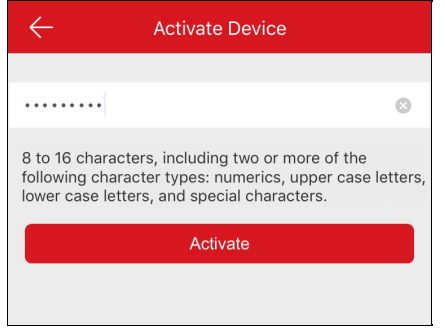

*Poznámka:* Heslo je heslo zařízení, které slouží k přihlašování do zařízení.

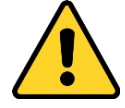

DOPORUČENÍ KVYTVOŘENÍ SILNÉHOHESLA– *ke zvýšenému zabezpečení výrobku důrazně doporučujeme, abyste vytvořili silné heslo* dle své vlastní volby (s použitím nejméně 8 znaků a s využitím nejméně tří z následujících kategorií: velká písmena, malá písmena, čísla a speciální znaky). Doporučujeme také, abyste heslo pravidelně měnili, zvláště v systémech s vysokým zabezpečením. Změna hesla *jednou za měsíc nebo za týden lépe ochrání váš výrobek.*

# **Povolení služby Hik-Connect**

#### **Účel:**

Pokud je služba Hik-Connect zakázána, měli byste ji povolit ručně (kromě zařízení přístupu a zařízení EZIVZ). Službu Hik-Connect můžete povolit prostřednictvím klientského softwaru iVMS-4200, webového prohlížeče, mobilního klienta Hik-Connect atd. Tato část uvádí, jak službu Hik-Connect povolit prostřednictvím mobilního klienta a webového prohlížeče.

Pokud při přidávání zařízení Hikvision vmobilním klientovi není povolena služba Hik-Connect, objeví se stránka Povolit službu Hik-Connect. Podrobnosti vizčást Povolení služby Hik-Connect v klientovi.

Chcete-li službu povolit prostřednictvím webového prohlížeče, postupujte podle pokynů v části Povolení služby Hik-Connect na webu. Poznámka: Pokud není služba Hik-Connect zařízení řízení přístupu povolena, měli byste ji povolit prostřednictvím jiných systémů (např. klientského softwaru iVMS-4200).

## **Povolení služby Hik-Connect v klientovi**

#### **Kroky:**

1. Na stránce Povolit službu Hik-Connect klepněte na možnost **Hik-Connect Terms of Service** a přečtěte si Podmínkyslužby.

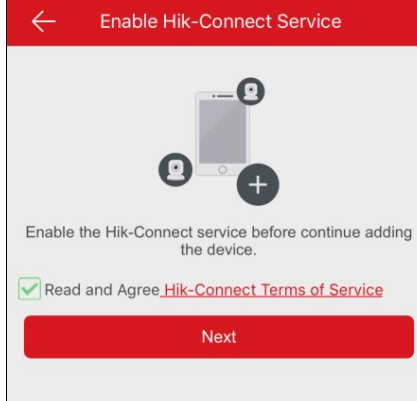

- 2. Zaškrtněte možnost **ReadandAgree Hik-Connect Terms of Service**.
- 3. Klepněte na možnost **Next**.
- 4. (Volitelně) Pokud jste znějakého důvodu opustili stránku Povolit službu Hik-Connect, měli byste zadat heslo zařízení pro ověření zařízení při příští návštěvě stránkystejného zařízení a klepnout na tlačítko **OK**.
- 5. Vytvořte heslo šifrování zařízení.

#### *Poznámky:*

- Heslo šifrování zařízení zde znamená kód ověření zařízení.
- · Heslo můžete změnit na stránce nastavení zařízení. Podrobnosti viz část Povolení/zakázání šifrování videa a obrazu.

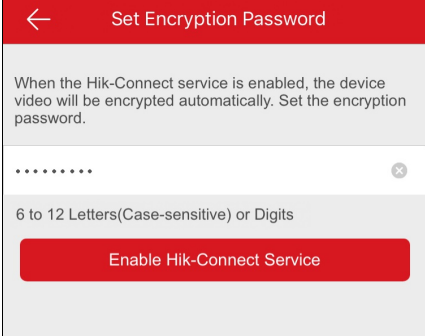

6. Operaci dokončíte kliknutím na možnost **Enable Hik-Connect Service**.

## **Povolení služby Hik-Connect na webu**

#### **Kroky:**

- 1. Otevřete vpočítači webovýprohlížeč.
- 2. Zadejte IPadresu zařízení a na klávesnici stiskněte klávesu Enter.
- 3. Zadejte uživatelské jméno a heslo zařízení a přihlaste se.

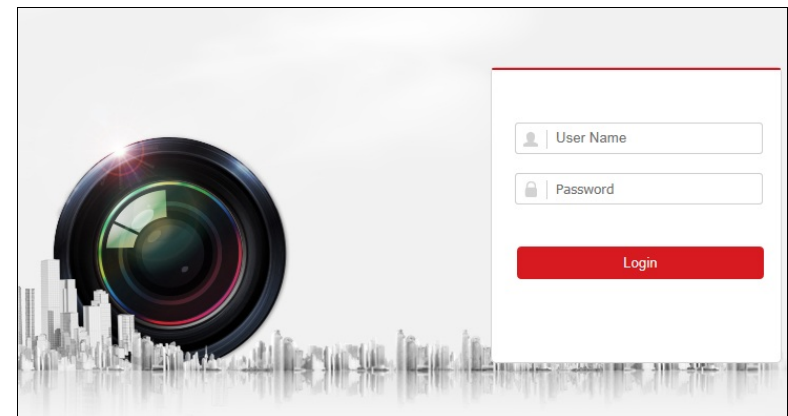

- 4. Klepněte na možnost **Configuration Network AdvancedSettings PlatformAccess** a přejděte na stránku Přístup k platformě.
- 5. Zaškrtněte možnost **Enable**.

Systém vybere službu **Hik-Connect** jako výchozí režim přístupu k platformě.

Poznámka: Pokud povolujete službu Hik-Connect poprvé, měli byste vytvořit kód ověření zařízení.

6. Klepnutím na tlačítko **Save** uložte nastavení.

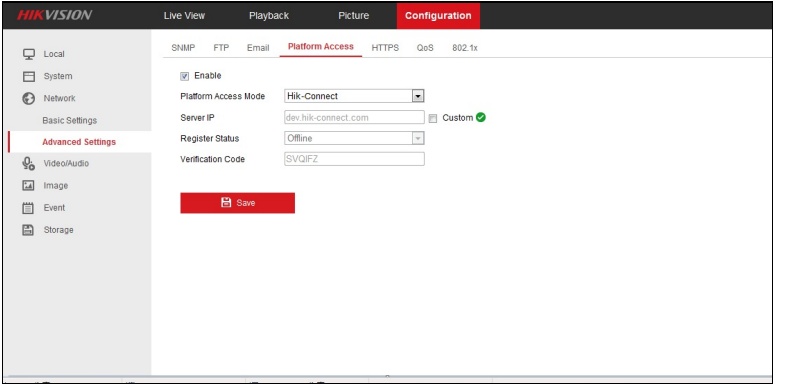

# **Povolení směrovače DHCP**

## **Účel:**

Pomocí následujících kroků můžete povolit směrovač DHCP, aby přiděloval adresy DNS automaticky.

Poznámka: Pokud chcete povolit funkci směrovače DHCP zařízení řízení přístupu, měli byste jej povolit prostřednictvím jiných systémů (např.

klientského softwaru iVMS-4200).

**Kroky:**

- 1. Otevřete vpočítači webovýprohlížeč.
- 2. Zadejte IPadresu zařízení a na klávesnici stiskněte klávesu Enter.
- 3. Zadejte uživatelské jméno a heslo zařízení a přihlaste se.

Jako příklad zde použijeme síťovou kameru.

- 4. Klepněte na možnost **Configuration**-> **Network** -> **Basic Settings** a přejděte na stránku **Basic Settings**.
- 5. Povolte možnost **DHCP**.

**Poznámka:** Po povolení možnosti DHCP bude adresa DNS přidělována automaticky.

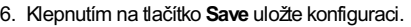

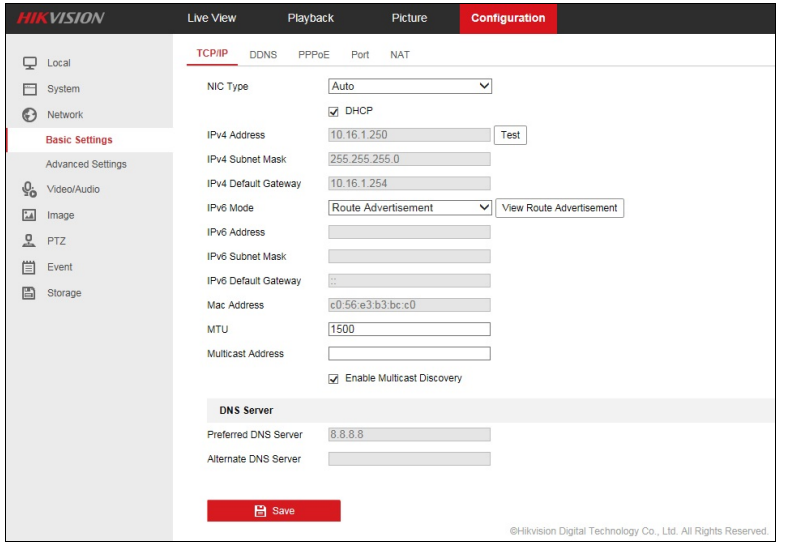

*Poznámka:* Pro zařízení zabezpečovací ústřednymůžete konfigurovat DHCPviVMS-4200. Podrobnosti viz*návod k obsluze iVMS-4200*.

# **Přidání místního zařízení**

## **Účel:**

Zařízení můžete přidat přímo pomocí IP nebo názvu domény zařízení.

**Poznámka:** Zařízení EZVIZ nepodporuje metodu přidávání pomocí IP nebo domény.

Zařízení můžete buďpřidat naskenováním kódu QR, nebo jej můžete přidat ručně.

· Podrobné informace o přidávání naskenováním kódu QR vizčást Přidání naskenováním kódu QR.

*Poznámka:* Obvykle je kód QRna štítku, kterýje umístěn na zadním krytu zařízení. Kód QRmůžete získat rovněžpomocí mobilního klienta iVMS-4200, iVMS-4500 nebo vmístní nabídce zařízení.

- · Podrobné informace o přidávání online zařízení viz část Přidání online zařízení.
- Podrobné informace o ručním přidávání zařízení viznásledující kroky.

#### **Než začnete:**

Chcete-li přidat zařízení řízení přístupu, před přidáním jej aktivujte. Měli byste jej aktivovat prostřednictvím jiných klientů.

#### **Kroky:**

- 1. Klepněte na možnost a vyberte položku **Manual Adding**.
- 2. Jako typ přidávání vyberte možnost **IP/Domain**.

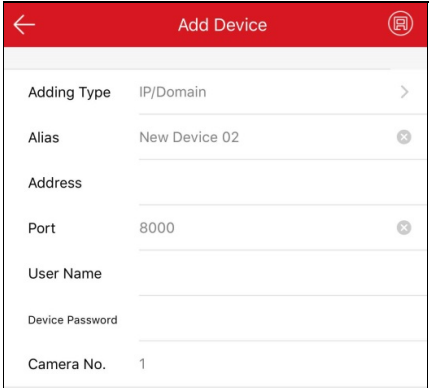

3. Nastavte parametryzařízení.

**Alias:**Podle potřebyupravte názevzařízení.

**Adresa:**Zadejte IPadresu nebo názevdoményzařízení.

**Port:**Zadejte port zařízení. Ve výchozím nastavení je č. portu 8000.

**Uživatelské jméno:**Zadejte uživatelské jméno přidaného zařízení.

**Heslo:**Zadejte heslo přidaného zařízení.

**Camera No.:**Po úspěšném přidání zařízení lze získat počet kamer(y) pod tímto zařízením.

4. Klepnutím na možnost spustíte hledání zařízení. Zobrazí se výsledky.

#### *Poznámky:*

- · Pokud je zařízení offline, měli byste zařízení připojit k síti. Podrobnosti viz část Připojení k síti.
- · Pokud zařízení není aktivováno, objeví se stránka Activate Device (vyloučíte zařízení řízení přístupu). Zařízení byste měli aktivovat. Podrobnosti vizčást Aktivace zařízení.

# **Přidání ovládacího panelu Pyronix**

## **Účel:**

Ovládací panel Pyronixmůžete přidat do klienta ručně.

### **Kroky:**

- 1. Klepněte na možnost a vyberte položku **Manual Adding**.
- 2. Klepněte na možnost **Manual Adding**a vstupte na stránku New Device.
- 3. Jako typ přidávání vyberte možnost **Pyronix**.

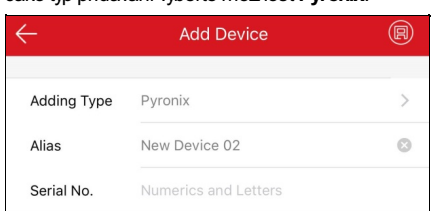

- 4. Zadejte alias a sériové č. zařízení.
- 5. Klepněte na možnost

Ovládací panel bude přidán na stránku Hik-Connect.

Poznámka: Měl byste autorizovat telefon a ověřit zařízení. Podrobnosti viz část **Autorizace telefonu pomocí služby** PyronixCloud a Ověření zařízení.

# **Nastavení oblíbených položek**

## **Účel:**

Běžně používané kamerylze přidat do oblíbených položek, abyste k nim mohli přistupovat pohodlněji.

## **Možnost Adding Cameras to Favorites na stránce služby Hik-Connect**

#### **Kroky:**

- 1. Na stránce služby Hik-Connect klepněte na možnost
- 2. Klepněte na možnost **Addto Favorites**.
- 3. Na stránce Vyberte kameru zvolte zařízení a kamery.

**Poznámka:** Klepnutím na možnost <u>×</u> zrušíte zaškrtnutí všech voleb.

- 4. Klepněte na možnost **Add**.
- 5. Vytvořte názevoblíbené položkya klepněte na tlačítko **OK**.

Úspěšně přidané oblíbené položkyse zobrazí na stránce službyHik-Connect.

#### *Poznámky:*

- Lze přidat až32 oblíbených položek.
- Názevoblíbené položkymusí mít max. 32 znaků.

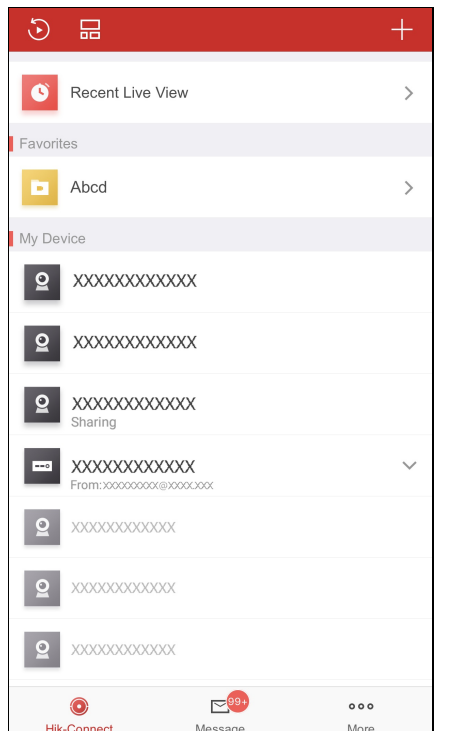

Po přidání oblíbených položek klepnutím na název oblíbené položkyna stránce služby Hik-Connect zobrazíte živé videa kamer.

## **Možnost Adding Cameras to Favorites na stránce živého zobrazení**

#### **Kroky:**

- 1. Přejděte na stránku Živé zobrazení.
- 2. Klepněte na možnost **com** a klepněte na možnost **Add to Favorites**.
- 3. Přidat kamerymezi oblíbené.
	- Možnost 1
		- Ve vyskakovacím okně vytvořte nové oblíbené položkya klepněte na tlačítko **OK**. <sup>31</sup> / <sup>136</sup>

Možnost 2

Přidat mezi stávající oblíbené.

i. Ve vyskakovacím okně klepněte na možnost **AddtoExisting Favorites**.

Ve vyskakovacím okně vytvořte nové oblíbené položkya klepněte na tlačítko **OK**.

ii. Vseznamu vyberte složku pro oblíbené položky.

#### *Poznámky:*

- Lze přidat až32 oblíbených položek.
- Názevoblíbené položkymusí mít max. 32 znaků.

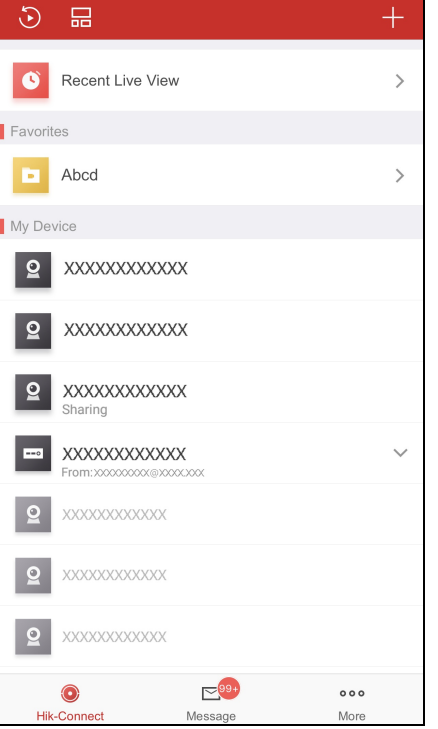

Po přidání oblíbených položek klepnutím na název oblíbené položky na stránce služby Hik-Connect zobrazíte živé videa kamer.

## **Úprava oblíbených**

#### **Kroky:**

- 1. Přejděte na stránku Upravit oblíbené.
	- Možnost 1

Pokud jste v režimu seznamu, posuňte na stránce služby Hik-Connect název oblíbené položky doleva a klepněte na možnost

• Možnost 2

Pokud jste v režimu miniatur, klepněte na stránce služby Hik-Connect na \*\*\* cílové oblíbené položky.

2. (Volitelně) Názevoblíbené položkymůžete upravit klepnutím na její název.

*Poznámka:* Názevoblíbené položkymusí mít max. 32 znaků.

- 3. (Volitelně) Přidat kamerymezi oblíbené položky.
	- i. Klepněte na možnost  $+$ a přejděte na stránku Vybrat kameru.
	- ii. Vyberte kamery, které chcete přidat.
	- iii. Klepněte na možnost **Add** a přidejte kanály mezi oblíbené.

## **Odebrání kamer z oblíbených**

## **Účel:**

Odstranit zoblíbených můžete jednu kameru i všechnykameryvoblíbených.

Odstranit jednu kameru

## **Kroky:**

- 1. Přejděte na stránku Upravit oblíbené.
	- Možnost 1

Pokud jste v režimu seznamu, posuňte na stránce služby Hik-Connect název oblíbené položky doleva a klepněte na možnost .

• Možnost 2

Pokud jste vrežimu miniatur, klepněte na stránce služby Hik-Connect na \*\*\* cílové oblíbené položky.

- 2. Klepněte na kameru, kterou chcete odstranit.
- 3. Ve vyskakovacím okně klepněte na možnost **Confirm**a odstraňte kameru.
- Odstranit všechny kamery v oblíbených

**Kroky:**

- 1. Přejděte na stránku Upravit oblíbené.
	- Možnost 1

Pokud jste vrežimu seznamu, posuňte na stránce služby Hik-Connect název oblíbené položky doleva a klepněte na možnost .

Možnost 2

Pokud jste v režimu miniatur, klepněte na stránce služby Hik-Connect na \*\*\* cílové oblíbené položky.

- 2. Na stránce Upravit oblíbené klepněte na možnost **Delete**.
- 3. Ve vyskakovacím okně klepněte na možnost **Confirm**a odstraňte kameru.
## **Úprava zařízení Hik-Connect**

#### **Účel:**

Můžete zobrazit verzi zařízení, upravit název zařízení, nastavit časové pásmo, nastavit formát data, povolit/zakázat šifrování obrazu a videa, prohlížet stavúložiště, měnit heslo šifrování zařízení, nastavit informace o zařízení, nastavit Wi-Fi ovládacího panelu, nastavit upozornění alarmu atd. Přejděte na stránku Nastavení:

Možnost 1

Pokud jste vrežimu seznamu, posuňte na stránce službyHik-Connect názevzařízení doleva a klepněte na možnost .

Možnost 2

Pokud jste vrežimu miniatur, klepněte na stránce služby Hik-Connect na názevzařízení nebo klepněte na možnost \*\*\*.

• Možnost 3

Přejděte na stránku Živé zobrazení. Klepněte na možnost a klepněte na položku **Settings**.

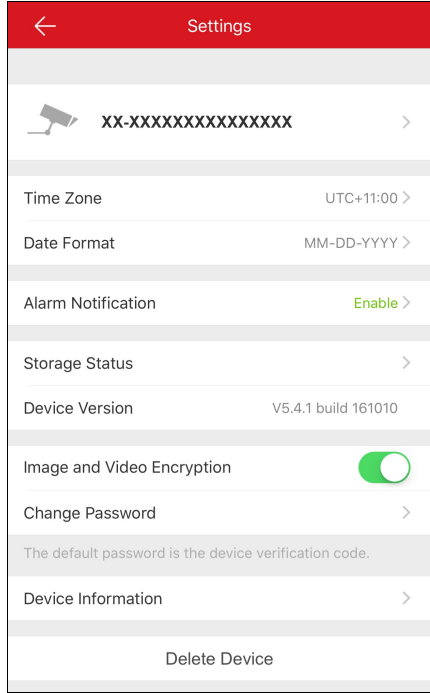

- Pokud je zařízení offline, můžete upravit pouze názevzařízení, Wi-Fi zařízení (je-li k dispozici) a odstranit zařízení ze seznamu zařízení.
- · Podrobnosti o nastavení oznámení alarmu vizčást Povolení/zakázání oznámení alarmu.
- Podrobnosti o úpravě názvu zařízení viz část Úprava názvu zařízení.
- · Podrobnosti o skrytí propojené kamery vizčást **Skrytí propojené kamery**.
- · Podrobnosti o zobrazení stavu úložiště viz část Zobrazení stavu úložiště.
- · Podrobnosti o povolení/zakázání šifrování videa a obrazu viz část Povolení/zakázání šifrování videa a obrazu.
- Podrobnosti o úpravě informací o zařízení viz část Úprava informací o zařízení.
- · Podrobnosti o nastavení hlasové výzvy zařízení naleznete vizčást Nastavení hlasové výzvy zařízení.
- · Podrobnosti o nastavení hlasitosti videointerkomu vizčást Nastavení hlasitosti videointerkomu.
- · Podrobnosti o nastavení trvání otevření dveří pro zařízení řízení přístupu vizčást Nastavení trvání otevření dveří pro zařízení řízení přístupu.
- · Podrobnosti o změně superhesla pro zařízení řízení přístupu vizčást Změna superhesla pro zařízení řízení přístupu.

## **Úprava názvu zařízení**

#### **Účel:**

Můžete upravit názevzařízení. Pokud je k zařízení připojeno více kamer, můžete také upravit názevpřipojené kamery.

## **Úprava názvu zařízení bez připojených kamer**

### **Kroky:**

- 1. Na stránce Nastavení klepněte na názevzařízení přejděte na stránku Upravit názevzařízení, pokud k zařízení není připojena žádná kamera.
- 2. Upravte názevzařízení.
- 3. Klepněte na možnost vpravém horním rohu a dokončete nastavení.

## **Úprava názvu zařízení s připojenými kamerami**

#### **Kroky:**

1. Na stránce Nastavení klepněte na názevzařízení přejděte na stránku Informace o zařízení, pokud jsou k cílovému zařízení připojenydvě a více kamer.

Připojená zařízení budou uvedena pod názvem zařízení.

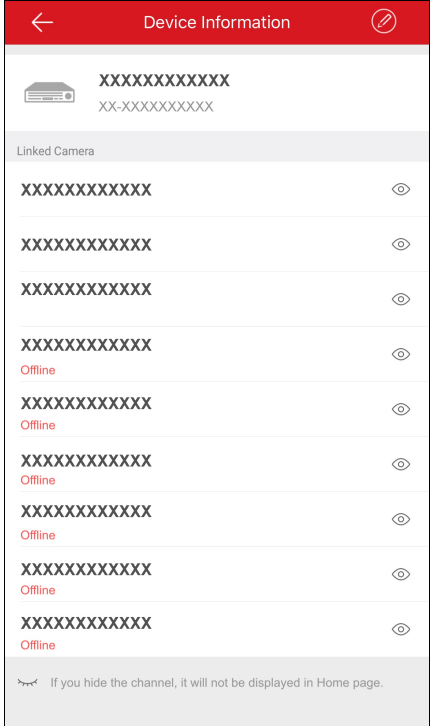

- 2. Klepněte na možnost v pravém horním rohu stránky a přejděte na stránku Upravit zařízení.
- 3. Chcete-li upravit název, klepněte na názevzařízení nebo na názevpřipojené kamery.
- 4. Klepnutím na **na nastavení uložte**.

## **Skrytí propojené kamery**

## **Účel:**

Pokud má zařízení propojené kamery, můžete kameru skrýt a kamera se na stránce služby Hik-Connect nezobrazí.

### **Kroky:**

1. Na stránce Nastavení klepněte na názevzařízení přejděte na stránku Informace o zařízení, pokud jsou k cílovému zařízení připojenydvě a

více kamer.

Připojené zařízení bude uvedeno pod názvem zařízení.

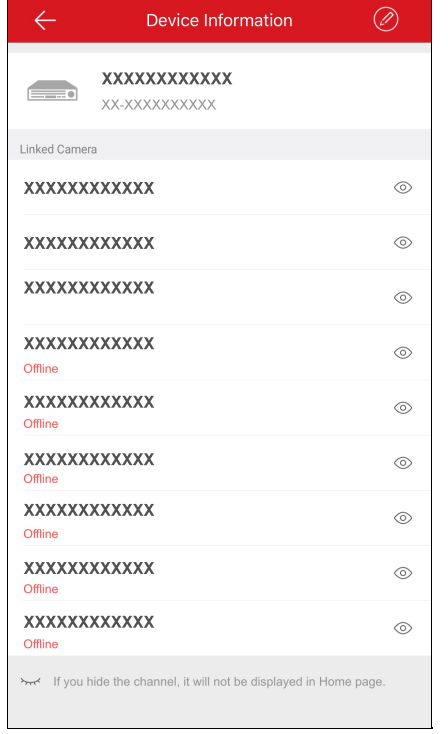

2. Kameru skryjete klepnutím na možnost $\circledcirc$ .

Jakmile se ikona změní na , bude kamera na stránce služby Hik-Connect skrytá.

## **Zobrazení stavu úložiště**

## **Účel:**

Můžete zobrazit stavúložiště zařízení.

### **Kroky:**

1. Na stránce Nastavení klepněte na možnost **Storage Status** a přejděte na stránku Stavúložiště.

Můžete zobrazit stavpaměťové kartynebo pevného disku.

- 2. (Volitelně) Paměťovou kartu můžete inicializovat.
	- i. Klepnutím na paměťovou kartu přejděte na stránku Inicializace úložiště.
	- ii. Klepnutím na možnost **Initialize** paměťovou kartu inicializujete.

*Poznámka:* Funkce inicializace musí být dekódovacím zařízením podporována.

## **Povolení/zakázání šifrování videa a snímku**

### **Účel:**

Zbezpečnostních důvodů můžete povolit nebo zakázat funkci šifrování videa a obrazu pro šifrování videí nebo obrázků.

#### *Poznámky:*

- Pokud aktivujete Šifrování videa a obrazu, budou živé zobrazení, přehrávání a zprávyalarmu zařízení šifrovány. Kdyžpoprvé vstoupíte na tyto stránky, měli byste zadat kód šifrování (kód ověření zařízení).
- Pokud přihlásíte klienta se stejným účtem na jiném telefonu, měli byste znovu zadat heslo šifrování (kód ověření zařízení), chcete-li zobrazit živé zobrazení, přehrávání nebo zprávu alarmu.

## **Zakázání šifrování obrazu a videa**

#### **Kroky:**

- 1. Na stránce Nastavení klepněte na vpravo od řádku Šifrování obrazu a videa.
- 2. Ve vyskakovacím okně klepněte na možnost**OK**a přejděte na stránku Zadejte kód ověření.
- *Poznámka:* Systém vám do telefonu nebo na e-mail pošle kód ověření. Kódem ověření se zde rozumí kód, kterýjste obdrželi vtelefonu.

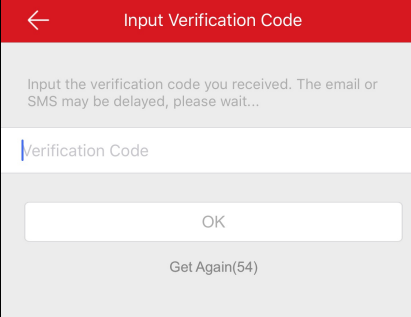

- 3. Zadejte kód ověření, který jste dostali.
- 4. Klepněte na možnost**OK**. Funkce bude zakázána.

## **Povolení šifrování obrazu a videa**

#### **Kroky:**

- 1. Chcete-li funkci povolit, klepněte na možnost vpravo od řádku Šifrování obrazu a videa.
- 2. (Volitelně) Změňte heslo šifrování (kód ověření zařízení).
	- i. Klepněte na možnost **Change Password**.
	- ii. Ve vyskakovacím okně klepněte na možnost **Edit** a přejděte na stránku Změnit heslo.

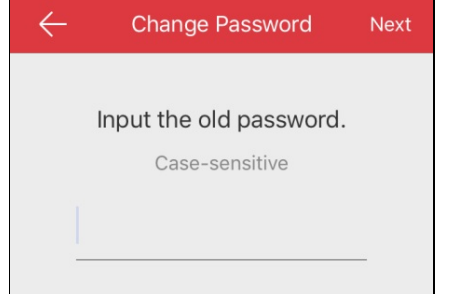

iii. Podle pokynů na stránce změňte heslo šifrování (kód ověření zařízení).

*Poznámka:* Heslo nebo heslo šifrování zařízení zde znamená kód ověření. Pokud zařízení opustilo výrobní závod před rokem 2016, je výchozí kód ověření zařízení na štítku zařízení. Pokud kód ověření chybí, zadejte výchozí kód:ABCDEF; Pokud zařízení opustilo výrobní závod po roce 2016, kód ověření zařízení je hodnota, kterou jste nastavili při aktivaci služby Hik-Connect. Podrobnosti viz část Povolení

služby Hik-Connect.

## **Úprava informací o zařízení**

#### **Účel:**

Můžete zobrazit informace o zařízení, včetně názvu doményzařízení a režimu mapování portů. Pokud je režim mapování portů nastaven na hodnotu Ručně, můžete také upravit číslo portu serveru a číslo portu HTTP.

Po nastavení mapování portů zařízení klient připojí zařízení přímo přes IP/doménu. Živé video tak můžete získat rychleji nežprostřednictvím služby Hik-Connect.

#### **Kroky:**

- 1. Na stránce Nastavení klepněte na možnost **Device Information**a přejděte na stránku Informace o zařízení.
- 2. Klepněte na možnost $\overline{\mathscr{O}}$ a vstupte do režimu úprav.

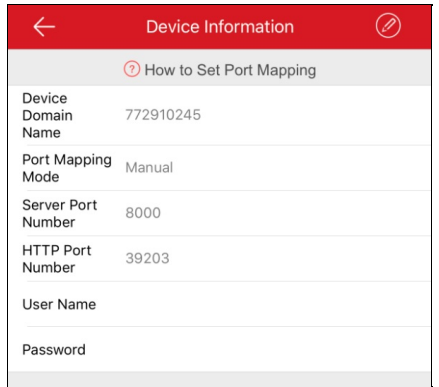

3. Názevdoményzařízení upravte podle potřeby.

#### *Poznámky:*

- Výchozí názevdoményzařízení je sériové číslo zařízení, podle potřebyjej lze také změnit.
- Zadanýnázevdoménybyměl obsahovat 1 až64 znaků včetně číslic, malých písmen a pomlček. Měl byzačínat malým písmenem a nesmí končit pomlčkou.
- 4. (Volitelně) Pokud režim mapování portů vyberete jako **Manual**, měli byste upravit číslo portu serveru a číslo portu HTTP.

- Pro podrobné informace o nastavení mapování portů klepněte na možnost **How toSet Port Mapping.**
- Zadané číslo portu bymělo být číslo vrozsahu od 1 do 65535.
- 5. Zadejte jméno uživatele zařízení a heslo zařízení.
- 6. Klepnutím na **D**nastavení uložte.

# **Nastavení hlasové výzvy zařízení**

Chcete-li funkci povolit, na stránce Nastavení klepněte na možnost vpravo od řádku Hlasová výzva zařízení. Ikona se změní na

- Funkce je pouze pro zabezpečovací ústřednu.
- Funkce musí být dekódovacím zařízením podporována.

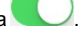

## **Nastavení hlasitosti videointerkomu**

*Poznámka:* Funkce je pouze pro zařízení videointerkomu.

Na stránce Nastavení klepněte na možnost **Loudspeaker Volume** nebo **Microphone Volume** a nastavte hlasitost reproduktoru a mikrofonu.

Při komunikaci můžete hlasitost reproduktoru zvýšit, abyste získali zřetelnější zvuk.

Při komunikaci můžete hlasitost mikrofonu zvýšit, abyste posílali zřetelnější zvuk.

## **Nastavení trvání otevření dveří pro zařízení řízení přístupu**

## **Účel:**

Můžete nastavit dobu trvání otevření dveří, zařízení řízení přístupu. Dveře budou otevřené po nastavenou dobu.

*Poznámka:* Funkce je pouze pro zařízení řízení přístupu.

## **Kroky:**

- 1. Na stránce Nastavení klepněte na možnost **Door OpenDuration**a otevřete panel Doba trvání otevření dveří.
- 2. Se seznamu vyberte dobu trvání otevření dveří.
- 3. Klepnutím na nastavení potvrďte.

Pokud na stránce ovládání dveří klepnete na možnost **Door Open**budou dveře otevřenypo nastavenou dobu.

## **Změna super hesla pro zařízení řízení přístupu**

## **Účel:**

Superheslo zařízení řízení přístupu můžete změnit podle následujících kroků.

*Poznámka:* Funkce je pouze pro zařízení řízení přístupu.

#### **Kroky:**

- 1. Na stránce Nastavení klepněte na možnost **Change Password**a přejděte na stránku Změnit heslo.
- 2. Zadejte staré heslo a klepnutím na možnost **Next**.

*Poznámka:* Pokud superheslo nastavujete poprvé, tento krok přeskočte.

- 3. Zadejte nové heslo a klepnutím na možnost **Next**.
- 4. Potvrďte nové heslo a klepněte na možnost **Finish**.

*Poznámka:* Heslo bymělo obsahovat 6 číslic.

## **Úprava místního zařízení**

### **Účel**:

Můžete upravit informace o místním zařízení včetně aliasu, adresya čísla portu zařízení. Můžete také upravit výstup alarmu zařízení, vzdálenou konfiguraci, dálkovýovladač nebo zařízení upgradovat.

Vstupte na stránku Informace o zařízení:

Možnost 1

Pokud jste v režimu seznamu, posuňte na stránce služby Hik-Connect název zařízení doleva a klepněte na možnost

Možnost 2

Pokud jste vrežimu miniatur, klepněte na stránce služby Hik-Connect na název zařízení nebo klepněte na možnost \*\*\*.

• Možnost 3

Přejděte na stránku Živé zobrazení. Klepněte na možnost a klepněte na položku **Settings**.

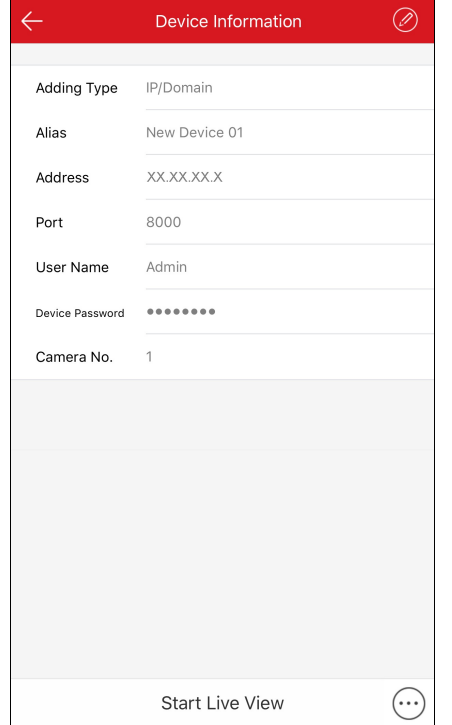

- Podrobnosti o úpravě informací o místním zařízení vizčást Úprava informací o zařízení.
- · Podrobnosti o odstranění zařízení vizčást Odstranění zařízení.
- · Podrobnosti o vzdálené konfiguraci viz část Vzdálená konfigurace.
- · Podrobnosti o dálkovém ovladači vizčást **Dálkový ovladač**.
- · Podrobnosti o upgradování zařízení viz část Upgradování zařízení.

# **Úprava informací o zařízení**

## **Kroky**:

1. Na stránce Informace o zařízení klepněte na možnost $\bigcirc$ a přejděte na stránku Upravit zařízení.

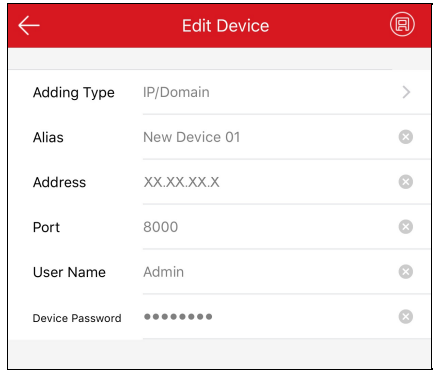

2. Upravte parametrypodle aktuálních potřeb.

Můžete upravit alias zařízení, IPadresu a číslo portu.

- 3. Zadejte uživatelské jméno a heslo.
- 4. Klepněte na možnost **v**pravém horním rohu stránky a uložte nastavení.

## **Odstranění zařízení**

## **Kroky:**

- 1. Na stránce Informace o zařízení klepněte na možnost $\boxed{\cdots}$ .
- 2. Klepněte na možnost **Delete.**
- 3. Klepnutím na možnost **Confirm**zařízení odstraníte.

## **Vzdálená konfigurace**

### **Účel:**

Po přidání zařízení přes IP/doménu můžete nastavit parametryzařízení včetně základních informací, nastavení času, harmonogramu nahrávání atd.

Na stránce Informace o zařízení klepněte na možnost a klepněte na možnost **Remote Configuration**.

Je zobrazena následující stránka Vzdálená konfigurace.

**Poznámka:** Konfigurovatelné parametry ve Vzdálené konfigurace se liší podle typu zařízení.

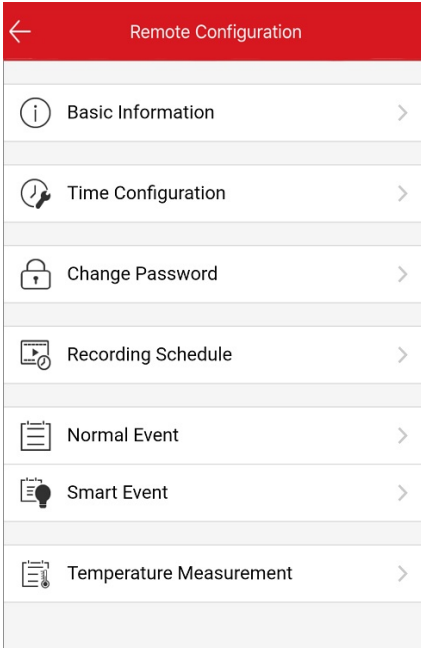

Informace o vzdálené konfiguraci naleznete vnásledující tabulce.

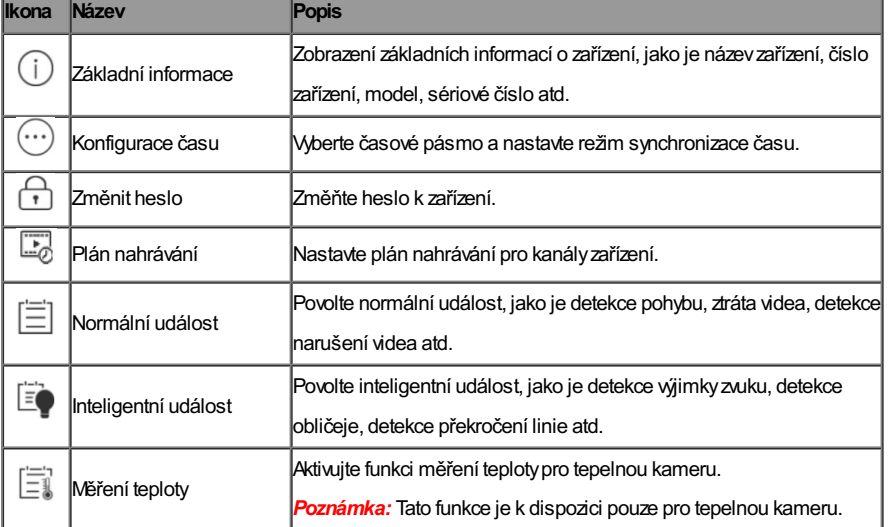

## **Zobrazení základních informací**

**Účel:**

Můžete zobrazit základní informace o zařízení, jako je názevzařízení, číslo zařízení, model, sériové číslo atd. Podle potřebymůžete upravit název a číslo zařízení.

**Kroky:**

1. Klepněte na možnost **Basic Information**a přejděte na stránku Základní informace.

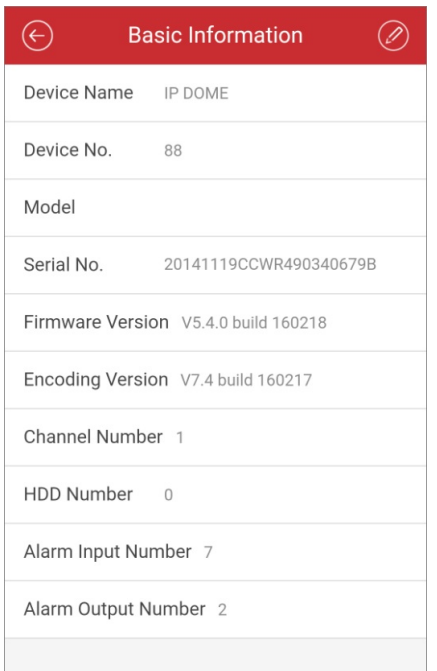

Můžete zobrazit základní parametryzařízení včetně názvu zařízení, čísla, modelu, sériového čísla, verze atd.

- 2. (Volitelně) Upravte základní informace o zařízení.
	- i. Klepněte na možnost
	- ii. Upravte názeva číslo zařízení.
	- iii. Klepnutím na  $\bigoplus$  změny uložite.

## **Nastavení času**

### **Účel:**

Můžete vybrat časové pásmo a nastavit režim synchronizace času jako ruční nebo NTPrežim.

#### **Kroky:**

1. Klepněte na možnost **Time Configuration**a přejděte na stránku Konfigurace času.

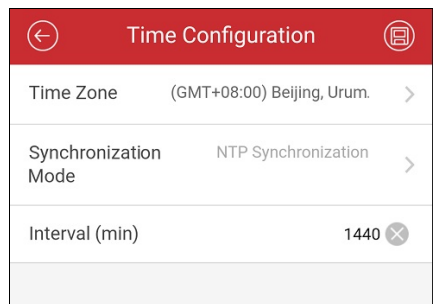

- 2. Vyberte časové pásmo, ve kterém se zařízení nachází. Čas zařízení bude upraven automaticky.
- 3. Vyberte režim synchronizace času.
	- **Synchronizace NTP:** Je třeba nastavit interval pro synchronizaci času zařízení s NTPserverem. Informace o nastavení podrobností NTP serveru naleznete včásti *Návod k obsluze* zařízení.

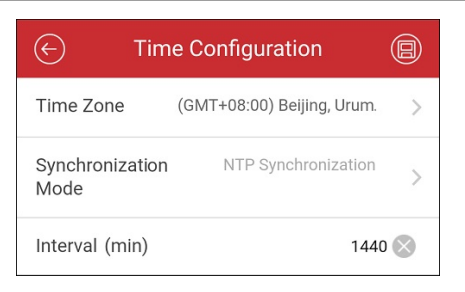

**Ruční synchronizace:**Můžete klepnout na tlačítko **SynchronizewithPhone** a synchronizovat čas zařízení s časem systému telefonu.

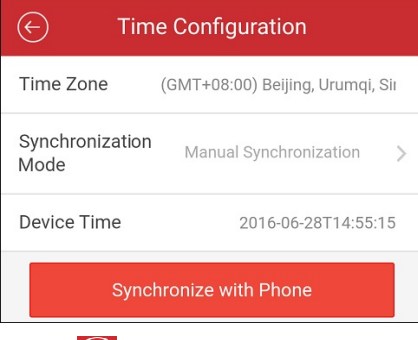

4. Klepnutím na změnyuložíte.

## **Změna hesla zařízení**

### **Účel:**

Heslo k zařízení lze změnit.

#### **Kroky:**

1. Klepněte na možnost **Change Password**a přejděte na stránku Změnit heslo.

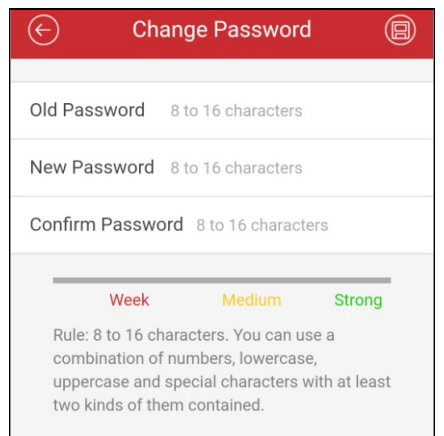

2. Zadejte staré heslo zařízení a vložte nové heslo a potvrďte jej.

Software automaticky posoudí sílu hesla, a mypro zajištění bezpečnosti vašich dat velmi důrazně doporučujeme použití silného hesla.

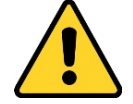

Doporučujeme silné heslo - Pro zvýšení zabezpečení vašeho produktu důrazně doporučujeme vytvoření silného hesla, které vyberete sami (s použitím minimálně 8 znaků, včetně nejméně tří z následujících kategorií: velká a malá písmena, čísla a speciální. Doporučujeme také, abyste heslo pravidelně měnili, zvláště v systémech s vysokým zabezpečením. Změna hesla jednou za měsíc nebo *za týden lépe ochrání váš výrobek.*

3. Klepnutím na **D**změny uložite.

## **Nastavení plánu nahrávání**

#### **Účel:**

Můžete nastavit plán nahrávání pro kanályzařízení.

### **Kroky:**

1. Klepněte na možnost **RecordingSchedule** a přejděte na stránku Plánu nahrávání.

Pokud zařízení disponuje více kanály, lze vybrat kanál pro nastavení plánu nahrávání.

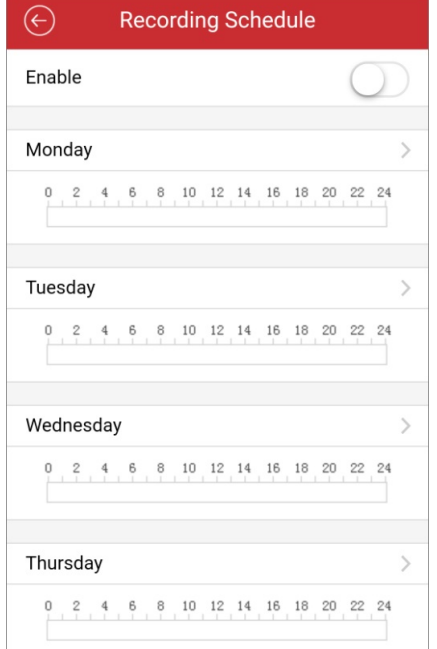

2. Chcete-li povolit plán nahrávání pro kanál, přepněte na hodnotu

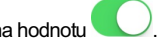

3. Klepnutím na den vtýdnu nastavte plán na následující stránce.

*Poznámka:* Vplánu jednoho dne lze nakonfigurovat ažosm časových úseků.Ačasová období se nemohou navzájem překrývat.

Zde jako příklad používáme pondělí.

- i. Klepnutím na časové období nastavíte typ záznamu, čas zahájení a čas ukončení.
	- **Nepřetržité:**Video se bude nahrávat automatickyvzávislosti na času harmonogramu.
	- **Detekce pohybu:**Vpřípadě detekce pohybu dojde k nahrávání videa.
	- **Alarm:**Video se bude nahrávat při aktivaci alarmu pomocí externích kanálů vstupu alarmu.
	- **Detekce pohybu nebo alarm:** Video se bude nahrávat při aktivaci alarmu pomocí externích kanálů vstupu alarmu.
	- **Detekce pohybua alarm:**Video se bude nahrávat při pohybu a současné aktivaci alarmu.
	- **Událost:**Video se bude nahrávat při detekci libovolné události.

*Poznámka:* Můžete také nastavit typ záznamu jako podrobnýtyp události, kterýbyměl přístroj podporovat. Podrobné informace naleznete vuživatelské příručce k zařízení.

- ii. Klepnutím na možnost**OK**uložíte nastavení časového období vrámci pondělí.
- iii. Další časová období vpondělí nastavte provedením kroků 1) a 2).

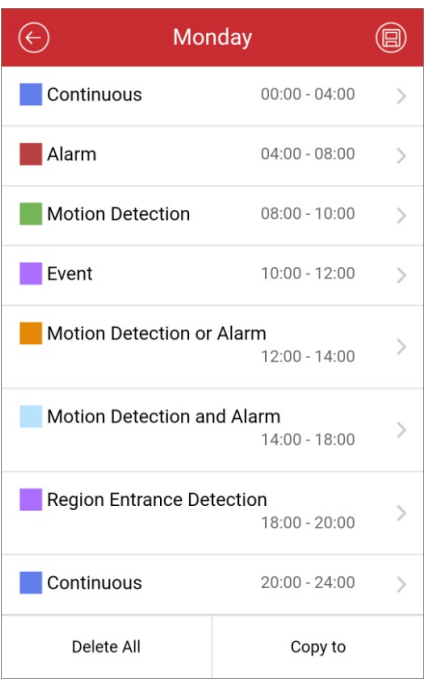

iv. (Volitelně) Klepnutím na možnost **Copyto**lze zkopírovat veškerá nastavení časových období pondělí do jiných dat.

Klepnutím na možnost **Delete All** odstraníte veškerá nastavení časových období pondělí.

v. Klepnutím na **nastavení uložte**.

## **Nastavení normální události**

### **Účel:**

Pro kanály zařízení můžete povolit normální událost, jako je detekce pohybu, alarm neoprávněné manipulace s videem, alarm ztráty videa.

*Poznámka:* Podporované typynormálních události se liší vzávislosti na různých zařízeních.

### **Kroky:**

- 1. Klepněte na možnost **Normal Event** a přejděte na stránku Normální událost.
	- Pokud zařízení disponuje více kanály, lze vybrat kanál podle aktuální potřeby.

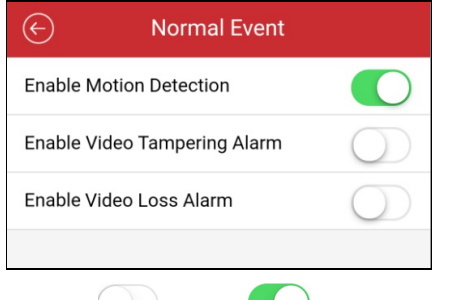

2. Přepnutím do polohy povolíte funkci normální události.

## **Nastavení inteligentní události**

### **Účel:**

Pro kanály zařízení můžete povolit inteligentní událost podporovanou mobilním klientem, jako je detekce výjimky zvuku, detekce obličeje, detekce narušení apod.

*Poznámka:* Podporované typyinteligentních události se liší vzávislosti na různých zařízeních.

**Kroky:**

1. Klepněte na možnost **Smart Event** a přejděte na stránku Inteligentní událost.

Pokud zařízení disponuje více kanály, lze vybrat kanál podle aktuální potřeby.

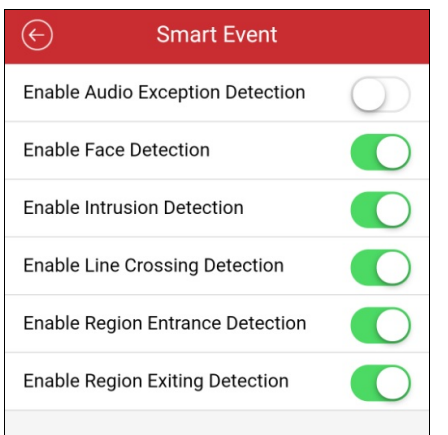

2. Přepnutím do polohy povolíte funkci inteligentní události.

## **Měření teploty**

## **Účel:**

Funkci měření teplotymůžete povolit pro tepelnou kameru.

*Poznámka:* Tato funkce je k dispozici pouze pro tepelnou kameru.

### **Kroky:**

1. Klepněte na možnost**Temperature Measurement** a přejděte na stránku Měření teploty.

Pokud zařízení disponuje více kanály, lze vybrat kanál podle aktuální potřeby.

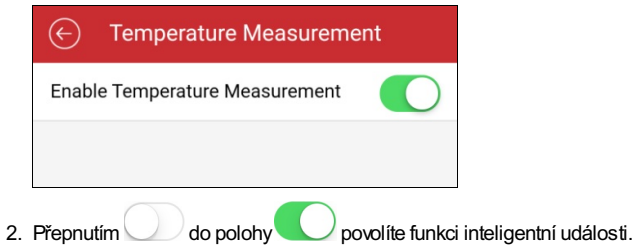

## **Dálkový ovladač**

## **Účel:**

Místní nabídku zařízení můžete ovládat prostřednictvím mobilního klienta.

#### *Poznámky:*

- Funkce musí být dekódovacím zařízením podporována.
- Funkce dálkového ovladače je podporována, pokud je telefon připojen k Wi-Fi a latence sítě byměla být nižší než200 ms.

#### **Kroky:**

1. Na stránce Informace o zařízení klepněte na možnost a klepnutím na možnost **Remote Controller** přejděte na následující stránku.

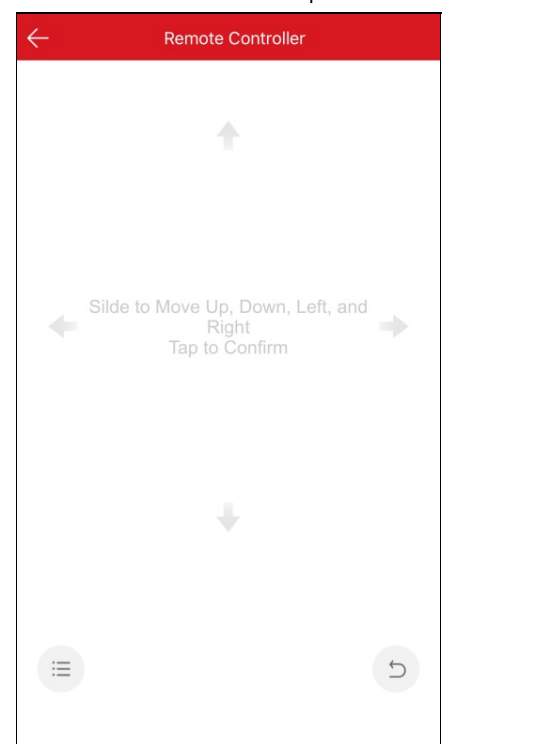

- 2. Posunutím obrazovky telefonu můžete provádět operace v místní nabídce zařízení, například pohybem nahoru, dolů, vlevo a vpravo. Klepnutím na obrazovku operaci potvrdíte.
- 3. (Volitelně) Klepnutím na možnost provedete zrušení a vrátíte se do předchozí nabídky zařízení.
- 4. (Volitelně) Klepnutím na možnost i otevřete hlavní nabídku zařízení.

## **Upgradování zařízení**

#### **Účel:**

Pokud klient zjistí novou verzi pro přidané zařízení k upgradu a pokud je přidané zařízení a mobilní telefon ve stejné síti LAN, můžete jej upgradovat.

*Poznámka:* Pouze zařízení Hikvision podporují funkci upgradu zařízení.

#### **Kroky**:

1. Na stránce Informace o zařízení klepněte na možnost a klepnutím na možnost **Device Version**přejděte na stránku Verze zařízení. *Poznámka:* Pokud nebylydetekoványžádné nové verze, nebude zobrazena položka parametru **Device Version**.

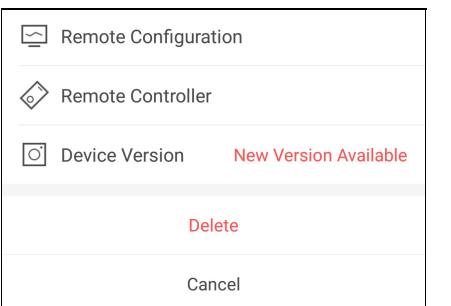

2. Klepněte na možnost **Upgrade**, poté ve vyskakovacím okně znovu klepněte na možnost **UPGRADE**.

Klient stáhne soubor upgradu a spustí upgrade.

*Poznámka:* Vnabídce Nastavení můžete povolit funkci **Auto-DownloadUpgrade File** a klient po připojení mobilního telefon k síti Wi-Fi automatickystáhne soubor upgradu. Podrobnosti o povolení/zakázání automatického stahování souboru upgradu vizčást Povolení/zakázání automatického stahování souboru upgradu.

## **Zobrazení informací o ovládacím panelu Pyronix**

### **Účel:**

Můžete zobrazit název, sériové číslo, protokol historie a nejnovější protokolyo aktivaci a deaktivaci ovládacího panelu Pyronixa informace o zařízení. Můžete také odstranit zařízení.

#### **Kroky:**

1. Přejděte na stránku Nastavení.

**Adv** 

Možnost 1

Pokud jste v režimu seznamu, posuňte na stránce služby Hik-Connect název zařízení doleva a klepnutím na možnost  $\{\widehat{Q}\}$ přejděte na stránku Nastavení.

Možnost 2

Na stránce službyHik-Connect klepněte na názevzařízení a ověřte, zda zařízení vstupuje na stránku Oblast (Oddíl). Klepněte na

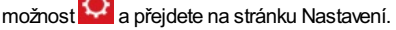

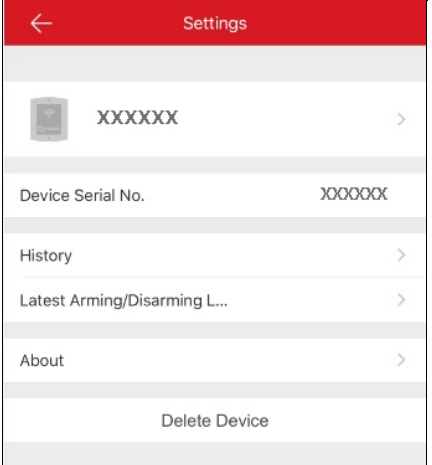

- 2. Na této stránce můžete provádět následující operace.
	- Zobrazit sériové č. zařízení.
	- Klepnutím na možnost **History**zobrazíte protokolyhistorie zařízení.
	- Klepnutím na možnost **Latest Arming/Disarming Logs** zobrazíte nejnovější protokolyo aktivaci a deaktivaci.
	- Klepnutím na možnost **About** zobrazíte podrobné informace o zařízení.
	- Klepnutím na možnost **Delete** můžete zařízení odstranit ze stránkyslužbyHik-Connect.

# **Správa normálního zařízení**

## **Účel:**

Můžete spravovat zařízení, jako je síťová kamera, kamera typu rybí oko, zařízení videointerkomu atd. můžete spustit/zastavit živé zobrazení nebo přehrávání, přepínat rozdělení oken, ovládat PTZa provádět další činnosti.

- Podrobnosti o činnostech v živém zobrazení viz část Živé zobrazení.
- · Podrobnosti o vzdáleném přehrávání vizčást Vzdálené přehrávání.

## **Živé zobrazení**

#### **Účel:**

Kdyžje zařízení úspěšně přidáno, můžete spustit a zastavit živé zobrazení, ovládat pohyb PTZ, spravovat obousměrný zvuk, zachycovat, nahrávat a ovládat další funkce.

Přejděte na stránku Živé zobrazení.

Možnost 1:

Pokud jste na stránce služby Hik-Connect vrežimu seznamu a funkce plovoucího živého zobrazení je zakázána, klepněte na název zařízení a

#### přejděte na stránku Živé zobrazení.

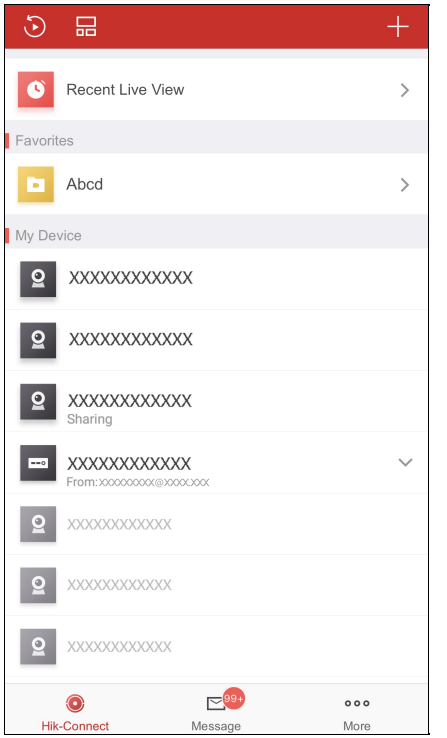

• Možnost 2:

Pokud jste na stránce služby Hik-Connect vrežimu seznamu a funkce plovoucího živého zobrazení je povolena, klepněte na jednu nebo více kamer a vyvolejte plovoucí okno. Klepnutím na plovoucí okno přejděte na stránku Živé zobrazení.

#### *Poznámky:*

- · Podrobnosti o povolení/zakázání funkce plovoucího živého zobrazení viz část Povolení/zakázání plovoucího živého zobrazení.
- Worat lze až 16 kamer.
- Možnost 3:

Pokud jste vrežimu miniatur, klepněte na stránce služby Hik-Connect na miniaturu zařízení a přejděte na stránku Živé zobrazení. Všechnypřidané kameryna stránce službyHik-Connect budou uspořádánypostupně. Všechna živá videa můžete zobrazit posunutím. Můžete také otáčet mobilním telefonem tak, abyvrežimu celé obrazovkyzobrazoval stránku živého zobrazení.

#### *Poznámky:*

- Mezi režimem seznamu a režimem miniatur můžete na stránce služby Hik-Connect přepínat klepnutím na možnost **nebo .**<br>.
- Pokud jste povolili funkci šifrování videa a obrazu, měli byste před činností vmodulu živého zobrazení zadat heslo šifrování zařízení. Podrobnosti vizčást Povolení/zakázání šifrování videa a obrazu.

Níže uvedená tabulka popisuje ikonyna stránce Živé zobrazení. Chcete-li zobrazit všechnyikony, můžete panel nástrojů posunout.

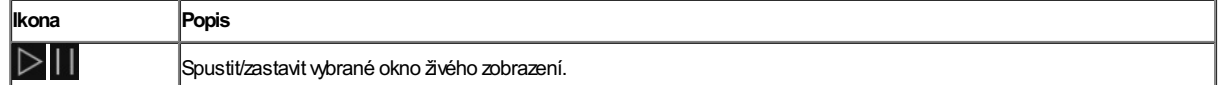

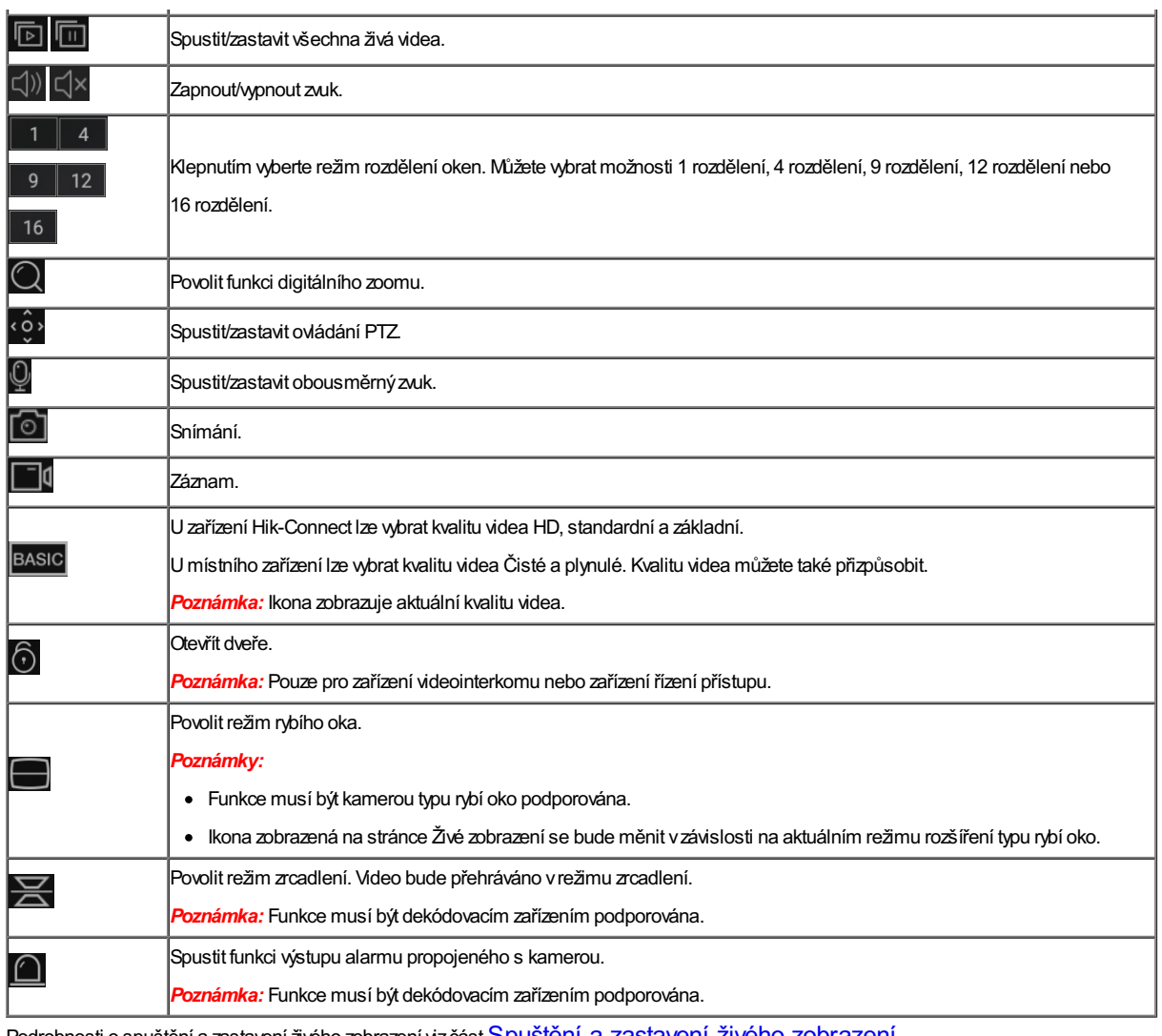

Podrobnosti o spuštění a zastavení živého zobrazení viz část Spustení a zastavení ziveho zobrazení.

Podrobnosti o přepínání rozdělení oken vizčást Přepínání rozdělení oken.

Podrobnosti o nastavení digitálního zoomu vizčást Nastavení digitálního zoomu.

Podrobnosti o ovládání PTZ vizčást Ovládání PTZ.

Podrobnosti o nastavení obousměrného zvuku vizčást Nastavení obousměrného zvuku.

Podrobnosti o zachycování a nahrávání vizčást Zachycování a nahrávání.

Podrobnosti o nastavení kvality živého zobrazení vizčást Nastavení kvality živého zobrazení.

Podrobnosti o přehrávání v režimu rozšíření typu rybí oko vizčást Přehrávání v režimu rozšíření typu rybí oko.

Podrobnosti o otevření dveří během obsluhy zařízení videointerkomu nebo zařízení řízení přístupu vizčást Otevření dveří.

## **Spuštění a zastavení živého zobrazení**

### **Kroky:**

- 1. Klepněte na cílové okno živého zobrazení.
- 2. Klepnutím na možnost $\triangleright$ zahájíte živé zobrazení.
- 3. (Volitelně) Klepnutím na Vizivé zobrazení zastavíte.
- 4. (Volitelně) Klepnutím na **nebo nebo klep** spustíte nebo zastavíte všechna okna živého zobrazení.

- · Pokud je přehrávané video ze zařízení hik-connect, uvidíte vlevém dolním rohu okna živého zobrazení.
- Trvání živého zobrazení pro zařízení videointerkomu je 5 minut.
- · Až6 uživatelů může současně kontrolovat živé zobrazení stejné dveřní stanice. Ostatní uživatelé mohou používat pouze funkce zvuku.

## **Přepínání rozdělení oken**

Klepnutím **11, 4, 9, 12, nebo 16, vyberte režim rozdělení oken. Můžete vybrat možnosti 1 okno, 4 okna, 9 oken, 12 oken nebo** 

16 oken.

Chcete-li změnit skupinu rozdělení oken na aktuální stránce, můžete ji posunout, pokud je přidané číslo kameryvětší nežvybrané číslo rozdělení oken.

*Poznámka:* Pokud například vyberete režim rozdělení do 4 oken a číslo přidané kameryje 7, můžete posunout, abyse zobrazila okna živého pohledu dalších tří kamer.

## **Nastavení digitálního zoomu**

### **Kroky:**

1. Vrežimu vícenásobného rozdělení oken vyberte kameru.

Nebo dvakrát klepněte na cílové okno a přejděte do režimu 1-rozdělení.

- 2. Klepněte na možnost $\overline{\mathbb{Q}}$
- 3. Roztažením dvou prstů od sebe provedete vrežimu živého zobrazení přiblížení a jejích spojením oddálení.

## **Ovládání PTZ**

#### **Účel:**

Klient kamerám poskytuje ovládání PTZ. Rychlost PTZ lze nastavit. Pokud kamera podporuje funkci předvolby, můžete také nastavit a vyvolat předvolbu.

*Poznámka:* Funkce ovládání PTZmusí být podporována přidaným zařízením.

## **Ovládání otáčení a naklánění**

#### **Kroky:**

- 1. Na stránce živého zobrazení vyberte okno živého zobrazení.
- 2. Klepnutím na možnost  $\overbrace{\text{C}}^{\text{2}}$  přejdete na panel ovládání PTZ.

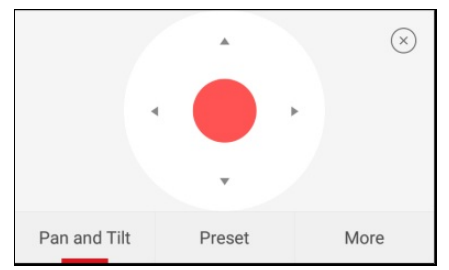

*Poznámka:* Funkce Předvolba musí být podporována zařízením, jinak se na stránce karta Předvolba nezobrazí.

- 3. Klepnutím na možnost **Panand Tilt** přejdete na kartu Otáčení a naklánění.
- 4. Uzařízení Hik-Connect posunutí nahoru, dolů, doleva nebo doprava na ovládacím panelu nebo vovládaném okně provede otáčení a naklánění kamery.

Pro místní zařízení můžete také kameru ovládat posunutím vlevo nahoru, vpravo nahoru a vlevo dolů a vpravo dolů.

### **Nastavení předvolby**

#### **Účel:**

Předvolba je předdefinovaná pozice obrazu, která obsahuje informace o otáčení, naklonění atd. Po nastavení předvolbymůžete předvolbu vyvolat. Kamera se přesune do naprogramované pozice obrazu.

*Poznámka:* Funkce musí být dekódovacím zařízením podporována.

#### **Přidání předvolby**

#### **Kroky:**

- 1. Na kartě Otáčení a naklánění přejeďte po ovládacím panelu a přesuňte kameru do požadované polohy.
- 2. Vpanelu ovládání PTZklepněte na možnost **AddPreset** a přejděte na kartu Přidat předvolbu.

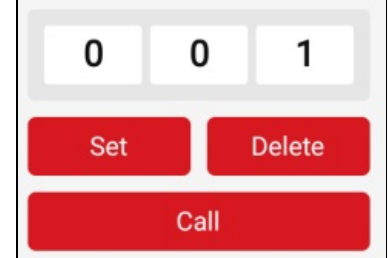

- 3. Posunutím oblasti čísel na panelu nahoru nebo dolů nastavte číslo předvolby.
	- *Poznámka:* Č. předvolbybymělo být mezi 1 a 256.
- 4. Klepněte na možnost **Set** a dokončete nastavení předvolby.
- 5. (Volitelně) Chcete-li předvolbu odstranit, klepněte na možnost **Delete**.
- 6. (Volitelně) Další předvolbypřidáte opakováním kroků 1 až4.

### **Volání předvolby**

#### **Kroky:**

- 1. Vpanelu ovládání PTZklepněte na možnost **AddPreset** a přejděte na kartu Přidat předvolbu.
- 2. Posunutím oblasti čísel na panelu nahoru nebo dolů vyberte číslo předvolby.
- 3. Klepnutím na možnost **Call** voláte předvolbu.

## **Úprava rychlosti PTZ**

#### **Kroky:**

1. Vpanelu ovládání PTZklepněte na možnost **More** a přejděte na kartu Další.

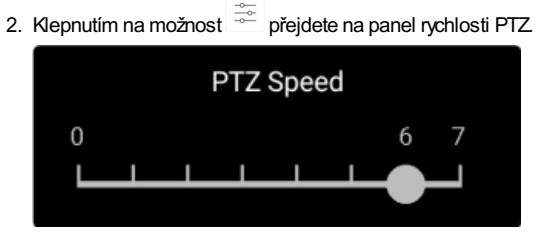

3. Rychlost pohybu PTZovládáte přetažením posuvníku na liště na panelu.

## **Nastavení dalších funkcí**

Vpanelu ovládání PTZklepněte na možnost **More** a přejděte na kartu Další.

Následující tabulka obsahuje popisyikon vpanelu Další:

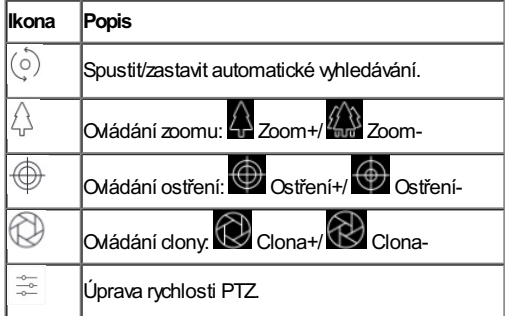

- Uzařízení Hik-Connect jsou podporoványpouze funkce Zoom a funkce nastavení rychlosti PTZ.
- Funkce Zoom musí být podporována zařízením Hik-Connect, jinak se na stránce nezobrazí.

## **Nastavení obousměrného zvuku**

## **Účel:**

Funkce obousměrného zvuku je hlasový hovor zařízení. Ze zařízení můžete získat nejen živé video, ale i zvuk v reálném čase. **Kroky:**

- 1. Vrežimu vícenásobného rozdělení oken vyberte kameru. Nebo dvakrát klepněte na cílové okno a přejděte do režimu 1-rozdělení.
- 2. Obousměrný zvuk cílové kamery zapnete klepnutím na ikonu panelu nástrojů.
- 3. (Volitelně) Klepnutím na ikonu  $\overline{\mathscr{L}}$ obousměrný zvuk vypnete.

- $\bullet$  Je-li zařízení plně duplexní, můžete okamžitě po klepnutí na  $\mathbb Q$  spustit obousměrný zvuk.
- · Je-li zařízení poloduplexní, je třeba zahájit hovor klepnutím a přidržením tlačítka . Pokud chcete poslouchat, tlačítko uvolněte.

## **Snímání a nahrávání**

#### **Kroky:**

- 1. Na stránce živého zobrazení vyberte kameru vrežimu vícenásobného rozdělení oken. Nebo dvakrát klepněte na okno cílového živého zobrazení a přejděte do režimu 1-rozdělení.
- 2. Klepnutím na možnost<sup>o</sup>zachytíte obrázek.

Klepnutím na možnost  $\Box$ I nahrajete živé zobrazení. Aopětovným klepnutím na ikonu nahrávání zastavíte.

*Poznámka:* Zachycené snímkya nahraná videa budou uloženyna stránce Další včásti Obrázkya videa. Podrobnosti o správě obrázků a videí vizčásti Správa obrázků a Správa videí.

## **Nastavení kvality živého zobrazení**

### **Nastavení kvality živého zobrazení pro zařízení Hik-Connect.**

#### **Účel:**

Vtomto klientovi jsou k dispozici tři předdefinované kvalityobrazu pro zařízení Hik-Connect: Základní, standardní a Vysoké rozlišení.

*Poznámka:* Funkce musí být dekódovacím zařízením podporována.

#### **Kroky:**

- 1. Na stránce živého zobrazení vyberte kameru vrežimu vícenásobného rozdělení oken. Nebo dvakrát klepněte na cílové okno a přejděte do režimu 1 okna.
- 2. Klepnutím na možnost BASIC přejdete na panel pro přepínání kvality.

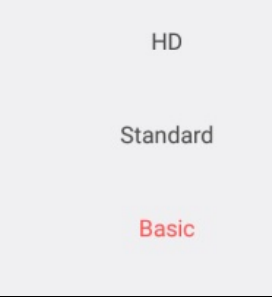

3. Kvalitu živého videa změníte klepnutím na možnost **HD**, **Standard**nebo **Basic** .

**Základní:**Základní kvalita videa.

**Standard:**Standardní kvalita videa. (Kvalita videa je vyšší nežzákladní a nižší nežHD.)

**HD:** Video s vysokým rozlišením.

#### *Poznámky:*

- Výchozí kvalita videa je Základní.
- Typykvalityse liší vzávislosti na různých zařízeních.
- · Ikona se může lišit podle aktuální kvality videa.

## **Nastavení kvality živého zobrazení pro místní zařízení.**

#### **Účel:**

Vtomto klientovi jsou k dispozici dvě předdefinované kvalityobrazu pro místní zařízení: Čisté a plynulé. Kvalitu můžete také přizpůsobit.

#### *Poznámky:*

- Změníte-li kvalitu obrazu, může být kvůli novým nastavením ovlivněno živé zobrazení a nahrávání zařízení.
- Umístního zařízení lze nastavit kvalitu na hodnotu **Clear** nebo **Fluent**.
- Vživém zobrazení s vícenásobným rozdělením oken lze vybrat pouze definovanou kvalitu obrazu **Fluent**. Nebo můžete přizpůsobit kvalitu obrazu a typ streamu může být pouze **SubStream**.

#### **Výběr kvality**

#### **Kroky:**

1. Klepnutím na BASIC ve stránce živého zobrazení vstoupíte do panelu pro přepínání kvality.

**Poznámka:** Ikona se může lišit podle aktuální kvality videa.

2. Kvalitu živého videa změníte klepnutím na možnost **Clear** nebo **Fluent**.

## **Kroky:**

**Úprava kvality**

- 1. Klepnutím na **BASIC** ve stránce živého zobrazení vstoupíte do panelu pro přepínání kvality. **Poznámka:** Ikona se může lišit podle aktuální kvality videa.
- 2. Klepnutím na možnost **Custom**vstoupíte do níže uvedeného ovládacího panelu.

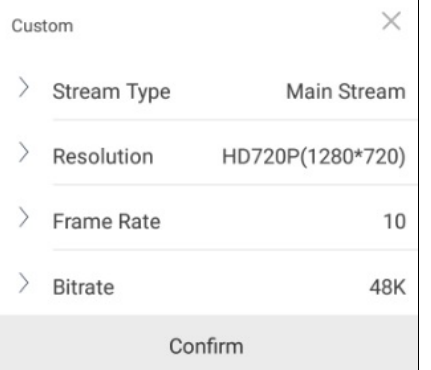

- 3. Nastavte parametrypodle aktuálních potřeb, včetně typu streamu, rozlišení, snímkového kmitočtu a datového toku.
- 4. Klepnutím na tlačítko **Confirm**uložte nastavení.

*Poznámka:* Efekt živého zobrazení se vztahuje k výkonu vaší sítě a hardwaru telefonu. Pokud živé zobrazení není plynulé nebo se obrazovka rozmazává, měli byste vrežimu Vlastní snížit rozlišení, snímkovýkmitočet a datovýtok kamerynebo nastavit kvalitu obrazu na Fluent.

Vnásledující tabulce jsou uvedenydoporučené konfigurace snímkového kmitočtu a datového toku pro různá rozlišení při kompresi videa H.264, H.264 + a H.265 pro model iPadAir (iOS9).

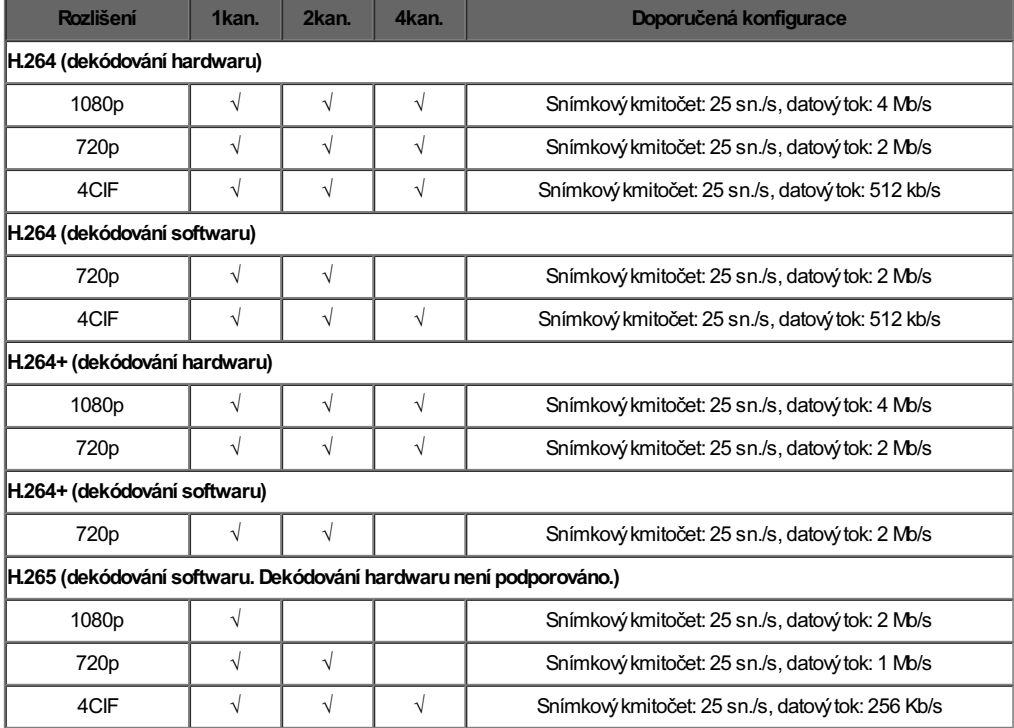

## **Přehrávání v režimu rozšíření typu rybí oko**

## **Účel:**

Živé video zkamerytypu rybí oko je možno přehrát vrežimu rozšíření typu rybí oko.

*Poznámka:* Tuto funkci může využívat pouze kamera typu rybí oko.

### **Kroky:**

1. Klepnutím na možnost zobrazíte panel rozšíření typu rybí oko.

*Poznámka:* Ikona zobrazená na stránce Živé zobrazení se bude měnit vzávislosti na aktuálním režimu rozšíření typu rybí oko.

- 2. Klepnutím na typ montáže vyberte buď připevnění ke stropu nebo na stěnu.
- 3. Chcete-li přehrávat živé zobrazení, vyberte režim rozšíření typu rybí oko.

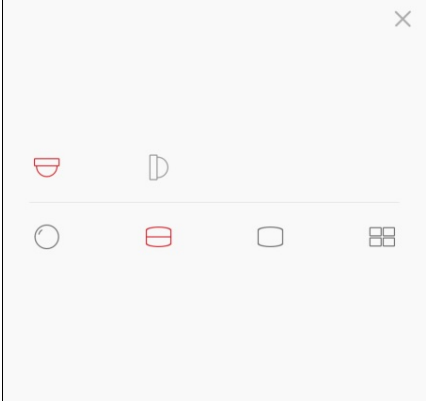

#### Popisyikon jsou následující:

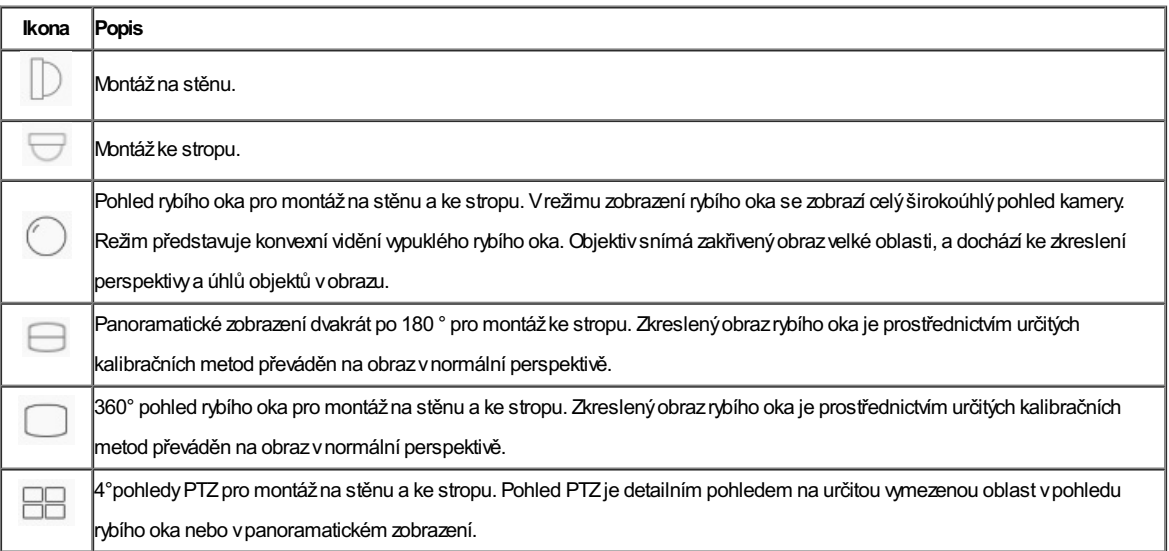
# **Otevření dveří**

## **Účel:**

Uzařízení videointerkomu nebo zařízení řízení přístupu můžete dveře otevírat prostřednictvím klienta.

### **Kroky:**

- 1. Vyberte cílové okno živého zobrazení.
- 2. Klepnutím na možnost $\bigodot$  otevřete příslušné dveře.

## **Vzdálené přehrávání**

### **Účel:**

Můžete si prohlédnout nahraná videa uložená vzařízení. Přejděte na stránku Přehrávání.

- Možnost 1:
	- **Kroky:**
	- 1. Na stránce služby Hik-Connect klepněte na možnost v vpravém horním rohu a přejděte na stránku Vyberte kameru.
	- 2. Nastavte datum a čas pro přehrávání.
	- 3. Klepněte na jednu nebo více kamer vseznamu.
	- 4. (Volitelně) Klepnutím na možnost  $\mathbb{R}^N$  všechny výběry vymažete.
	- 5. Klepnutím na možnost **Start Playback** přejděte na stránku Přehrávání.

*Poznámka:* Kpřehrávání lze vybrat až4 kamery.

Možnost 2:

#### **Kroky:**

1. Na stránce službyHik-Connect vyberte zařízení, které potřebuje zobrazit přehrávaná videa a přejděte na stránku živého zobrazení.

Poznámka: Podrobnosti o navigaci na stránku živého zobrazení vizčást Živé zobrazení.

2. Klepněte na možnost **Budal pozrování na možnost Playback** přejděte na stránku Přehrávání.

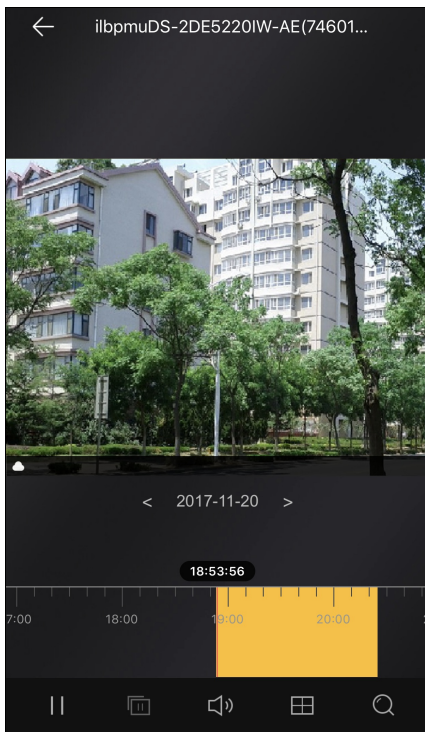

Následující tabulka zobrazuje ikonyna stránce Přehrávání:

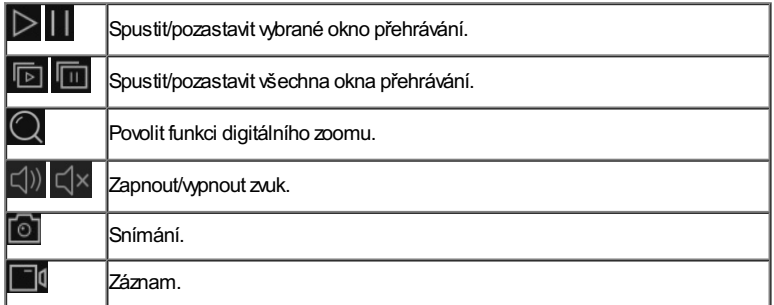

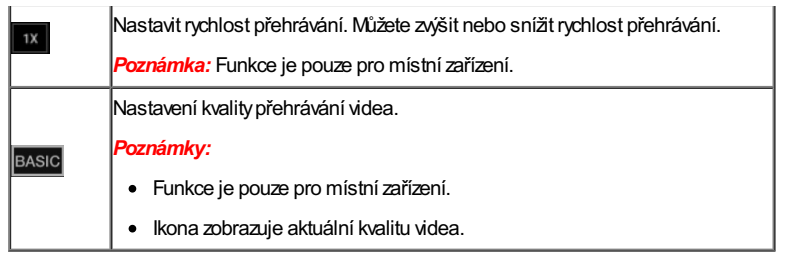

- · Podrobnosti o spuštění a zastavení přehrávání viz část **Spuštění a zastavení přehrávání**.
- · Podrobnosti o zachycování a nahrávání v režimu přehrávání vizčást Zachy cování a nahrávání.
- · Podrobnosti o nastavení kvality přehrávání pro místní zařízení vizčást Nastavení kvality přehrávání pro místní zařízení.

## **Spuštění a zastavení přehrávání**

#### **Kroky:**

1. Klepnutím na datum ve středu stránkyotevřete panel Kalendář.

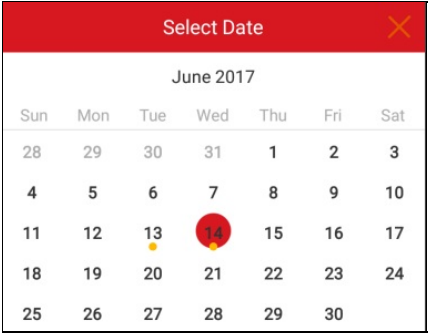

- 2. Vpanelu Kalendář vyberte datum s videem (datum, pod kterým je žlutá tečka).
- 3. Posunutím panelu časové osyupravte dobu přehrávání.

**Poznámka:** představuje nepřetržité nahrávání a představuje nahrávání spuštěné alarmem.

4. (Volitelně) Zvětšit, popř. zmenšit časovou osu můžete také oddálením nebo přiblížením dvou prstů.

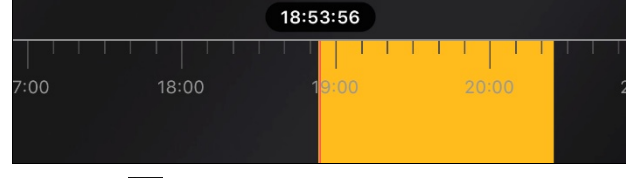

5. Klepnutím na  $\triangleright$  spustíte přehrávání.

Nebo klepnutím na **Do**přehrávání zastavíte.

6. (Volitelně) Pokud se nacházíte v režimu vícenásobného rozdělení oken, klepnutím na **D** spustíte přehrávání všech oken a klepnutím na

přehrávání všech oken zastavíte.

# **Snímání a nahrávání**

Během přehrávání můžete klepnutím na možnost  $\bar{\circ}$ to zachycovat obrázky nebo klepnutím na možnost  $\bar{\circ}$ l nahrávat videa. Zachycené snímkya nahraná videa lze prohlížet a spravovat na stránce Obrázkya videa. Poznámka: Podrobnosti o správě obrázků a videí vizčásti **Správa obrázků** a Správa videí.

## **Nastavení kvality přehrávání pro místní zařízení**

### **Účel:**

Můžete nastavit kvalitu přehrávání pro místní zařízení. Nebo můžete kvalitu také přizpůsobit.

#### **Nastavení normální kvality**

#### **Kroky:**

- 1. Klepnutím na **BASIC** ve stránce přehrávání vstoupíte do panelu pro přepínání kvality. **Poznámka:** Ikona se může lišit podle aktuální kvality videa.
- 2. Klepnutím na možnost **Clear** změníte kvalitu videa.

#### **Úprava kvality**

#### **Kroky:**

1. Klepnutím na možnost **Custom**aktivujete níže uvedenýovládací panel.

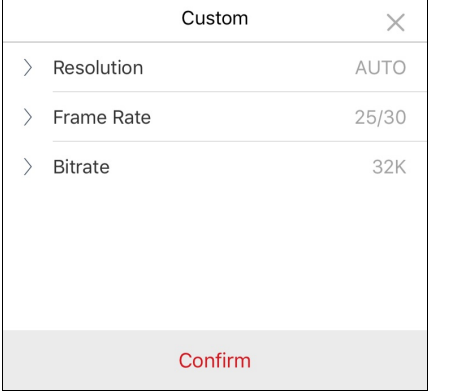

- 2. Nastavte parametrypodle aktuálních potřeb, včetně rozlišení, snímkového kmitočtu a datového toku.
- 3. Klepnutím na tlačítko **Confirm**uložte nastavení.

*Poznámka:* Efekt přehrávání se vztahuje k výkonu vaší sítě a hardwaru telefonu. Pokud přehrávání není plynulé nebo se obrazovka rozmazává, měli byste v režimu Vlastní snížit rozlišení, snímkový kmitočet a datovýtok kamery.

Vnásledující tabulce jsou uvedenydoporučené konfigurace snímkového kmitočtu a datového toku pro různá rozlišení při kompresi videa H.264, H.264 + a H.265 pro model iPadAir (iOS9).

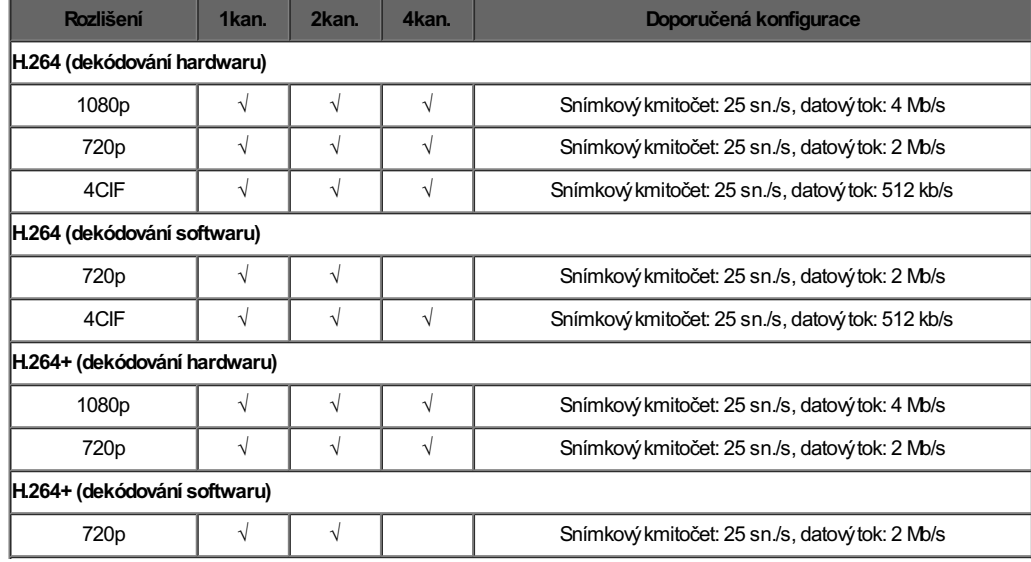

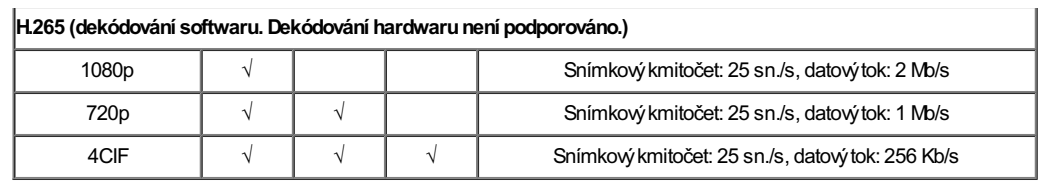

## **Správa zabezpečovací ústředny**

#### **Účel:**

Můžete spravovat oddíl a zónu zabezpečovací ústředny.

#### *Poznámky:*

- Chcete-li upravit názevovládacího panelu, upravovat oznámení alarmu, zobrazit stavúložiště zařízení, nastavit povolení/zakázání šifrování videa a obrazu nebo nastavit informace o zařízení, viz část Úprava zařízení Hik-Connect.
- · Podrobnosti o nastavení oznámení alarmu vizčást Konfigurace alarmu.

Na stránce služby Hik-Connect klepněte na ikonu stavu střežení vpravo od názvu zabezpečovací ústředny a přejděte na stránku Oddíl.

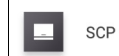

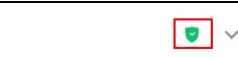

Pokud zařízení obsahuje více nežjeden oddíl, můžete mezi různými oddílypřecházet kliknutím na názevoddílu vhorní části stránky. Pokud zařízení obsahuje více nežjeden oddíl, můžete také klepnout na názevoddílu vhorní části stránkya klepnutím na možnost **All Partitions** zobrazit všechnyzónypod všemi oddílyvzabezpečovací ústředně.

- · Podrobnosti o nastavení stavu oddílu vizčást Nastavení stavu oddílu.
- · Podrobnosti o správě zóny viz část Správa zóny.

## **Nastavení stavu oddílu**

### **Účel:**

Všechnyzónyvjednom oddílu lze nastavit jako Pryč nebo Zpět. Můžete také zrušit střežení všech zón voddílu. Pokud oddíl umožňuje funkci střežení nebo vypnutí střežení jedné zóny, můžete tak u zón činit jednotlivě.

- Je třeba, abyfunkce střežení nebo vypnutí střežení jedné zónybyla podporována zařízením.
- · Podrobnosti o nastavení stavu všech zón v oddílu vizčást Nastavení stavu všech zón v oddílu.
- · Podrobnosti o nastavení stavu jedné zóny viz část Nastavení stavu jedné zóny.

## **Nastavení stavu všech zón v oddílu**

## **Účel:**

Můžete nastavit stavvšech zón vjednom oddílu jako Pryč nebo Zpět. Nebo můžete deaktivovat všechnyzónyvoddílu společně.

### *Poznámky:*

- Funkce musí být dekódovacím zařízením podporována.
- Funkce zapnutí nebo vypnutí funkce střežení jedné zónybyvzařízení neměla být povolena. Podrobné informace o vypnutí funkce zapnutí nebo vypnutí funkce střežení jedné zónynaleznete vuživatelské příručce zabezpečovací ústředny.

#### **Kroky:**

1. Klepnutím na možnost **Away**nebo **Stay**nastavíte stavoddílu na hodnotu Pryč nebo Zpět.

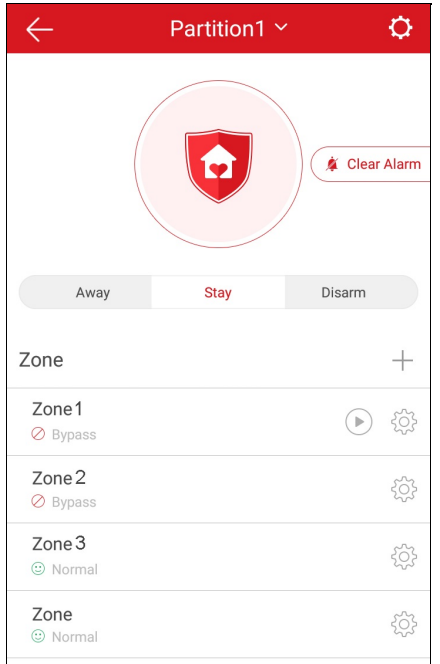

- 2. (Volitelně) Můžete také klepnout na možnost **Disarm**a zrušit střežení oddílu.
- 3. (Volitelně)Alarm lze také zastavit klepnutím na možnost **Clear Alarm**.
- 4. (Volitelně) Nebo můžete klepnutím na možnost **Delay**nastavit dobu zpoždění vstupu a dobu zpoždění výstupu.

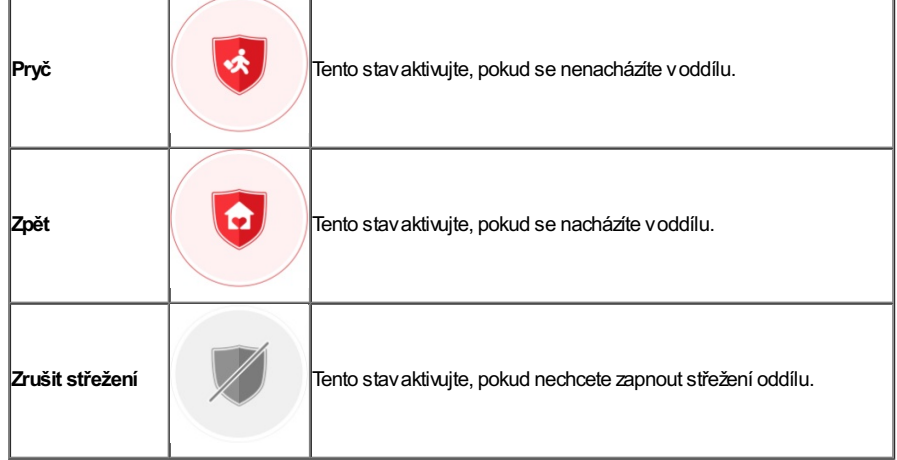

5. (Volitelně) Stavzónymůžete také zobrazit na stránce Oddíl.

Stavzónyna stránce Oddíl zahrnuje možnosti Normální, Porucha, Vynechání, Normální napětí baterie, Nízké napětí baterie a Alarm.

## **Nastavení stavu jedné zóny**

### **Účel:**

Stavjedné zónylze nastavit jako střežit nebo nestřežit.

*Poznámka:* Funkce musí být dekódovacím zařízením podporována.

#### **Než začnete:**

Povolte funkci střežení nebo vypnutí střežení jedné zónyvklientském softwaru iVMS-4200.

*Poznámka:* Podrobnosti vizuživatelská příručka dané zabezpečovací ústředny.

#### **Kroky:**

1. Vyberte zónu a klepnutím na možnost zvušte střežení zóny.

**Poznámka:** Ve výchozím nastavení jsou všechny zóny v rámci oddílu střeženy.

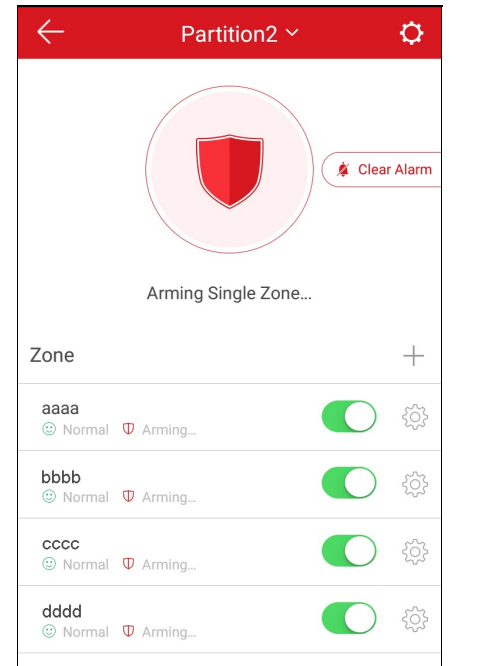

- 2. (Volitelně)Alarm lze také zastavit klepnutím na možnost **Clear Alarm**.
- 3. (Volitelně) Nebo můžete klepnutím na možnost **Delay**nastavit dobu zpoždění vstupu a dobu zpoždění výstupu.

## **Správa zóny**

### **Účel:**

Můžete nastavit názevzóny, typ zóny, typ detektoru, dobu zpoždění vstupu, dobu zpoždění výstupu, vynechání zónya propojenou kameru.

Na stránce Oddíl klepněte v poli Zóna na možnost v pravo od názvu zóny a přejděte na stránku Nastavení. Settings Alarmin1 Zone Type Delaved Zone > Detector Type Heat Detector > **Entering Delay Time**  $0s$ **Exiting Delay Time**  $0s$   $>$ Zone Bypass Link Camera  $\overline{\phantom{0}}$ 

- · Podrobnosti o přidání zóny viz část Přidání zóny.
- · Podrobnosti o odstranění zóny viz část Odstranění zóny.
- · Podrobnosti o nastavení názvu zóny vizčást Nastavení názvu zóny.
- · Podrobnosti o nastavení typu zóny vizčást Nastavení typu zóny.
- · Podrobnosti o nastavení typu detektoru vizčást Nastavení typu detektoru.
- · Podrobnosti o nastavení vynechání zóny viz část Nastavení vynechání zóny.
- · Podrobnosti o propojené kameře vizčást Propojení kamery.

## **Přidání zóny**

*Poznámka:* Informace o zóně je obvykle detektor vzóně.

#### **Kroky:**

- 1. Na stránce oddílu klepněte na možnost  $+$ a vstupte na stránku Scan QR Code.
- 2. Naskenujte kód QR detektoru vzóně.

*Poznámka:* Obvykle je kód QRna zadním krytu detektoru.

- 3. (Volitelně) Nebo můžete klepnout na ikonu a získat kód QR z místního alba.
- 4. (Volitelně) Nebo můžete detektor přidat ručně.
	- i. Klepněte na ikonu  $\boxed{Z}$  v pravém horním rohu a ručně zadejte sériové číslo detektoru.
	- ii. Klepnutím na možnost $\circ$ spustíte hledání.
- 5. Na stránce výsledků klepněte na možnost **Add**.
- 6. Přidávání detektoru dokončíte klepnutím na možnost **Finish**.

# **Odstranění zóny**

**Kroky:**

- 1. Na stránce Nastavení klepněte na možnost **More** vpravém horním rohu stránkya vstupte do panelu odstranění.
- 2. Klepněte na možnost **Delete**.
- 3. Klepnutím na možnost**OK**potvrdíte odstranění zóny.

# **Nastavení názvu zóny**

**Kroky:**

- 1. Na stránce Nastavení klepnutím na názevzónyna stránce Nastavení přejděte na stránku Upravit názevzóny.
- 2. Upravte název zóny a klepněte na možnost $\boldsymbol{\bigvee}$

*Poznámka:* Je povoleno 1 až50 znaků.

# **Nastavení typu zóny**

#### **Kroky:**

- 1. Na stránce Nastavení klepněte na typ zónya přejděte na stránku Typ zóny.
- 2. Vyberte typ zóny pro určení zóny vlastnictví.
- 3. (Volitelně) Pokud zvolíte možnost Zpožděná zóna, můžete na stránce Nastavení nastavit prodlevu dobyzpoždění vstupu a dobu zpoždění

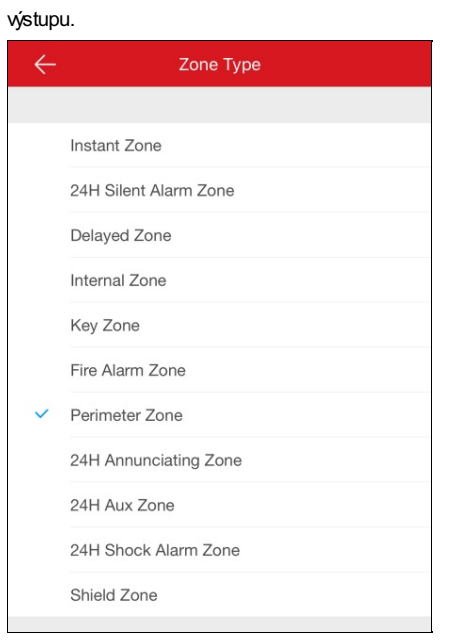

# **Nastavení typu detektoru**

### **Kroky:**

- 1. Na stránce Nastavení klepněte na možnost Detector Type a přejděte na stránku Typ detektoru.
- 2. Vyberte typ detektoru pro určení typu detektoru zóny.

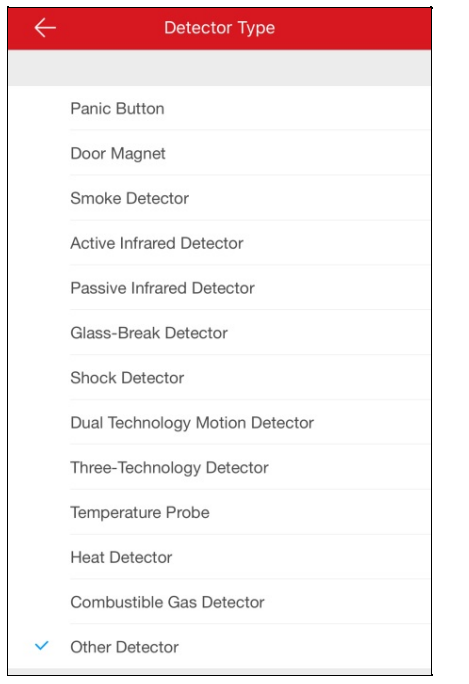

# **Nastavení vynechání zóny**

**Účel:**

Stavzóny můžete nakonfigurovat tak, aby byla zóna v případě zničení detektoru zóny nebo offline stavu atd. vynechána a aby ostatní zóny fungovaly správně.

Funkci vynechání zóny povolíte/zakážete klepnutím na tlačítka  $\bigcirc$ 

## **Propojení kamery**

### **Účel:**

Kameru můžete připojit k zóně pro sledování zóny.

#### **Kroky:**

- 1. Na stránce Nastavení klepněte na možnost **Link Camera** a přejděte na stránku Propojit kameru.
- 2. Včásti Dostupná kamera klepněte na kameru. Skupinu kamer můžete posunout zleva doprava nebo zprava doleva a zobrazit všechny dostupné kamery.
- 3. Klepnutím na možnost **Link** propojíte vybranou kameru k zóně.
- 4. Klepnutím na tlačítko **Finish**dokončete propojování.

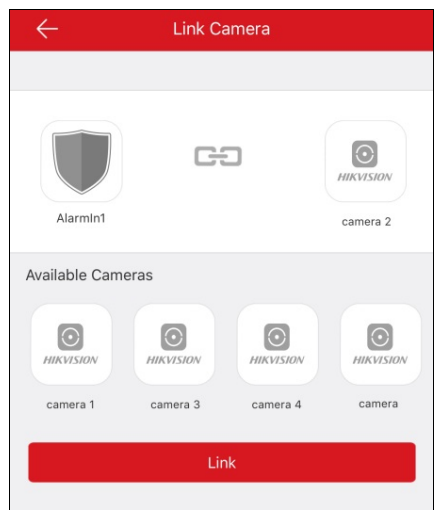

Po propojení kamery bude na stránce Oddíl v seznamu zón vpravo od cílové zóny zobrazena ikona $\textcircled{P}.$ 

Na ikonu můžete klepnout a spustit živé zobrazení propojené kamery.

Podrobnosti o kontrole živého zobrazení propojené kamery vizčást Živé zobrazení.

5. (Volitelně) Chcete-li zrušit propojení, přejděte na stránku Propojit kameru a klepněte na možnost **Cancel Linkage**.

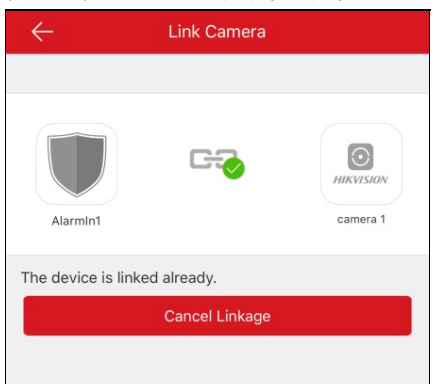

## **Správa ovládacího panelu Pyronix**

### **Účel:**

Před nastavením oddílů, prohlížením události historie zóny, nastavením zóny atd. byste měli ověřit zařízení a autorizovat telefon. *Poznámky:*

- · Podrobnosti o autorizaci telefonu vizčást Autorizace telefonu pomocí služby PyronixCloud.
- · Podrobnosti o ověření zařízení viz část Ověření zařízení.
- · Podrobnosti o nastavení stavu oddílu ovládacího panelu Pyronix vizčást Nastavení stavu oddílu.
- · Podrobnosti o ovládání výstupu alarmu vizčást Vzdálené ovládání výstupu alarmu.
- · Podrobnosti o zobrazení stavu zóny viz část Zobrazení stavu zóny.

## **Autorizace telefonu pomocí služby PyronixCloud**

### **Účel:**

Chcete-li autorizovat telefon, musíte se přihlásit na webovou stránku službyPyronixCloud. Před autorizací telefonu je třeba zaregistrovat účet PyronixCloud a připojit zařízení ke službě PyronixCloud.

## **Vytvoření účtu služby PyronixCloud**

#### **Kroky:**

1. Chcete-li zaregistrovat účet, přejděte pomocí počítače na stránku www.pyronixcloud.com.

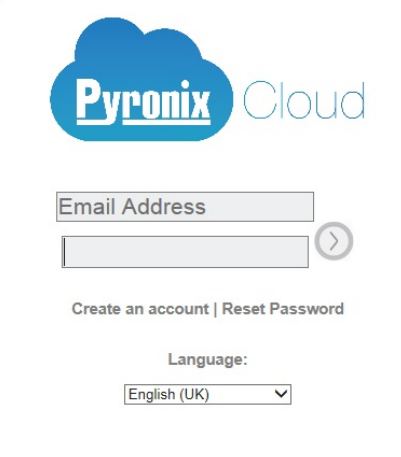

2. Klikněte na možnost **Create anaccount** a vyplňte formulář.

*Poznámka:* Po vyplnění formuláře obdržíte zadresyadmin@pyronixcloud.com e-mail s odkazem pro potvrzení. Klikněte na tento odkaza

- můžete pokračovat na službu PyronixCloud a připojit ovládací panel.
- 3. Vraťte se na domovskou stránku službyPyronixCloud a přihlaste se.

## **Připojení zařízení ke službě PyronixCloud**

#### **Kroky:**

1. Do pole System ID zadejte ID systému zařízení.

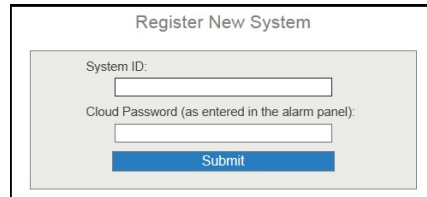

- 2. Zadejte heslo cloudu zařízení, které jste zadali do ovládacího panelu Pyronix.
- 3. Operaci dokončíte kliknutím na tlačítko **Submit**.
- 4. Chcete-li pro zařízení nastavit jinýnázev, zadejte systémovou referenci.
- 5. Operaci dokončíte kliknutím na tlačítko **Submit**.

- · ID systému je jedinečné ID zařízení. ID systému můžete získat prostřednictvím zařízení. Podrobnosti vizuživatelská příručka daného zařízení.
- · Heslo cloudu zařízení bymělo být nastaveno prostřednictvím zařízení. Podrobnosti viz uživatelská příručka daného zařízení.
- Po kliknutí na tlačítko **Submit** obdržíte e-mail. Chcete-li pokračovat, klikněte ve-mailu na odkazpro potvrzení.
- Ovládací panel se zobrazí na stránce **View Systems**. Kliknutím na zaškrtnutí vpravém horním rohu stránkymůžete zkontrolovat, zda je

zařízení úspěšně připojeno.

## **Autorizace telefonu**

#### **Kroky:**

1. Na stránce Zobrazit systémy klikněte na ID systému zařízení a vstupte do seznamu seznamu uživatelů zařízení.

*Poznámka:* Zkontrolujte, zda je stavzařízení**OK**.

2. Ve sloupci Uživatel vyberte uživatele a klikněte na ikonu oprávnění <sup>On J</sup>. Ujistěte se, že uživatel je z telefonu, kterýchcete autorizovat. Ikona se změní na on

*Poznámka:* Uživatelské jméno ve sloupci Uživatel je uživatelské jméno účtu aplikace Hik-Connect.

3. Kliknutím na tlačítko **Save Now** uložte nastavení.

Potom můžete úspěšně přistupovat k zařízení prostřednictvím telefonu.

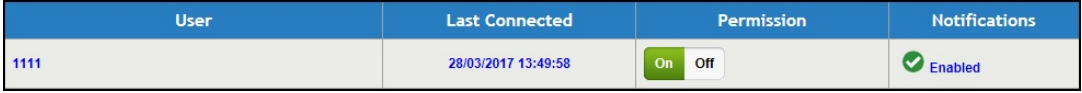

# **Ověření zařízení**

### **Účel:**

Pokud není ovládací panel Pyronixověřen, měli byste zařízení před správou zařízení ověřit.

#### **Kroky:**

- 1. Na stránce službyHik-Connect klepněte na názevovládacího panelu Pyronixa přejděte na stránku Ověřit zařízení.
- 2. Zadejte uživatelskýkód a heslo aplikace.

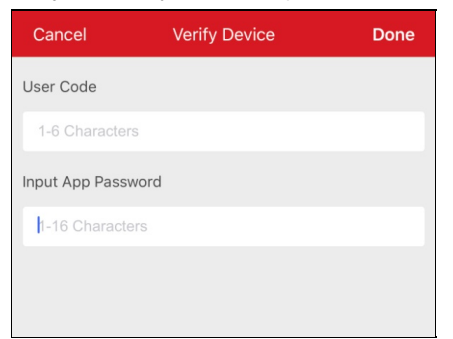

*Poznámka:* Uživatelskýkód a heslo aplikace byste měli nastavit pomocí zařízení. Podrobnosti vizuživatelská příručka daného ovládacího panelu.

3. Operaci dokončíte klepnutím na tlačítko **Done**.

## **Nastavení stavu oddílu**

#### **Než začnete:**

Přidání ovládacího panelu Pyronix do klienta. Podrobnosti vizčást Přidání ovládacího panelu Pyronix.

**Kroky:**

1. Klepněte na názevovládacího panelu Pyronixna stránce Hik-Connect a ověřte, zda zařízení vstupuje na stránku Oblast (Oddíl). Zobrazí se výstupyalarmu a všechnyoblasti (oddíly) uvedené na stránce.

*Poznámka:* Podrobnosti o autorizaci zařízení a autorizaci telefonu vizčásti Ověření zařízení a Autorizace telefonu pomocí služby PyronixCloud.

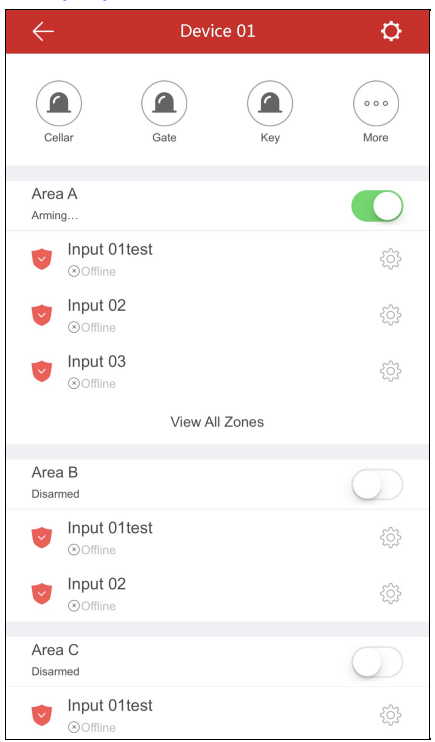

- 2. Ovládací panel můžete řídit pomocí následujících úkonů.
	- **· Spustit výstup alarmu:** Klepnutím na možnost spustíte výstup alarmu. Podrobnosti vizčást Vzdálené ovládání výstupu alarmu.
	- **Střežení a nestřežení:** Klepnutím na možnosti inebo **oblast (oddíl) Střežíte** nebo Nestřežíte.
	- **Zobrazit stav zóny:** Na této stránce můžete zobrazit stav zóny. Klepnutím na možnost <sup>ZOS</sup> můžete nastavit informace o zóně. Podrobnosti vizčást Zobrazení stavu zóny.

## **Vzdálené ovládání výstupu alarmu**

## **Účel:**

Kdyžje ovládací panel Pyronixpřipojen k výstupům alarmu, jako je siréna, výstražná kontrolka atd., můžete řídit stavvýstupu alarmu. **Než začnete:**

Připojte výstup alarmu k ovládacímu panelu.

#### **Kroky:**

1. Klepněte na názevovládacího panelu Pyronixna stránce Hik-Connect a ověřte, zda zařízení vstupuje na stránku Oblast (Oddíl). Zobrazí se výstupyalarmu a všechnyoblasti (oddíly) uvedené na stránce.

*Poznámka:* Podrobnosti o autorizaci zařízení a autorizaci telefonu vizčásti Ověření zařízení a Autorizace telefonu pomocí služby PyronixCloud.

2. Klepnutím na možnost přejdete na stránku Výstup alarmu.

Na stránce budou zobrazeny všechny výstupy alarmu.

Poznámka: Výstupy alarmu zobrazené na stránce se liší podle připojených typů výstupů alarmu.

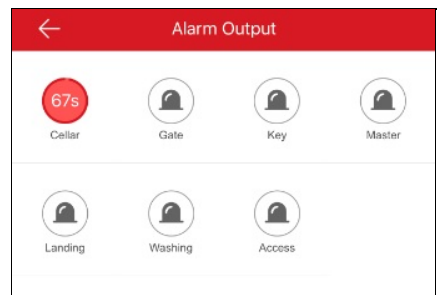

3. Klepnutím na ikonu cílového výstupu alarmu spustíte alarm. Výstup alarmu začne odpočítávat.

*Poznámka:* Hodnota různých výstupů alarmu pro odpočítávání se liší podle různých typů výstupů alarmů.

# **Zobrazení stavu zóny**

Na stránce oblasti (oddílu) zařízení klepněte na  $\overleftrightarrow{\text{Q}}$ zóny a otevřete stránku Nastavení zóny. Můžete zobrazit názevzóny, umístění zóny, zónu patřící do oddílu, stavzónya nastavit vynechání zóny. Podrobnosti o nastavení vynechání zóny vizčást Nastavení vynechání zóny.

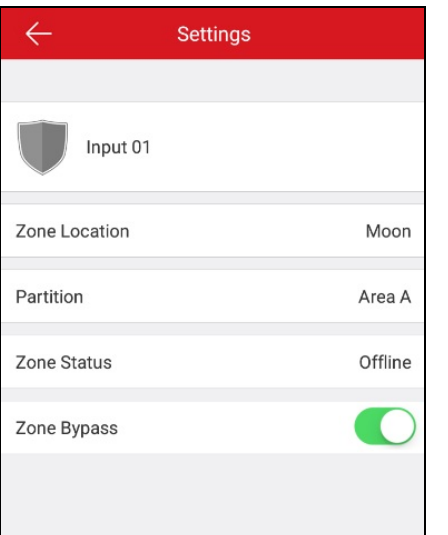

## **Správa zařízení řízení přístupu**

### **Účel:**

Dveře můžete otevřít a nechat je otevřené/zavřené. Můžete také zobrazit protokolyzařízení řízení přístupu včetně události zařízení a informace o alarmu.

#### *Poznámky:*

- · Chcete-li upravit název zařízení řízení přístupu, nastavit dobu trvání otevření dveří, spravovat oznámení alarmu, změnit superheslo zařízení atd., vizčást Úprava zařízení Hik-Connect.
- · Podrobnosti o nastavení oznámení alarmu vizčást Konfigurace alarmu.

 $\checkmark$ 

Na stránce službyHik-Connect klepněte na ikonu dveří vpravo od názvu zařízení řízení přístupu a přejděte na stránku ovládání dveří.

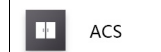

 $\mathcal{A}(\mathbf{r})$ 

- · Podrobnosti o ovládání dveřní stanice vizčást Ovládání stavu dveří.
- · Podrobnosti o zobrazení a filtrování protokolů viz část **Zobrazení a filtrování protokolů**.

# **Ovládání stavu dveří**

### **Účel:**

Můžete nastavit stavpříslušných dveří zařízení řízení přístupu. Dveře můžete otevřít, nechat je otevřené nebo je nechat zavřené. **Kroky:**

- 1. Chcete-li, abydveře zůstalyotevřené, zůstalyotevřené po určitou dobu nebo zůstalyzavřené, klepněte na stránce ovládání dveří na možnost
	- **RemainOpen**,**OpenDoor** nebo **RemainClosed**.

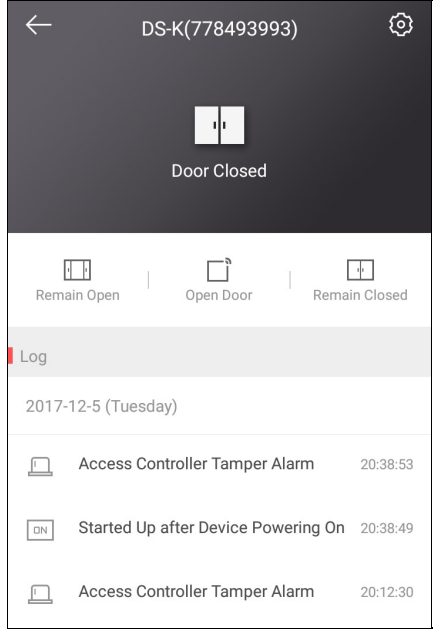

2. Zadejte superheslo.

Dveře se otevřou, zůstanou otevřené nebo zůstanou zavřené.

- · Ve výchozím nastavení je superheslo kód ověření zařízení, heslo lze dle podle potřeby také změnit. Podrobnosti viz část Změna superhesla pro zařízení řízení přístupu.
- Pokud klepnete na možnost**OpenDoor**, dveře se na chvíli otevřou. Podle potřebymůžete nastavit dobu trvání otevření dveří. Podrobnosti vizčást Nastavení trvání otevření dveří pro zařízení řízení přístupu.

## **Zobrazení a filtrování protokolů**

### **Účel:**

Můžete také zobrazit protokolyzařízení řízení přístupu včetně událostí řízení přístupu a informací o alarmu. Protokol také můžete filtrovat, abyste získali požadovanýzáznam.

#### **Kroky:**

1. Na stránce ovládání dveří můžete zobrazit protokolyvpanelu protokolů.

Posouvejte se seznamem protokolů dolů a pokud budete zcela dole, klepněte na možnost **View All Logs** a přejděte na stránku Protokol,

### kde lze zobrazovat protokolyzařízení řízení přístupu.

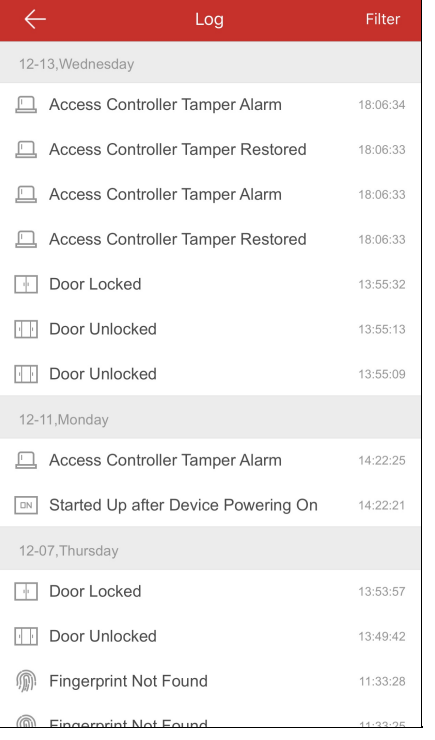

#### 2. Filtrování protokolů.

- i. Na stránce Protokol klepněte na možnost **Filter** a zobrazte panel filtrů.
- ii. Vyberte čas nebo typ události.

Klient vyfiltruje a zobrazí odpovídající protokoly.

## **Konfigurace alarmu**

### **Účel:**

Na stránce Oznámení alarmu můžete nastavit oznámení alarmu. Zařízení vyvolá oznámení alarmu do vašeho telefonu. Oznámení alarmu můžete také číst a mazat na stránce Zprávy.

- · Podrobnosti o povolení nebo zakázání oznámení alarmu viz část Povolení/zakázání oznámení alarmu.
- · Podrobnosti o konfiguraci detekce pohybu vizčást Konfigurace detekce pohybu.
- · Podrobnosti o přijímání zprávalarmu vizčást Příjem zpráv alarmu.
- · Podrobnosti o čtení zpráv viz část Čtení zpráv.
- · Podrobnosti o správě zprávvolání zařízení videointerkomu vizčást Správa zpráv volání zařízení videointerkomu.
- · Podrobnosti o posílání zpětné vazbyviz část Posílání zpětné vazby.

## **Povolení/zakázání oznámení alarmu**

#### **Kroky:**

- 1. Přejděte na stránku Nastavení.
	- Možnost 1:

Pokud jste v režimu seznamu, posuňte na stránce služby Hik-Connect název zařízení doleva a klepněte na možnost

Možnost 2:

Pokud jste vrežimu miniatur, klepněte na stránce služby Hik-Connect na názevzařízení nebo klepněte na možnost \*\*\*.

Možnost 3:

Přejděte na stránku Živé zobrazení. Klepněte na možnost **a klepněte na položku Settings**.

- 2. Klepnutím na možnost **AlarmNotification**přejdete na stránku oznámení alarmu.
- 3. Oznámení alarmu povolíte/zakážete klepnutím na / .

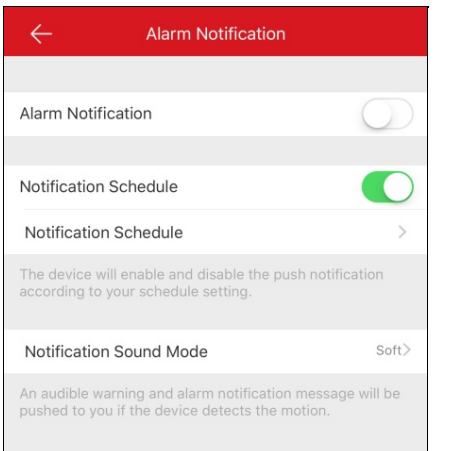

- 4. (Volitelně) Nastavte plán oznámení.
	- i. Chcete-li povolit plán oznámení, klepněte na ikonu vpravo od plánu oznámení.
	- ii. Klepněte na druhý plán **Notification Schedule** a přejděte na kartu Plán oznámení.

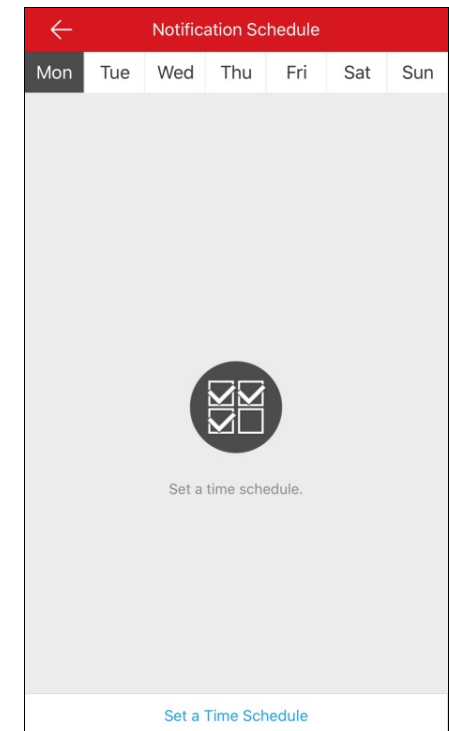

- iii. Klepněte na možnost **Set a time schedule**.
- iv. Klepněte na možnost **Start Time** a **End Time**. Posunutím vyberte počáteční a koncovýčas.

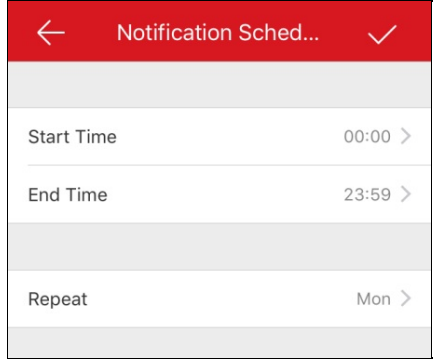

- v. (Volitelně) Klepněte na možnost **Repeat** a vyberte den, kterýchcete opakovat.
- vi. Klepnutím na ikonu potvrdíte nastavení.
- vii. (Volitelně) Můžete také na stránce Plán oznámení posunout cílovou položku zprava doleva tak, abyse zobrazilo tlačítko Odstranit.A klepnutím na tlačítko **Delete** plán odstraníte.

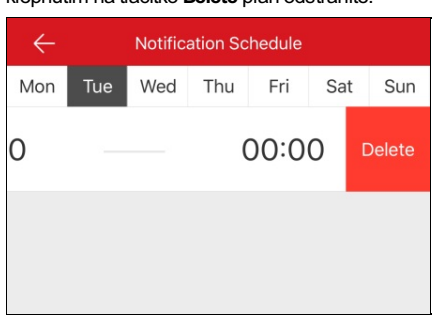

viii. (Volitelně) Klepnutím na šablonu můžete upravit šablonu oznámení.

5. (Volitelně) Chcete-li nastavit režim zvuku, klepněte na stránce Oznámení alarmu na možnost **NotificationSoundMode**.

- · Pokud aktivujete funkci Oznámení alarmu, zařízení bude posílat zprávyo alarmu podle nakonfigurovaného plánu oznámení. Podrobnosti o události nastavení (kromě zařízení videointerkomu) vizuživatelská příručka daného zařízení.
- · Zabezpečovací ústředna nepodporuje funkci Režim zvukových oznámení.
- Režim zvukových oznámení musí být podporován zařízením.

# **Konfigurace detekce pohybu**

### **Účel:**

Pro zvonek Wi-Fi můžete nastavit oblast detekce pohybu a citlivost detekce pohybu.

*Poznámka:* Funkce je pouze pro zvonek Wi-Fi.

Detekce pohybu je funkce, která může spustit akce alarmu a akce nahrávání videozáznamů při zjištění pohybu ve scéně sledování.

Můžete nakreslit nebo upravit oblast detekce pohybu a nastavit citlivost detekce pohybu. Podrobnosti vizčásti **Nakreslení oblasti detekce** pohybu a Upravení citlivosti detekce pohybu.

## **Nakreslení oblasti detekce pohybu**

### **Účel:**

Můžete nakreslit oblast detekce pohybu. Ke spuštění alarmu a nahrávání dojde vpřípadě, že zařízení rozpozná voblasti detekce pohybu pohybující se objekty.

**Poznámka:** Funkce je podporována pouze zvonkem Wi-Fi.

#### **Kroky:**

- 1. Přejděte na stránku Nastavení.
	- Možnost 2

Pokud jste vrežimu seznamu, posuňte na stránce služby Hik-Connect název zařízení doleva a klepněte na možnost

• Možnost 2

Pokud jste vrežimu miniatur, klepněte na stránce služby Hik-Connect na název zařízení nebo klepněte na možnost \*\*\*.

• Možnost 3

Přejděte na stránku Živé zobrazení. Klepněte na možnost **a klepněte na položku Settings**.

- 2. Klepnutím na možnost **AlarmNotification**přejdete na stránku oznámení alarmu.
- 3. Na stránku oblasti detekce pohybu přejdete klepnutím na možnost **Draw MotionDetectionArea**.

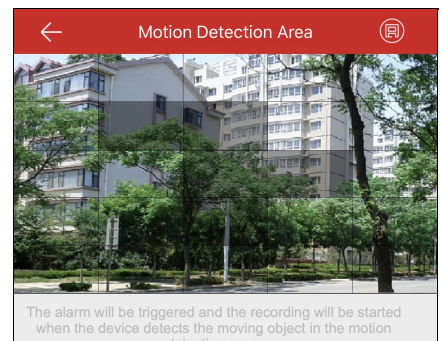

- 4. Klepněte na možnost $\bigotimes_{\text{vpravém}}$ horním rohu stránky.
- 5. Přetažením na okno živého zobrazení nakreslete oblast detekce pohybu.
- 6. Klepněte na možnost v pravém horním rohu stránky a uložte nastavení.
- 7. Vraťte se na stránku Oznámení alarmu a povolte funkci oznámení alarmu.

Podrobnosti vizčást Povolení/zakázání oznámení alarmu.

Pokud zařízení detekuje pohybující se objektyvoblasti detekce pohybu, alarm se spustí a klient vás upozorní zasláním upozornění.

## **Upravení citlivosti detekce pohybu**

### **Účel:**

Můžete nastavit citlivost oblasti detekce pohybu. K dispozici jsou tři úrovně citlivosti: nízká, střední a vysoká.

**Nízká citlivost:**Alarm spustí pohybující se osoby, velká pohybující se domácí zvířata a všechnyostatní velké pohybující se objektyvoblasti detekce pohybu.

**Střední citlivost:**Alarm spustí malá pohybující se domácí zvířata a všechnyostatní středně velké pohybující se objektyvoblasti detekce pohybu.

**Vysoká citlivost:**Alarm spustí pohybující se hmyz, hýbající se listya všechnyostatní malé objekty.

*Poznámka:* Funkce je podporována pouze zvonkem Wi-Fi.

#### **Kroky:**

- 1. Přejděte na stránku Nastavení.
	- Možnost 1

Pokud jste vrežimu seznamu, posuňte na stránce služby Hik-Connect název zařízení doleva a klepněte na možnost

Možnost 2

Pokud jste vrežimu miniatur, klepněte na stránce služby Hik-Connect na názevzařízení nebo klepněte na možnost \*\*\*.

• Možnost 3

Přejděte na stránku Živé zobrazení. Klepněte na možnost **···** a klepněte na položku Settings.

- 2. Klepnutím na možnost **AlarmNotification**přejdete na stránku oznámení alarmu.
- 3. Na stránku citlivosti detekce pohybu přejdete klepnutím na možnost **MotionDetectionSensitivity**.

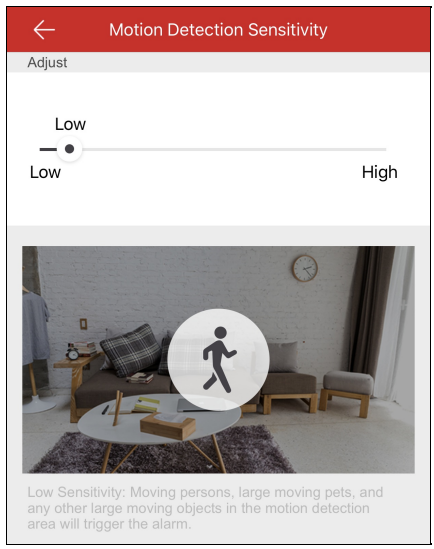

4. Citlivost změníte pohybem posuvníku.

# **Příjem zpráv alarmu**

**Účel:**

Po spuštění alarmu zařízení je na pozadí spuštěn klient a informace o alarmu budou odesílánydo vašeho telefonu, abyvás upozornily. **Než začnete:**

- Vnitřní stanice je propojena s čidlem a je aktivována.
- Alarm zařízení je spuštěn.

Klepněte vtelefonu na vyvolanou zprávu alarmu a přejděte na stránku Zpráva. Podrobnosti o činnostech na stránce Zpráva vizčást Čtení zprá

v.

Pokud vy ovládání neprovádíte, zpráva bude skryta.
# **Čtení zpráv**

### **Účel:**

Po nastavení oznámení alarmu můžete přijímat výstrahu ze zařízení.

#### **Než začnete:**

- Nastavte událost zařízení. Podrobnosti vizuživatelská příručka daného zařízení.
- · Alarm zařízení je spuštěn.

#### $\quad \ \ \, \boxdot$ Klepněte na ikonu Message a přejděte na stránku Zpráva.

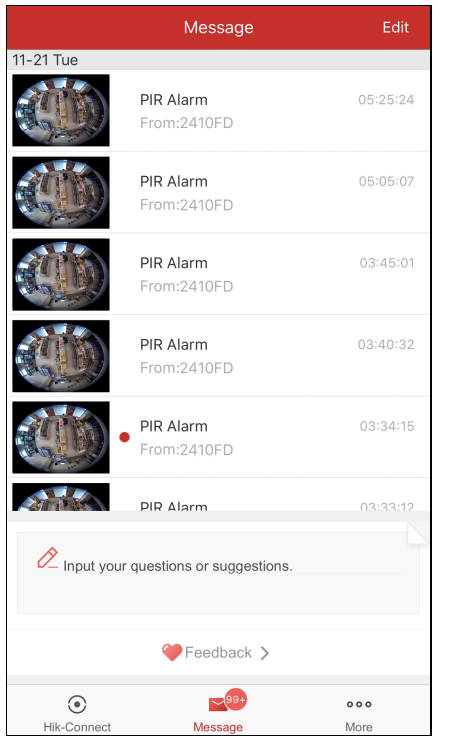

- Pokud jste povolili funkci šifrování videa a obrazu, měli byste při prvním přihlášení k účtu zadat heslo šifrování, abyste mohli přehrávat živé zobrazení, přehrávat nahrané video a prohlížet obrázky. Podrobnosti o povolení šifrování obrazu a zobrazení viz část Povolení/zakázání šifrování videa a obrazu.
- Nebudete přijímat zprávyalarmu vyvolané místním zařízením.
- Podrobnosti o čtení normálních zpráv viz část Čtení normálních zpráv.
- Podrobnosti o čtení zprávzabezpečovací ústředny viz část Čtení zpráv zabezpečovací ústředny.
- Podrobnosti o čtení zprávovládacího panelu Pyronix viz část Čtení zpráv ovládacího panelu Pyronix.
- · Podrobnosti o posílání zpětné vazbyviz část Posílání zpětné vazby.

# **Čtení normálních zpráv**

### **Kroky:**

1. Pro zobrazení zprávyklepněte na nepřečtené zprávy.

Pokud má přístroj propojenou kameru a kamera při spuštění poplachu zachytila snímkynebo nahrála video, můžete zobrazit obrázek nebo přehrát video.

- 2. (Volitelně) Úprava zprávy.
	- i. Klepněte na možnost **Edit** vpravém horním rohu stránky.
	- ii. Chcete-li všechnynepřečtené zprávyoznačit jako přečtené, klepněte na možnost **Mark All as Read**.
- 3. (Volitelně) Odstranění zprávy.
	- i. Klepněte na možnost **Edit** vpravém horním rohu stránky.
	- ii. Vyberte více zprávnebo klepněte na možnost **Select All**.
	- iii. Klepněte na možnost **Delete** pro označené zprávy.

*Poznámka:* Zprávyvolání zařízení videointerkomu nelze zobrazit vstránce Zprávy.

# **Čtení zpráv zabezpečovací ústředny**

## **Účel:**

Pro zprávyalarmu zabezpečovací ústřednymůžete zobrazit informace o alarmu. **Kroky:**

1. Klepněte na zprávu alarmu zabezpečovací ústředny.

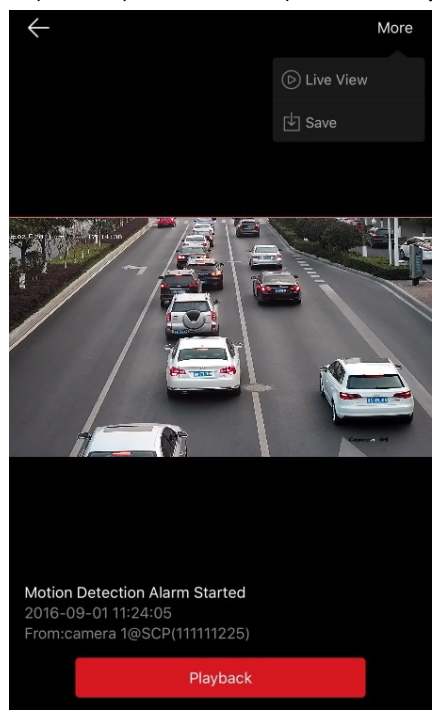

- 2. (Volitelně) Pokud má přístroj propojenou kameru a kamera při spuštění poplachu zachytila snímkynebo nahrála videa, můžete zobrazit obrázek nebo klepnout na možnost **Playback**, chcete-li zobrazit video.
- 3. Pokud má zařízení propojenou kameru, můžete zobrazit živé zobrazení propojené kamery.
	- i. Klepněte na ikonu  $\blacksquare$  v pravém horním rohu.
	- ii. Klepnutím na možnost **Live View** zkontrolujete živé zobrazení kamery.
- 4. (Volitelně) Obrázek nebo video můžete uložit do alba telefonu.
	- i. Klepněte na ikonu v pravém horním rohu.
	- ii. Klepnutím na možnost **Save** video uložíte do alba telefonu.
- 5. (Volitelně) Na stránce Zpráva můžete zprávu také odstraňovat. Podrobnosti viz část Čtení normálních zpráv.

*Poznámka:* Zpráva s červeným bodem je nepřečtená zpráva.

# **Čtení zpráv ovládacího panelu Pyronix**

### **Účel:**

Pokud obdržíte zprávu ovládacího panelu Pyronix, můžete zprávu služby Hik-Connect a zprávu zařízení Pyronix zobrazit na stránce Zprávy. Zprávu můžete také spravovat včetně činností typu úpravy, odstraňování atd.

#### **Než začnete:**

Do klienta byste měli přidat ovládací panel Pyronix, ověřit zařízení a autorizovat telefon.

## **Kroky:**

- 1. Na stránce Zpráva klepnutím na možnost **Pyronix** zobrazíte zprávyzovládacích panelů Pyronix.
- 2. Vseznamu zprávklepněte na nepřečtenou zprávu.
- 3. (Volitelně) Pokud má přístroj propojenou kameru a kamera při spuštění poplachu zachytila snímkynebo nahrála videa, můžete zobrazit obrázek nebo klepnout na možnost **Playback**, chcete-li zobrazit video.
- 4. (Volitelně) Pokud má zařízení propojenou kameru, můžete zobrazit živé zobrazení propojené kamery.
	- i. Klepněte na ikonu  $\frac{1}{2}$  v pravém horním rohu.
	- ii. Klepnutím na možnost **Live View** zkontrolujete živé zobrazení kamery.
- 5. (Volitelně) Obrázek nebo video můžete uložit do alba telefonu.
	- i. Klepněte na ikonu v pravém horním rohu.
	- ii. Klepnutím na možnost **Save** obrázek nebo video uložíte do alba telefonu.
- 6. (Volitelně) Na stránce Zpráva můžete zprávu také odstraňovat.

Podrobnosti vizčást Čtení normálních zpráv.

*Poznámka:* Zpráva s červeným bodem je nepřečtená zpráva.

# **Správa zpráv volání zařízení videointerkomu**

## **Účel:**

Pokud určitou dobu nikdo nepřijímá hovor vnitřní stanice, bude hovor předán klientovi.

Poznámka: Dobu trvání přesměrování hovoru lze nastavit na stránce nastavení vnitřní stanice. Dobu trvání lze nastavit v rozsahu od 0 do 20 s. **Kroky:**

1. Klepněte na zprávu volání. Zobrazí se následující stránka volání.

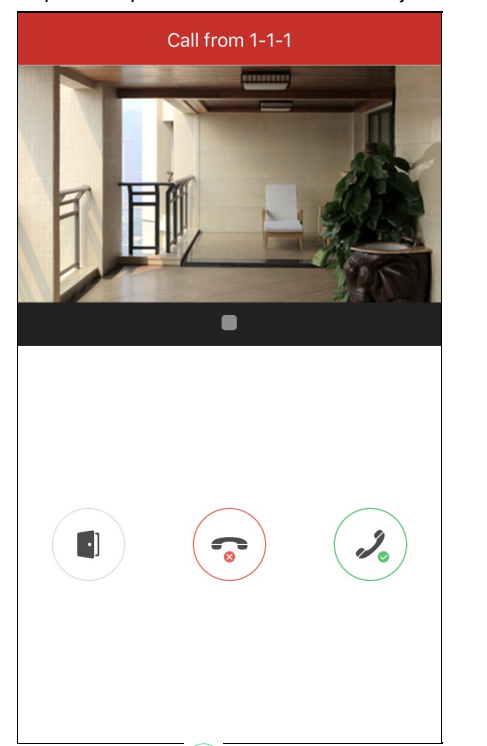

2. Klepnutím na ikonu  $\mathcal{L}$ ) přejdete na stránku živého zobrazení zařízení videointerkomu.

Nebo klepněte na ikonu  $\bigodot$  a hovor odmítněte.

3. Živé zobrazení dveřní stanice přehrajete nebo zastavíte klepnutím na možnost  $\triangleright$  nebo .

Pokud hovor přijmete, můžete klepnutím na ikonu provést ztlumení.

Nebo klepněte na ikonu a dveře otevřete.

- Pokud hovor nepřijmete, stránka volání bude udržována, dokud nebude hovor zavěšen. Na vašem telefonu se objeví zpráva.
- Až6 uživatelů může současně prohlížet živé zobrazení stejné dveřní stanice. Uvíce než6 uživatelů nemohou ostatní uživatelé používat funkci živého zobrazení. Použít půjde pouze funkce zvuku.
- Zprávyvolání zařízení videointerkomu nelze zobrazit na stránce Zprávy.

# **Odesílání zpětné vazby**

Pokud se při používání softwaru vyskytnou nějaké problémynebo návrhy, neváhejte nám zasílat připomínky.

Možnost 1:

**Kroky:**

- 1. Na stránce Zpráva vložte své návrhynebo otázkydo textového pole.
- 2. Odeslání provedete klepnutím na možnost .
- **Poznámka:** Vložit můžete až 256 znaků.
- Možnost 2:

**Kroky:**

- 1. Na stránce Zpráva klepněte na možnost **Feedback** a přejděte na stránku Zpětná vazba. Na stránce si můžete prohlížet všechnynávrhynebo otázky.
- 2. Klepněte na možnost $\alpha$ a vložte své návrhy nebo otázky. **Poznámka:** Vložit můžete až 256 znaků.
- 3. Odeslání zpětné vazby provedete kliknutím na možnost kontakte Naši techničtí poradci vaše problémya návrhyvyřídí co nejdříve.

# **Další konfigurace**

### **Účel:**

Na stránce Další můžete spravovat obrázky a videa, spravovat nastavení sdílení, spravovat účty, nastavovat parametry zařízení, zobrazovat soubor nápovědya zobrazovat verzi klienta, podmínkyslužbya prohlášení o zásadách ochranyosobních údajů.

Klepněte na možnost More a přejdete na stránku Další.

 $000$ 

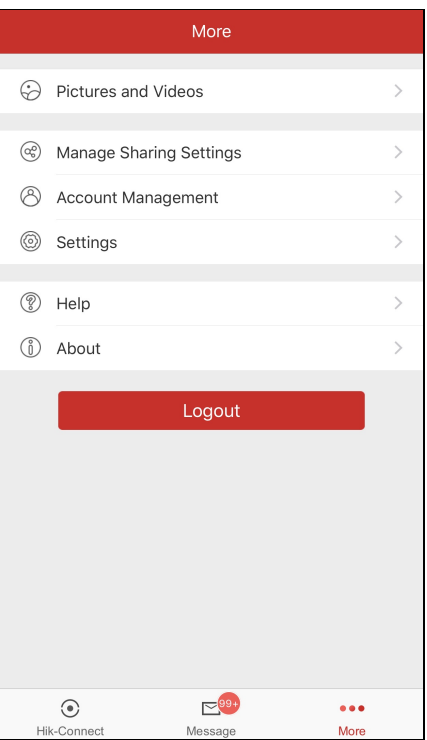

Následující tabulka uvádí popis všech parametrů na stránce.

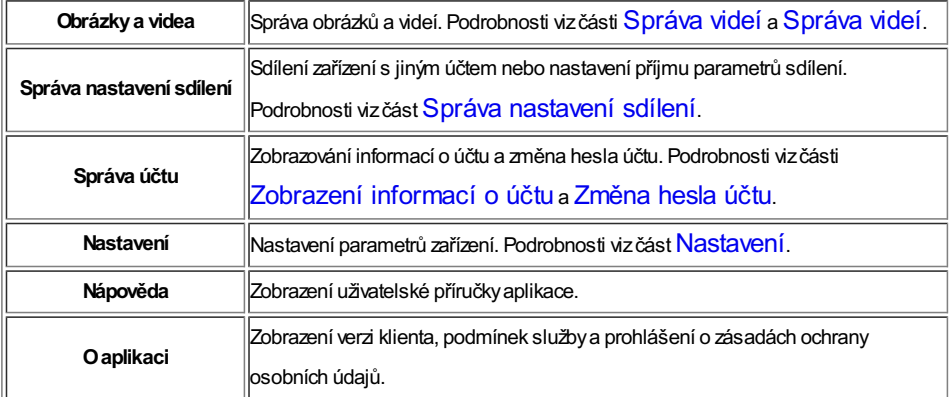

Poznámka: Pokud nejste přihlášeni, nemůžete ve Správě účtu spravovat účet a spravovat nastavení sdílení.

# **Správa videí**

**Kroky:**

1. Klepněte na možnost **Pictures andVideos** a přejděte na stránku Obrázkya videa.

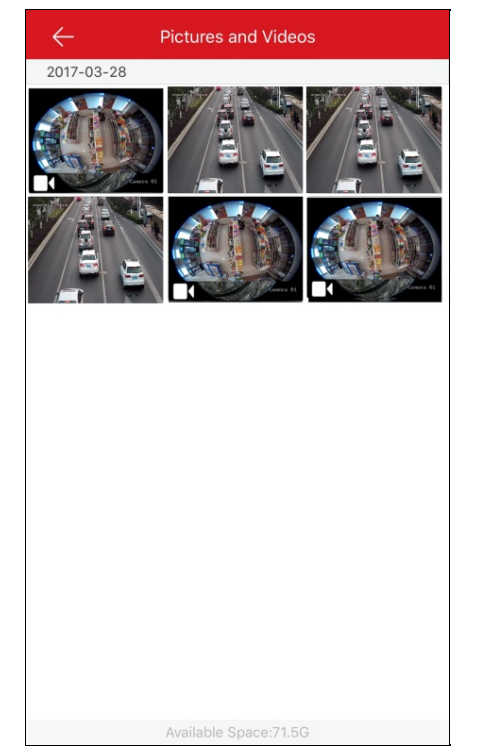

2. Klepnutím na cílovýsoubor videa otevřete stránku pro přehrávání videa.

**Poznámka:** Soubory s**ie spouse** jsou soubory videa.

3. Klepnutím na možnost $\bigcirc$  přehrajete video.

Nebo přehrávání spusťte klepnutím na možnost vokně přehrávání.

- 4. (Volitelně) Klepnutím na možnost **OD** provedete pozastavení.
- 5. (Volitelně) Klepnutím na možnost video uložíte do telefonu.
- 6. (Volitelně) Klepnutím na možnost **video** video odstraníte.
- 7. (Volitelně) Klepnutím na možnost video sdílíte do jiných aplikací.

# **Správa snímků**

## **Účel:**

Můžete ukládat, odstraňovat nebo sdílet vybrané obrázky.

### **Kroky:**

1. Na stránce Obrázkya videa klepněte na cílovýobrázek a přejděte na stránku správyobrázků.

**Poznámka:** Soubory bez **j**sou soubory obrázků.

- 2. Klepnutím na možnost **obrázek odstraníte.**
- 3. (Volitelně) Klepnutím na možnost **obrázek** uložíte do alba telefonu.
- 4. (Volitelně) Klepnutím na možnost obrázek sdílíte do jiných aplikací.

# **Zobrazení informací o účtu**

*Poznámka:* Funkci nelze použít, pokud nejste přihlášeni.

Na stránce Další klepněte na možnost **Account Management** a přejděte na stránku Správa účtu.

Můžete zobrazit uživatelské jméno účtu, e-mailovou adresu nebo číslo mobilního telefonu.

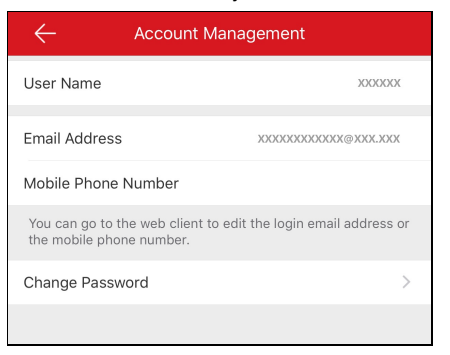

# **Změna hesla účtu**

*Poznámka:* Funkci můžete ovládat pouze vpřípadě, že jste přihlášeni.

### **Účel:**

Heslo účtu můžete změnit na stránce Správa účtu.

### **Kroky:**

- 1. Na stránce Další klepněte na možnost **Account Management** a přejděte na stránku Správa účtu.
- 2. Na stránce Správa účtu klepněte na možnost **Change Password**a přejděte na stránku Změnit heslo.

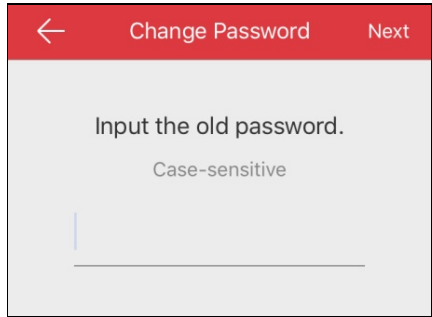

- 3. Zadejte staré heslo a klepněte na možnost **Next**.
- 4. Zadejte nové heslo a klepněte na možnost **Next**.
- 5. Potvrďte heslo a klepněte na možnost **Finish**.

- Na stránce Správa účtu můžete zobrazit také číslo mobilního telefonu spojeného s účtem, e-mailovou adresu účtu a region.
- Heslo bymělo obsahovat 6 až16 znaků včetně písmen, číslic nebo symbolů.

# **Nastavení**

#### **Účel:**

Můžete nastavit parametryzařízení. Můžete uložit parametryzařízení, generovat kód QR, nastavit preferovanou funkci dekódování hardwaru, zobrazit statistiku provozu, nastavit Wi-Fi a povolit nebo zakázat funkci plovoucího živého zobrazení. Také lze zobrazit funkci zobrazení nultého kanálu a povolit funkci automatického stahování souboru upgradu.

Na stránce Další klepněte na možnost **Settings** a přejděte na stránku Nastavení.

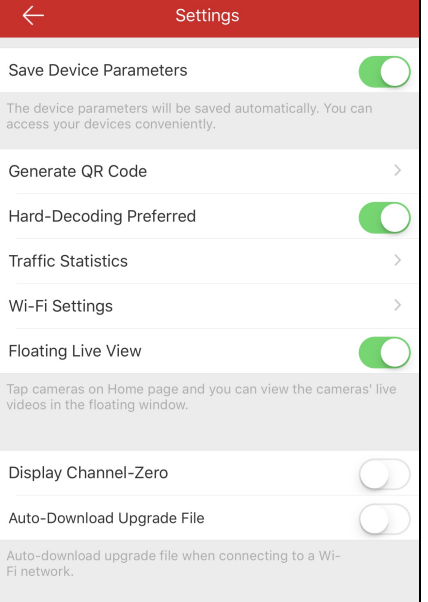

- · Podrobnosti o ukládání parametrů zařízení Hik-Connect viz část Ukládání parametrů zařízení.
- · Podrobnosti o generování kódu QR pro místní zařízení viz část Generování kódu QR.
- · Podrobnosti o povolení/zakázání dekódování hardwaru viz část Povolení/zakázání dekódování hardwaru.
- · Podrobnosti o zobrazení statistiky provozu vizčást Zobrazení statistiky provozu.
- · Podrobnosti o konfigurace Wi-Fi vizčást Konfiguraci Wi-Fi.
- · Podrobnosti o povolení/zakázání plovoucího živého zobrazení viz část Povolení/zakázání plovoucího živého zobrazení.
- · Podrobnosti o zobrazení/skrytí nultého kanálu vizčást Zobrazení/skrytí nultého kanálu.
- · Podrobnosti o automatickém stahování souboru upgradu vizčást Automatické stahování souboru upgradu.

# **Ukládání parametrů zařízení**

## **Účel:**

Chcete-li zachovat parametryzařízení, např. heslo šifrování obrazu, můžete povolit možnost **Save Device Parameters**. Pokud funkci povolíte, nebude nutné zadávat heslo při každém vstupu do šifrovaného živého zobrazení nebo stránkypřehrávání.

Na stránce Nastavení klepněte na ikonu a povolte možnost **Save Device Parameters**.

Nebo klepnutím na ikonu **byl** funkci zakažte.

# **Generování kódu QR**

## **Účel**:

Až32 místních zařízení můžete vygenerovat do jediného kódu QR.

### **Než začnete:**

Mstní zařízení byste měli přidat do klienta. Podrobnosti o přidávání místního zařízení viz část Přidání místního zařízení.

### **Kroky:**

1. Na stránce Nastavení klepněte na možnost**Generate QRCode** a přejděte na stránku Vybrat zařízení.

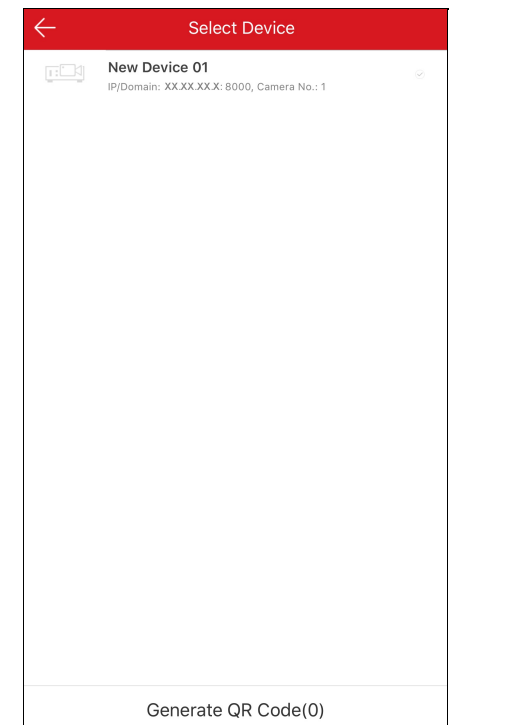

- 2. Vyberte zařízení pro generování kódu QR.
- 3. Klepněte na možnost**Generate QRCode**. Bude vygenerován obrázek kódu QR.
- 4. Klepnutím na možnost **Save** obrázek uložíte do místního alba.

# **Povolení/zakázání dekódování hardwaru**

## **Účel:**

Hardwarové dekódování může při přehrávání HDvidea během živého zobrazení nebo přehrávání poskytnout lepší dekódovací výkon a nižší zatížení CPU.

Ikonu **funkce Hard-Decoding Preferred** můžete přepnout na **a povolit u živého zobrazení a přehrávání dekódování hardwaru.** *Poznámky:*

- · Dekódování hardwaru vyžaduje verzi iOS 8.0 nebo vyšší; jinak se tato možnost nezobrazí.
- Dekódování hardwaru podporuje rozlišení 704 \* 576, 704 \* 480, 640 \* 480, 1024 \* 768, 1280 \* 720, 1280 \* 960, 1920 \* 1080, 2048 \* 1536 a 2560 \* 1920. Pro ostatní rozlišení se přepne na dekódování softwaru.
- Ukomprese videa H.265 není dekódování hardwaru podporováno.
- Funkce dekódování hardwaru musí být zařízením podporována. Pokud tomu tak není, přijme standardně dekódování softwaru.

# **Zobrazení statistiky provozu**

### **Účel:**

Je možné sledovat provozsítě využívanýběhem živého zobrazení a přehrávání. Můžete sledovat mobilní provozsítě a Wi-Fi provozsítě zvlášť. **Kroky:**

1. Klepněte na možnost **Traffic Statistics** a přejděte na stránku Statistikyprovozu. Zaznamenané údaje provozu.

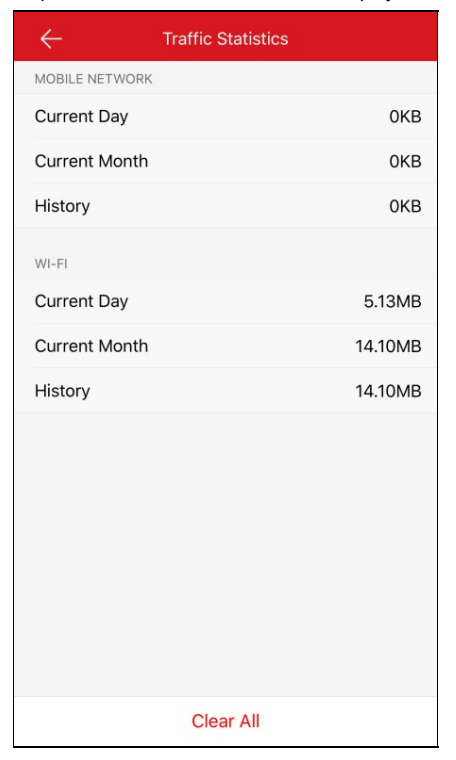

**Mobilní síť:**Sledujte mobilní data spotřebovaná během živého zobrazení a vzdáleného přehrávání.

**Síť Wi-Fi**: Sledujte Wi-Fi data spotřebovaná během živého zobrazení a vzdáleného přehrávání.

**Aktuální den**: Data provozu spotřebovaná dnes.

**Aktuálníměsíc**: Data provozu spotřebovaná tento měsíc.

**Historie**: Data provozu spotřebovaná od začátku používání zařízení.

2. (Volitelně) Data můžete vymazat klepnutím na možnost **Clear All**.

Poznámka: Statistiky data provozu můžete také zobrazit v každém okně živého zobrazení, když poprvé vstoupíte na stránku Živé zobrazení. Pro skrytí klepněte na okno živého zobrazení. Nebo bude skryto po 5 s.

# **Konfigurace sítě Wi-Fi**

## **Účel:**

Klient nabízí funkci generování kódu QR sítě Wi-Fi. Síťová kamera nebo bezdrátový zvonek se mohou připojit k síti Wi-Fi pohodlně naskenováním kódu QR.

### **Kroky:**

1. Na stránce Nastavení klepněte na možnost **Wi-Fi Settings** a přejděte na stránku Nastavení Wi-Fi.

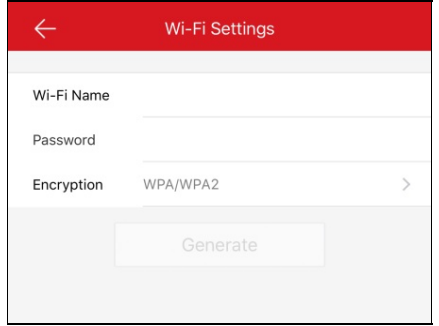

- 2. Zadejte názevWi-Fi (neboli SSID) a heslo Wi-Fi.
- 3. Vyberte typ šifrování; měl bybýt shodnýs šifrováním směrovače.

*Poznámka:* Pokud zvolíte jako typ šifrování možnost NONE, heslo pro Wi-Fi se nevyžaduje.

- 4. Klepnutím na možnost**Generate** vygenerujete kód QRpro síť Wi-Fi.
- 5. Zařízení se může k této síti připojit naskenováním kódu QR.

- Tato funkce musí být podporována zařízením.
- Podrobnosti o ovládání zařízení naleznete vuživatelské příručce zařízení.

# **Povolení/zakázání plovoucího živého zobrazení**

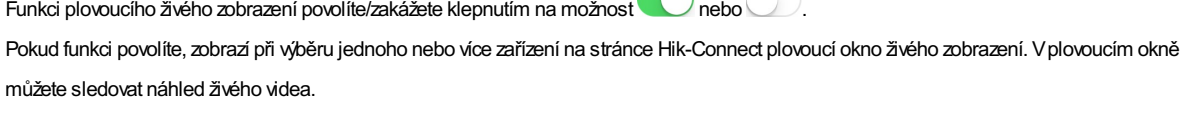

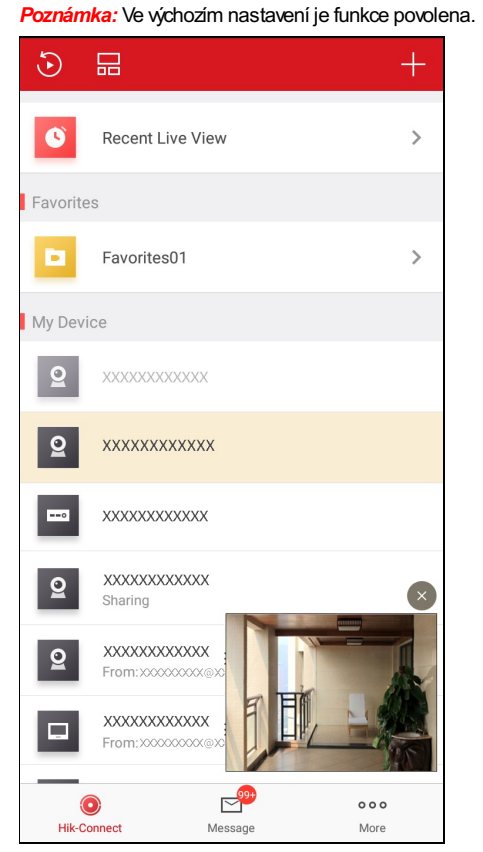

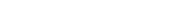

# **Zobrazení/skrytí nultého kanálu**

Klepnutím na možnost nebo zobrazíte nebo skryjete nultýkanál.

Pokud zapnete funkci zobrazení nultého kanálu, zobrazí se v seznamu přístrojů kamera 0. Všechny kanály (kamery) zařízení můžete zobrazit vjednom okně živého zobrazení.

- Ve výchozím nastavení je funkce vypnuta.
- Funkce musí být dekódovacím zařízením podporována.

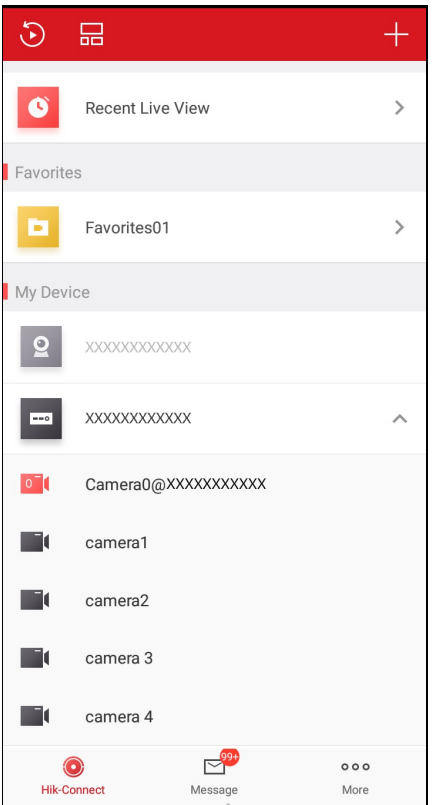

# **Povolení/zakázání automatického stahování souboru upgradu**

Funkci Automatické stahování souboru upgradu povolíte nebo zakážete klepnutím na možnost  $\bullet$ nebo . Pokud funkci povolíte, klient si pro upgrade zařízení automatickystáhne soubor upgradu vsíti Wi-Fi. **Poznámka:** Podrobnosti o upgradování zařízení vizčást Upgradování zařízení.

# **Správa nastavení sdílení**

## **Účel:**

Zařízení můžete sdílet s dalšími uživateli.Ostatní uživatelé mohou ovládat živé zobrazení, přehrávání, alarm, obousměrnýzvuk nebo PTZ. Také můžete zobrazovat informace o zařízení ostatních osob.

- · Podrobnosti o správě mého sdíleného zařízení vizčást **Správa mého sdíleného zařízení**.
- · Podrobnosti o správě sdíleného zařízení ostatních vizčásti Příjem zpráv o sdílení, Kontrola a odstraňování cizího sdíleného zařízení a Úprava cizího sdíleného zařízení.

# **Správa mého sdíleného zařízení**

## **Účel:**

Své zařízení můžete sdílet s ostatními, můžete také upravit poznámku k zařízení, změnit sdílené zařízení, upravit sdílené oprávnění a odstranit sdílení.

- · Podrobnosti o sdílení jednoho zařízení ostatním vizčást Sdílení jednoho zařízení ostatním.
- · Podrobnosti o sdílení více zařízení ostatním viz část Sdílení více zařízení ostatním.
- · Podrobnosti o nastavení oprávnění zařízení pro sdílení vizčást Nastavení oprávnění zařízení pro sdílení.

# **Sdílení jednoho zařízení ostatním**

### **Účel:**

Ze stránkyživého zobrazení lze sdílet jednotlivá zařízení s ostatními.

### **Kroky:**

- 1. Přejděte na stránku Sdílet zařízení.
	- Možnost 1:
		- i. Přejděte na stránku Živé zobrazení.
			- **Poznámka:** Podrobnosti o navigaci na stránku živého zobrazení viz část Živé zobrazení.
		- ii. Vyberte okno živého zobrazení a klepněte na možnost DD.
		- iii. Klepněte na možnost **Share** a přejděte na stránku Sdílet zařízení.
	- Možnost 2:
		- i. Pokud jste v režimu seznamu, posuňte na stránce služby Hik-Connect název zařízení doleva a klepnutím na možnost  $\degree^\circ$  přejděte na stránku Sdílet zařízení.
	- Nastavte účet, se kterým chcete sdílet.
		- Možnost 1:
			- i. Klepněte na pole E-mailová adresa nebo pole Číslo mobilního telefonu.
			- ii. Zadejte e-mailovou adresu nebo číslo mobilního telefonu.
				- *Poznámka:* Číslo mobilního telefonu bymělo obsahovat předvolbu země. Například: Je-li mobilní číslo zUSA, a pokud je kód země 1 a číslo mobilního telefonu je 209566XX54. Můžete zadat číslo mobilního telefonu 1209566XX54.
		- Možnost 2:
			- Pokud jste účet předtím zadali, najdete jej na stránce Historie.
				- i. Klepněte na možnost **History**na stránce Sdílet zařízení a přejděte na stránku Historie.
					- Zobrazí se všechnyinformace o účtu, s nímžjste sdíleli.
			- ii. Vyberte účet.

Informace o účtu budou automatickyvyplněnyna stránce Sdílet zařízení.

- (Volitelně) Do pole Poznámka zadejte další informace.
	- *Poznámka:* Pouze vymůžete vidět obsah poznámky, zatímco účet, s nímžjste sdíleli, nemůže.
- (Volitelně) Vyberte oprávnění, která chcete sdílet.
	- i. Klepněte na názevzařízení a na stránce Oprávnění zařízení vyberte oprávnění.
	- ii. Klepnutím na tlačítko **OK**uložte nastavení.
	- iii. (Volitelně) Chcete-li vybrat všechna oprávnění, klepněte na stránce Sdílet zařízení na možnost **All Permissions**.
- Klepnutím na tlačítko **Save** uložte nastavení.

Přidaná zařízení budou sdílena s cílovým účtem.

# **Sdílení více zařízení ostatním**

### **Účel:**

Více zařízení můžete sdílet s ostatními.

#### **Kroky:**

- 1. Na stránce Další klepněte na možnost **Manage SharingSettings** a přejděte na stránku Správa nastavení sdílení.
- 2. Klepněte na možnost **Share Device** a přejděte na stránku Sdílet zařízení.

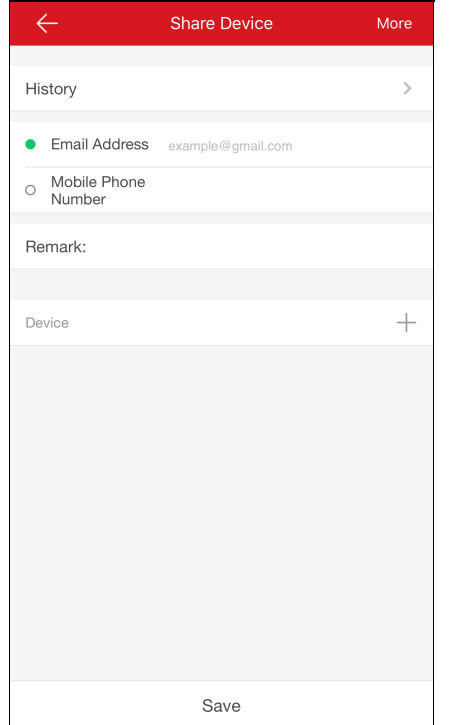

- 3. Nastavte účet, se kterým chcete sdílet.
	- Možnost 1:
		- i. Klepněte na pole E-mailová adresa nebo pole Číslo mobilního telefonu.
		- ii. Zadejte e-mailovou adresu nebo číslo mobilního telefonu.
		- *Poznámka:* Číslo mobilního telefonu bymělo obsahovat předvolbu země. Například: 1XXXXXXX.
	- Možnost 2:
		- Pokud jste účet předtím zadali, najdete jej na stránce Historie.
			- i. Klepněte na možnost **History**na stránce Sdílet zařízení a přejděte na stránku Historie.
				- Zobrazí se všechnysmazané informace o účtu, s nímžjste sdíleli.
		- ii. Vyberte účet.
			- Informace o účtu budou automatickyvyplněnyna stránce Sdílet zařízení.
- 4. (Volitelně) Do pole Poznámka zadejte další informace.

*Poznámka:* Pouze vymůžete vidět obsah poznámky, zatímco účet, s nímžjste sdíleli, nemůže.

5. Klepněte na možnost  $+$ a přejdete na stránku Vybrat zařízení.

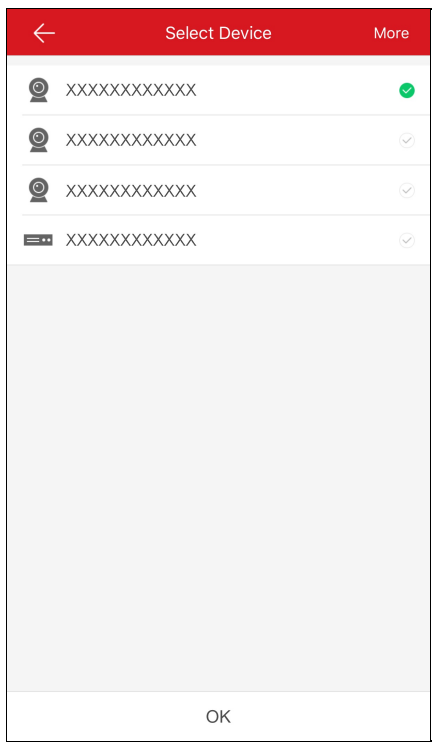

- 6. Vyberte více zařízení, která chcete sdílet.
- 7. Klepněte na možnost**OK**a vraťte se zpět na stránku Sdílet zařízení.

Vybraná zařízení budou uvedena vpoli Zařízení.

- 8. (Volitelně) Vyberte oprávnění, která chcete sdílet.
	- i. Klepněte na názevzařízení a na stránce Oprávnění zařízení vyberte oprávnění.
	- ii. Klepnutím na tlačítko OK uložte nastavení.
	- iii. (Volitelně) Chcete-li vybrat všechna oprávnění, klepněte na stránce Sdílet zařízení na možnost **All Permissions**.
- 9. Klepnutím na tlačítko **Save** uložte nastavení.

Přidaná zařízení budou sdílena s cílovým účtem.

# **Nastavení oprávnění zařízení pro sdílení**

### **Účel:**

Můžete vybrat zařízení pro sdílení a přiřadit oprávnění ke sdílení zařízení.

Vseznamu vyberte možnost sdílet s účtem vseznamu a přejděte na stránku Podrobnosti o sdílení.

Můžete zobrazit podrobnosti o sdílení včetně sdílení s účtem, poznámek a sdíleným zařízením.

Na stránce Další klepněte na možnost **Manage SharingSettings** a přejděte na stránku Správa nastavení sdílení. Klepněte na možnost **Share Device** a přejděte na stránku Sdílet zařízení.

## **Výběr zařízení ke sdílení**

#### **Kroky:**

- 1. Klepněte na možnost $\sqrt[3]{2^5}$  a přejdete na stránku Vybrat zařízení.
- 2. Klepnutím na zaškrtnutí vpravo od názvu zařízení vyberte zařízení v seznamu zařízení. Zaškrtnutí vybraného zařízení zezelená.
- 3. (Volitelně) Chcete-li výběr zrušit, znovu klepněte na zelené zaškrtnutí.
- 4. Klepnutím na tlačítko **OK**uložte nastavení.

Vybrané zařízení budou uvedena na stránce Podrobnosti o sdílení.

## **Nastavení oprávnění zařízení**

#### **Kroky:**

1. Na stránce Podrobnosti o sdílení klepněte na názevzařízení a přejděte na stránku Oprávnění zařízení.

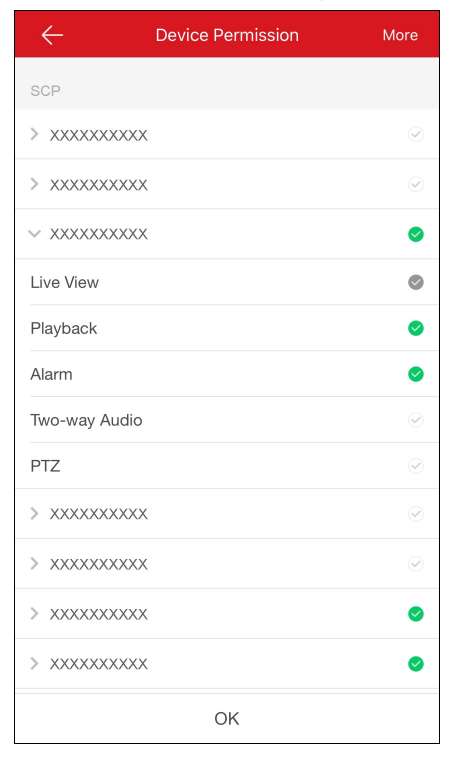

- 2. Vyberte názevfunkce, kterou chcete sdílet.
- 3. Klepnutím na tlačítko **OK**uložte nastavení.
- 4. (Volitelně) Chcete-li vybrat všechna oprávnění, klepněte na stránce Sdílet zařízení na možnost **All Permission**. Budou vybrána všechna oprávnění přidaného zařízení.

Sdílení s účtem má přístup k vybraným funkcím.

# **Příjem zpráv sdílení**

### **Účel:**

Pokud s vámi jiné účtysdílelyzařízení, obdržíte zprávyo sdílení.

#### **Než začnete:**

Jinýúčet s vámi sdílel zařízení.

Poznámka: Kdyžobdržíte zprávy o sdílení, zobrazí se na stránce služby Hik-Connect dialogové okno. Ke kontrole sdílení můžete přejít okamžitě

nebo ji můžete provést později.

Možnost 1:

Chcete-li sdílení zkontrolovat okamžitě po přijetí zprávyo sdílení.

**Kroky:**

1. Klepněte na možnost**Go**, vstoupíte na stránku Cizí zařízení.

Zprávyo sdílení budou uvedenyna stránce.

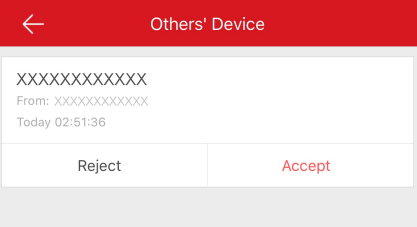

- 2. Klepněte na možnost **Accept**. Zařízení bude uvedeno na stránce službyHik-Connect. Můžete sledovat živé video zařízení, přehrávat video a provádět jiné činnosti. Nebo klepněte na možnost **Reject** a sdílení odmítněte.
- Možnost 2:

Chcete-li sdílení zkontrolovat později po přijetí zprávyo sdílení.

**Kroky:**

- 1. Ve vyskakovacím dialogu klepněte na možnost **Later**.
	- Vyskakovací dialog se zavře. Na horní straně stránkyslužbyHik-Connect se zobrazí výzva.
- 2. Klepněte na výzvu, vstoupíte na stránku Cizí zařízení.
- 3. Klepněte na možnost **Accept**. Zařízení bude uvedeno na stránce službyHik-Connect. Můžete sledovat živé video zařízení, přehrávat video a provádět jiné činnosti. Nebo klepněte na možnost **Reject** a sdílení odmítněte.

- Měli byste mít oprávnění pro přístup k funkcím živého zobrazení, přehrávání, alarmu, obousměrného zvuku a PTZ.
- Podrobnosti o živém zobrazení vizčást Spuštění a zastavení živého zobrazení.
- · Podrobnosti o přehrávání vizčást Spuštění a zastavení přehrávání.
- · Podrobnosti o kontrole zprávalarmu vizčást Konfigurace alarmu.
- · Podrobnosti o obousměrném zvuku vizčást Nastavení obousměrného zvuku.
- · Podrobnosti o ovládání PTZ vizčást Ovládání PTZ.

# **Kontrola a odstraňování cizího sdíleného zařízení**

## **Účel:**

Můžete zobrazit podrobnosti sdílení cizího zařízení včetně funkcí zařízení, ke kterým máte přístup, názvu zařízení atd. Sdílené zařízení můžete také odstranit ze seznamu sdílených cizích zařízení.

#### **Kroky:**

1. Na stránce Správa nastavení sdílení klepněte na možnost**Others' Device** a přejděte na kartu Cizí zařízení.

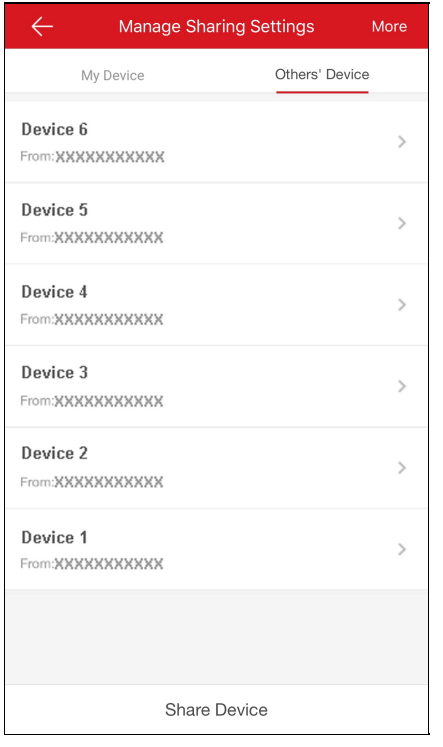

2. Klepnutím na zařízení přejděte na stránku Podrobnosti o sdílení.

Můžete zobrazit podrobnosti o sdílení včetně názvu zařízení, funkcí zařízení, ke kterým máte přístup, kamer připojených k zařízení (pokud jimi zařízení disponuje) a zdroje zařízení.

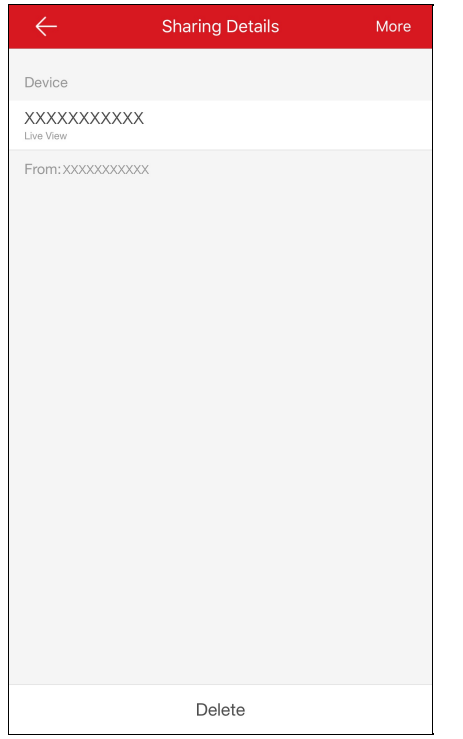

3. (Volitelně) Klepnutím na možnost **Delete** můžete sdílené zařízení odstranit ze seznamu sdílených cizích zařízení. Zařízení bude také odstraněno ze stránkyslužbyHik-Connect.

# **Úprava cizího sdíleného zařízení**

### **Účel:**

Můžete upravit alias a názevdoménycizího sdíleného zařízení.

### **Než začnete:**

Obdrželi jste od ostatních zprávyo sdílení zařízení.

Poznámka: Podrobnosti o přijímání zprávo sdílení zařízení od ostatních viz část Příjem zpráv o sdílení.

**Kroky:**

- 1. Na stránce služby Hik-Connect klepněte na možnost **beha** a přejděte do režimu seznamu.
- 2. Klepnutím na zařízení sdílené ostatními přejděte na stránku Informace o zařízení.

Můžete zobrazit informace o zařízení včetně alias a názvu doményzařízení.

- 3. (Volitelně) Pokud zařízení obsahuje propojené kamery, můžete také zobrazit názevpropojených kamer a jejich online stav.
- 4. (Volitelně) Klepnutím na možnost **Delete** můžete zařízení odstranit ze seznamu zařízení.

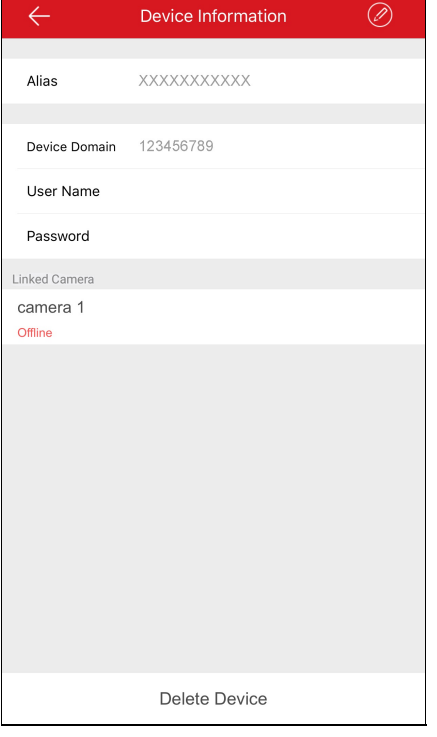

5. Můžete provádět následující operace.

- Klepněte na možnost **Device Information**a přejděte na stránku Informace o zařízení. Můžete upravit názevdoményzařízení.
- Klepnutím na možnost **Alias** přejděte na stránku Upravit zařízení.

Můžete upravit alias zařízení. Pokud má zařízení propojené kamery, můžete upravit alias propojených kamer.